# **Advance CAD**

初級編

Advance CAD ってどんな感じ?

さっそく使ってみよう・・

Advance CAD 初級編 ソフトウェア バージョン 21

2019年 11月 29日

Copyright 伊藤忠テクノソリューションズ株式会社

〒100-6080 東京都千代田区霞が関3-2-5 霞が関ビル TEL 03-6203-5000(代)

本書の内容の一部または全部を無断転載することを禁止します。

本書の内容に関しては将来予告なしに変更することがあります。

本書が将来の開発による変更を前提としています。

本書は現時点でできるかぎり正確に記述するよう心掛けましたが、

弊社は提供した資料に基づくいかなる損害の責任も負わないものとします。

また将来の開発により生ずる変更によるいかなる損害についても責任を負わないものとします。

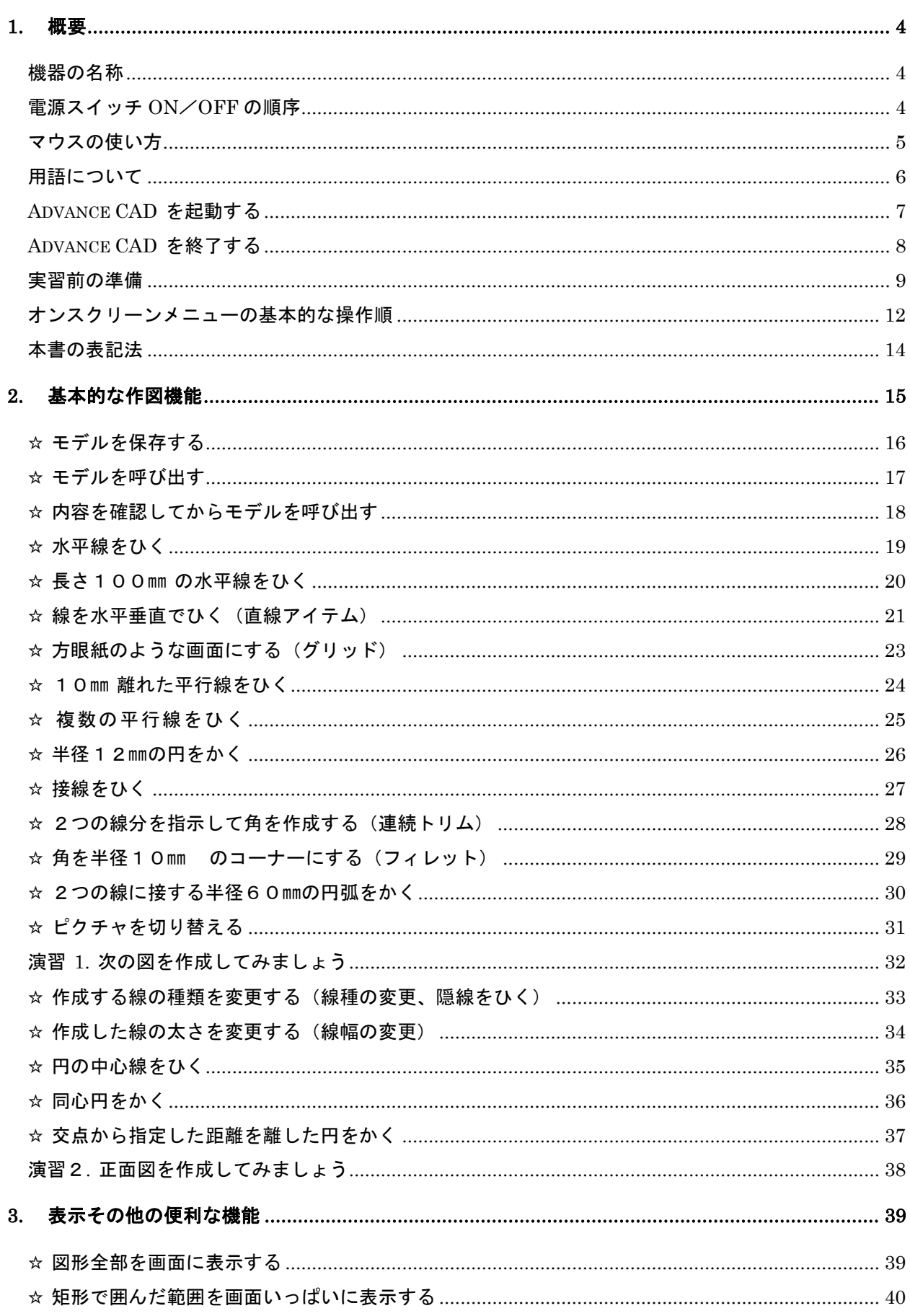

~目次~

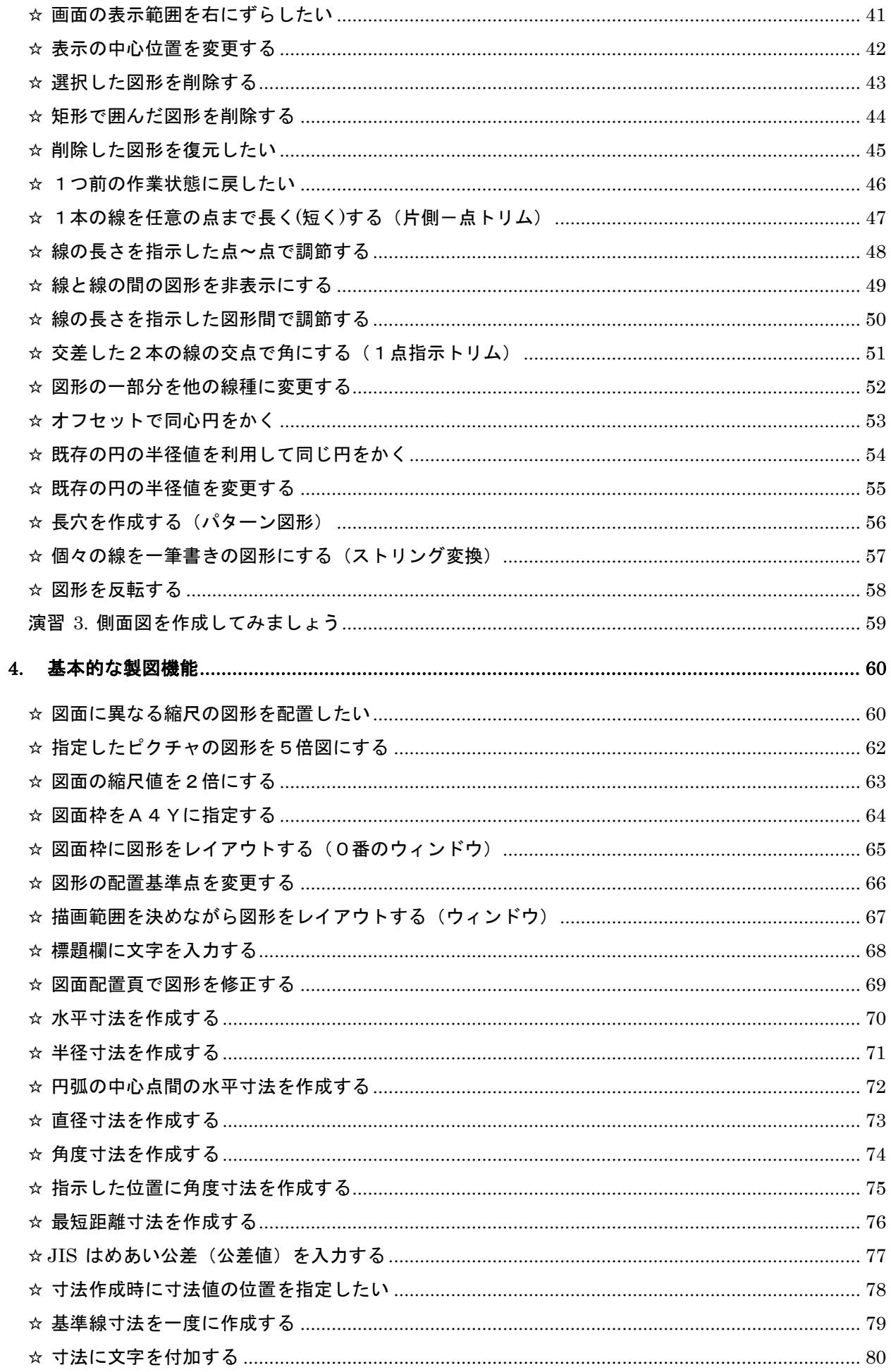

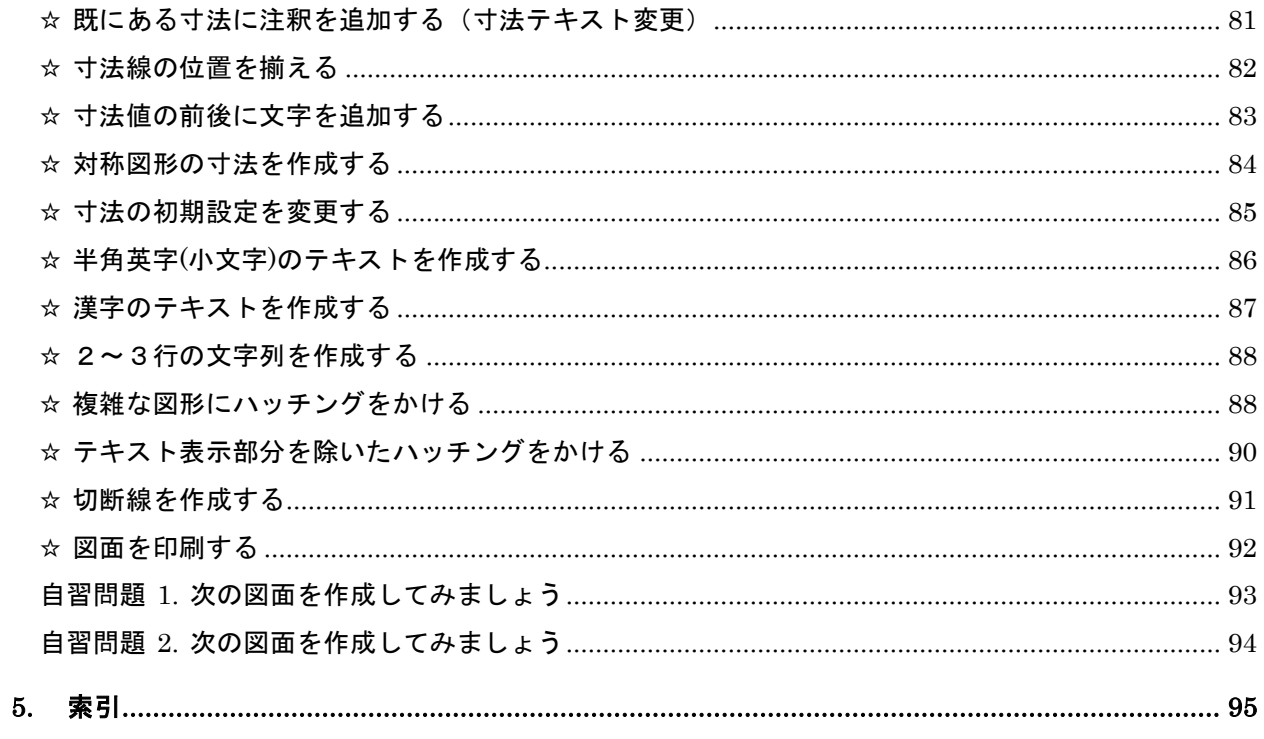

## <span id="page-5-1"></span><span id="page-5-0"></span>機器の名称

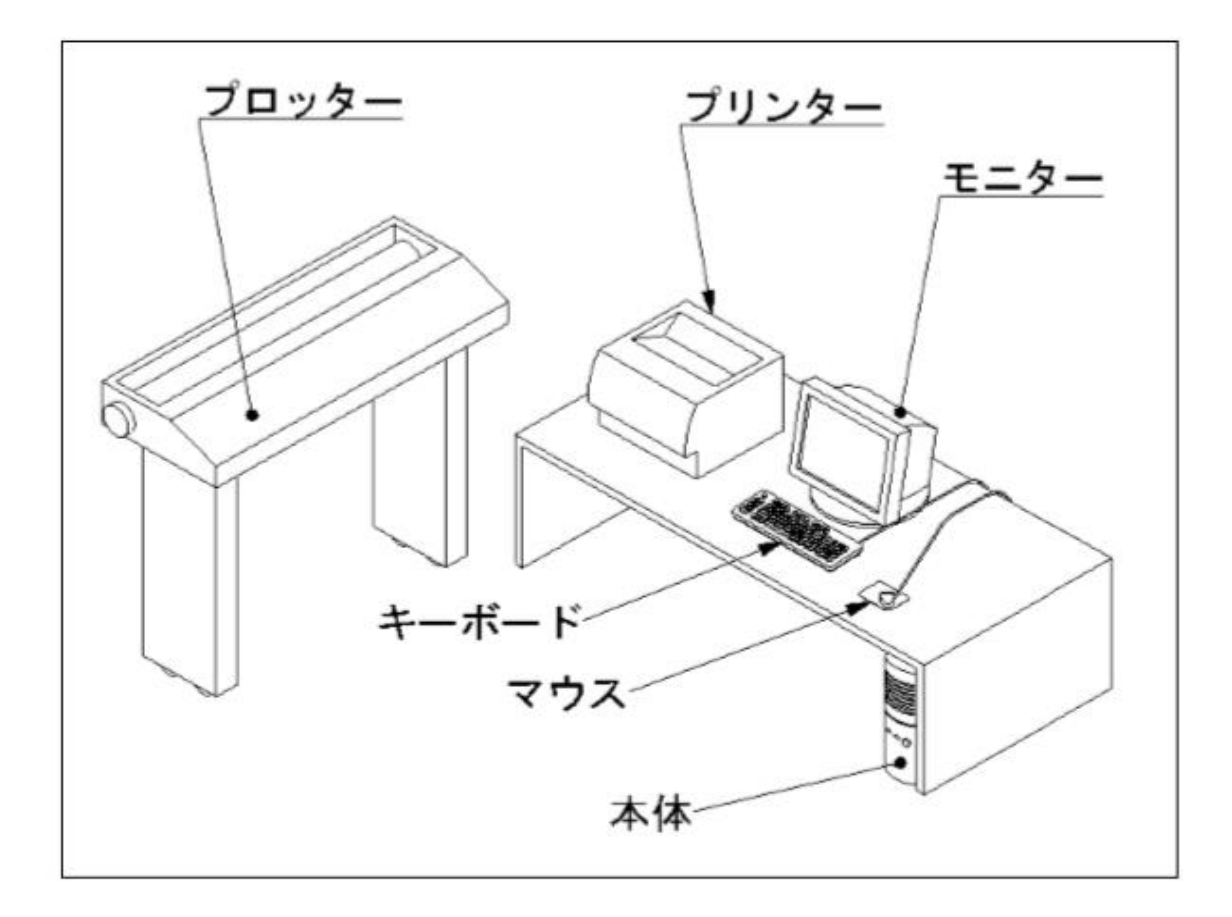

- プリンター :CAD画面のコピー印刷や、テキストファイル(文章など)の印刷
- プロッター :CADで作成した図形データをトレーシング用紙等に出力
- モニター :CADの画像処理結果を画面に映す
- 本体 :CPU(人間でいえば頭脳)で演算処理後、各機器へ命令を出す
- キーボード : 文字や記号の入力
- マウス :CAD画面上での入力

#### <span id="page-5-2"></span>電源スイッチ ON/OFF の順序

電源のON/OFFは、必ず次の順序で行います。

- ① 周辺機器(モニター、プリンター、プロッター、他)
- ② PC 本体(CPU)

#### <span id="page-6-0"></span>マウスの使い方

#### ■Windows を操作する時

- •クリック = マウスの左ボタンを1回押す (選択する)
- ・ダブルクリック = マウスの左ボタンを速めに2回連続して押す (実行する)
- ・右クリック = マウスの右ボタンを1回押す (ショートカットメニューを開く)

#### ■Advance CAD を操作する時

- ・左ボタン =select =画面上の要素(作図図形、メニュー)を選択する
- ・中央ボタン=cancel =確定直前の入力を取り消す (テンポラリ状態でのみ有効)
- ・右ボタン =enter =コマンド(機能)を実行し作図図形を確定する (= Enter ) ※中央ボタンがホイールのマウスの場合も同様に利用できます。

(補足)

Advance CADでは、作成した図形が確定する前に仮配置の状態があります。

(1)図形を作成した時点

→テンポラリ状態(仮配置) 図形の表示色:白色(通常)

(2)〈CE〉を入力。

※キーボードで Enter キーを入力、または、マウスの右ボタンをクリック →確定状態 図形の表示色:白色以外(通常)

#### <span id="page-7-0"></span>用語について

- ・〈CE〉 本書やマニュアルの記述にある"〈CE〉"は、"Command End"の略です。 Advance CAD では、「コマンドを実行する」という意味になり、 キーボードで Enter キーを入力する、または、マウスの右ボタンをクリックする 操作を行うことを表します。 また、作成している図形を一時表示の状態から確定状態にする操作から、 「〈CE〉を入力する」ことを「確定する」と表現することがあります。
- ・コマンド 図形を作成するために指示するAdvance CADへのさまざまな命令 ※キーボードからのコマンド入力 または オンスクリーンメニューをピックして行います。
- ・ピクチャ 図形を作成する無限の平面
- ・モデル ピクチャ上に作成した図(図形)の集まり ※1つのモデルに256枚のピクチャが定義可能です。 ※1つのモデルをWindowsの1ファイルとして保存します。
- ・アイテム Advance CADで作成する基本図形(ひとまとまりの図形)
- ・セグメント Advance CADのアイテムを構成する最小単位の図形要素

・デジタイズ マウス操作で、カーソル(+のマーク)を動かし、マウスの左ボタンを押すことに より、画面上の位置を指定すること。 ※Windows 使用時にマウスを"クリック"することと同じです。 ※同じ用途の表現:「クリックする」「ピックする」「指示する」「選択する」

## <span id="page-8-0"></span>Advance CAD を起動する

Advance CAD の起動方法は、A 、B の2通りあります。

#### A Windows のスタートメニューから起動する方法

《手順》

①Windows スタート メニューより、[Advance CAD]プログラムグループ を選択します。 ②表示したサブメニューより、[Advance CAD]をクリックします。

#### B デスクトップ上の Advance CAD ショートカットアイコンから起動する方法

《手順》

①デスクトップ上の[Advance CAD]ショートカットアイコンをダブルクリックします。

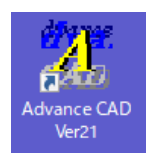

 $\boxed{A}$  ·  $\boxed{B}$  共通

《手順》

起動を行うと、Advance CAD の画面が表示します。

画面左下に「出力セッションファイル名を入力」というメッセージが表示します。

①キーボードより、 Enter | を入力します。下記の画面が表示します。

②マウスで、 新モデルの開始 を選択します。

3マウスで、
OK | ボタンをクリックします。

④画面左下に「コマンドを選択(コマンド名を入力/メニューをピック)」というメッセージが表 示します。

⑤これより作図が可能となります。

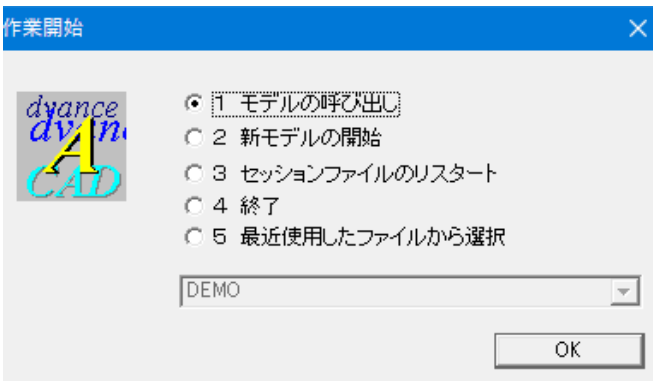

<span id="page-9-0"></span>Advance CAD を終了する

《手順》

①画面の左上の 終了 をピックします。 ②「終了」画面が表示します。

③ [はい]ボタンをクリックします。

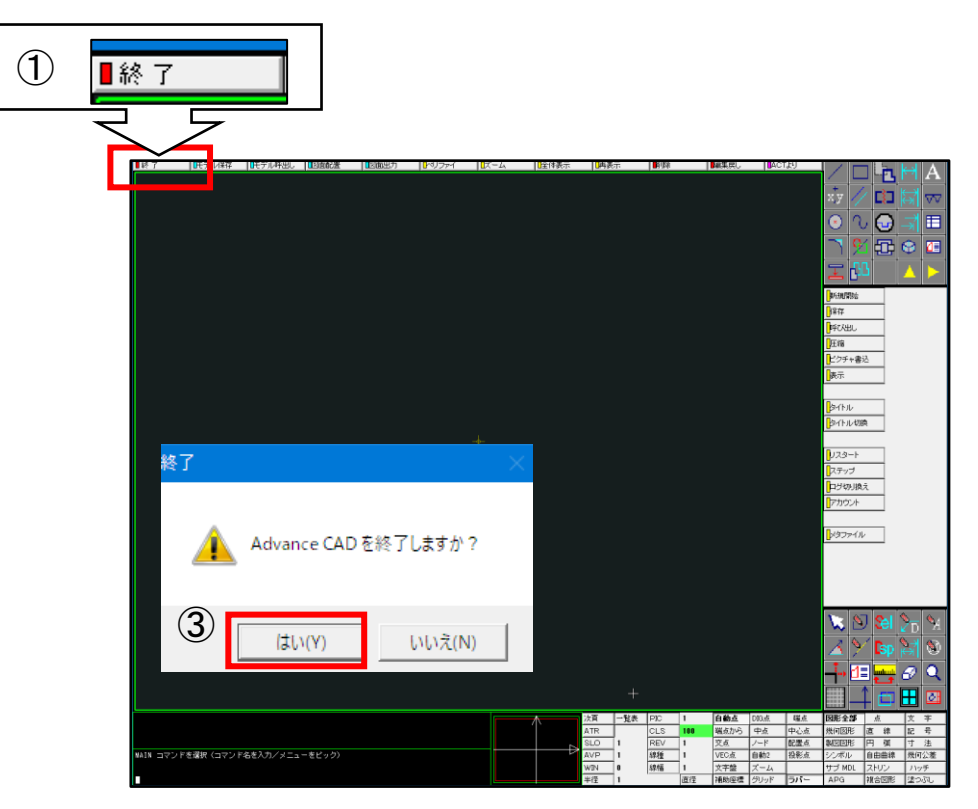

※作図データを保存していない場合

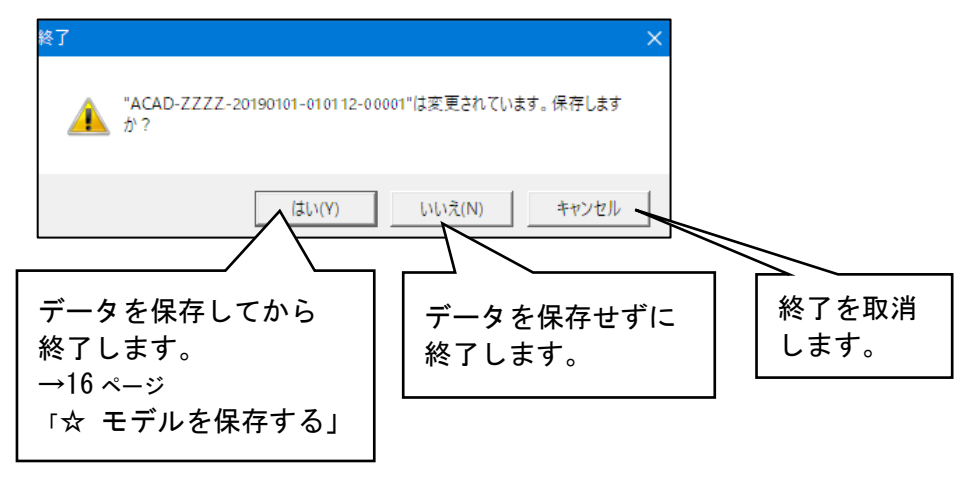

## <span id="page-10-0"></span>実習前の準備

 $\mathscr{U} \rightarrow \mathbb{R}$ 

#### オンスクリーンメニューの切り替え

Advance CADでは、機能ごとに画面上に並んでいるボタン(オンスクリーンメニュー)をクリックして 作図を行います。インストール直後のオンスクリーンメニューは、下図のように右側の赤枠の部分 が、"アイコンボタン"になっています。

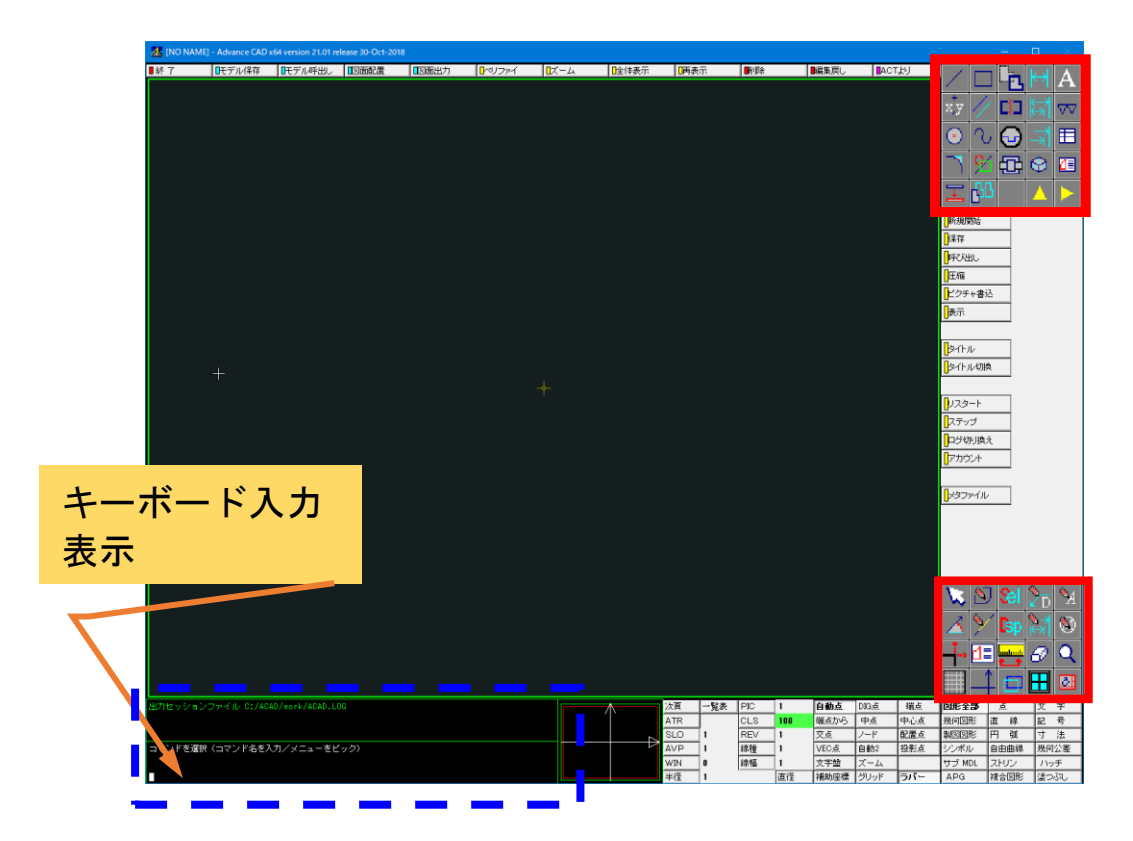

本書では、"アイコンボタン" を "文字表記ボタン" で説明しているため、 以下の手順で、キーボードより入力を行い、ボタン表示の切り替えをしてください。

キーボードから入力を行うと、Advance CAD の画面左下のエリアに入力した文字が表示します。 (英文字の入力は自動的に大文字になります)

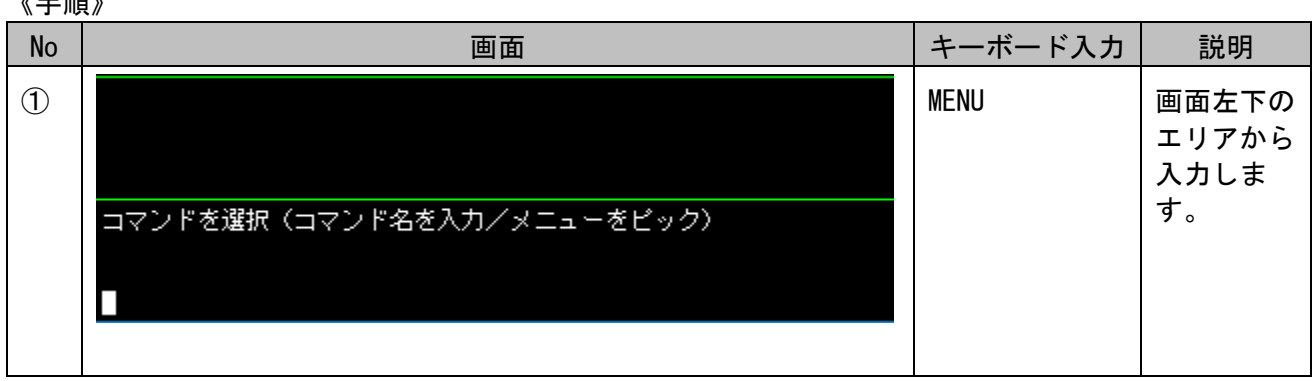

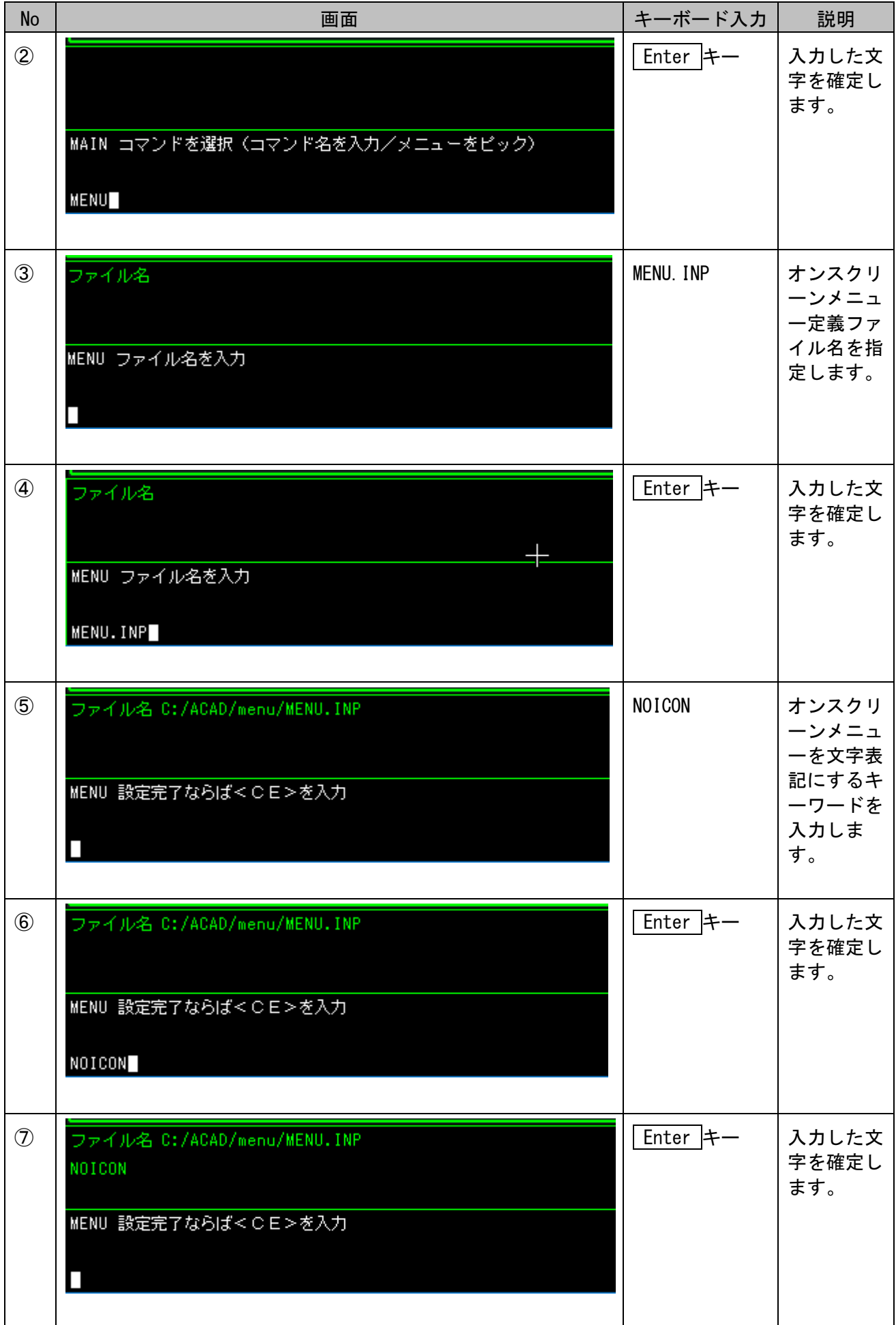

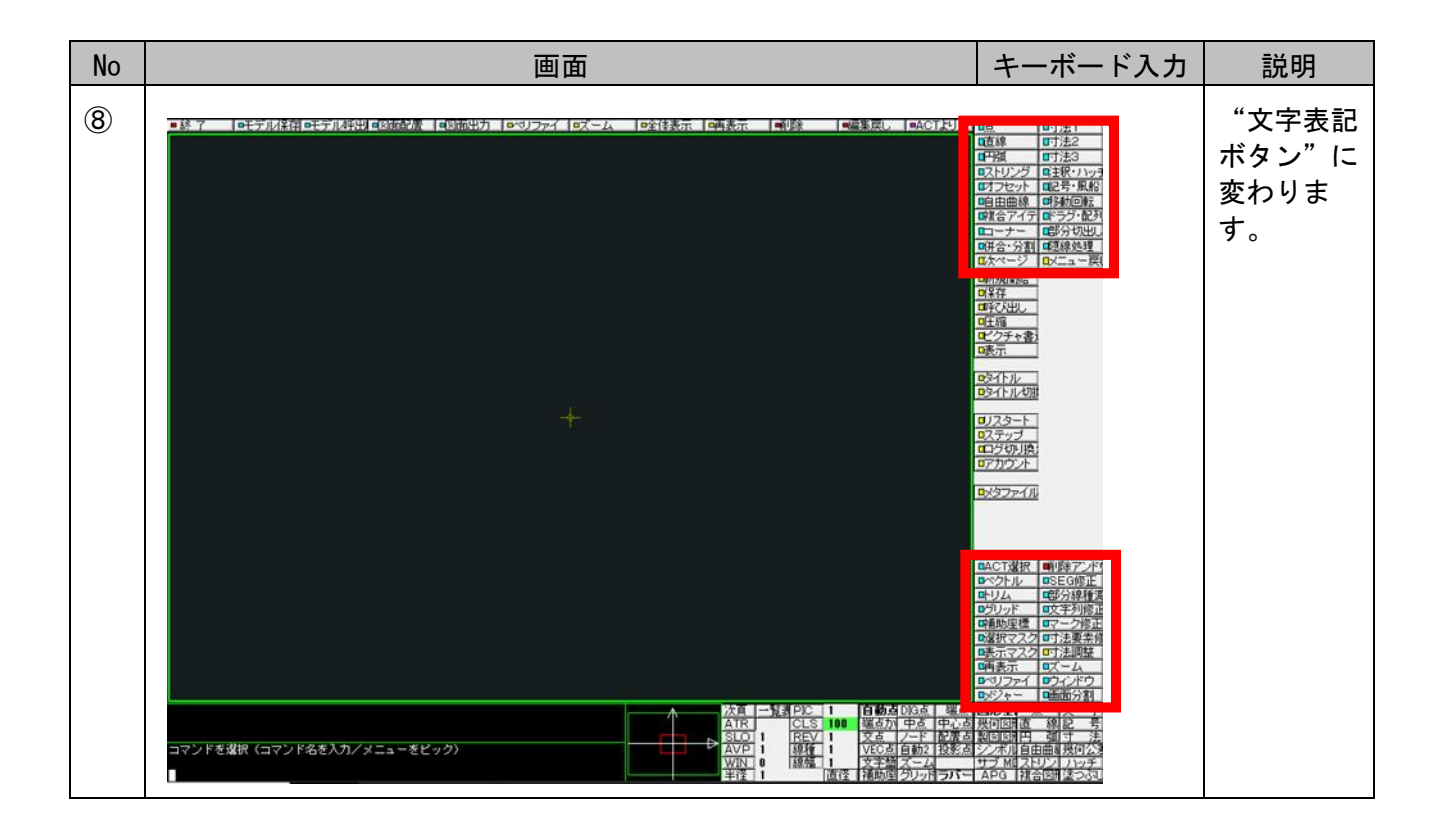

#### <span id="page-13-0"></span>オンスクリーンメニューの基本的な操作順

オンスクリーンメニューは、下図のように、その働きによって表示領域を分類しています。

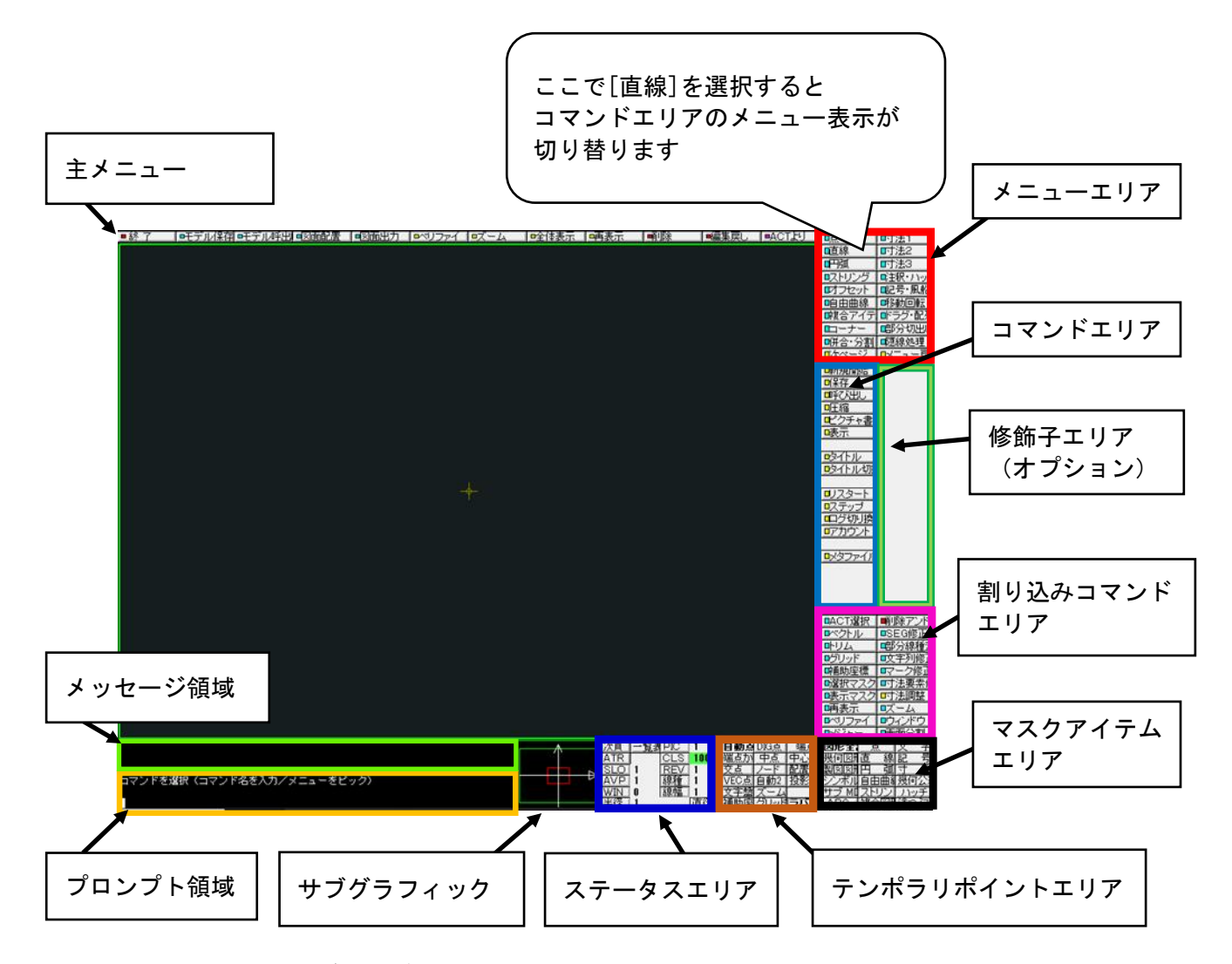

画面上には、たくさんのボタンがあり、少し迷うかもしれません。

オンスクリーンメニューの基本的な操作の順番は以下となります。

- ① メニューエリア内の{メニュー}をクリックする。
- ② コマンドエリア内の「コマンド]をクリックする。
- ③ 修飾子エリア内の【オプション】をクリックする。
- ※主メニューには、使用頻度が多い機能のボタンが並んでいます。メニューを順番に辿らなくても 直接呼び出すことが可能です。

※割り込みコマンドエリアの機能は、一時的に使用し、作業中のコマンドへ戻ることが可能です。 元のコマンドに戻るには、〈CE〉(キーボード= Enter キー、または、マウス=右ボタン)を入 力します。例として [メジャー] や [ベリファイ] 機能などがあります。

※必要に応じて、ステータスエリア、テンポラリポイントエリアやマスクアイテムエリアのボタン を使用します。

以下は、練習図面を描く際に使用する標準的な機能の一覧です。 各エリアのどの辺にコマンドがあるかを示しています。

それでは、ここでマウスを手にとり、Advance CAD のメニューを触ってみましょう。

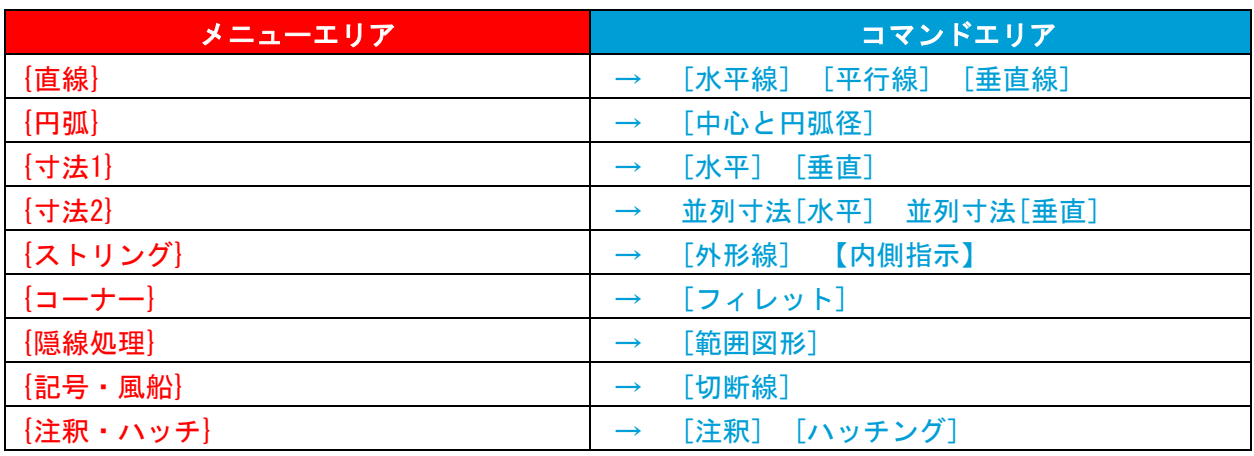

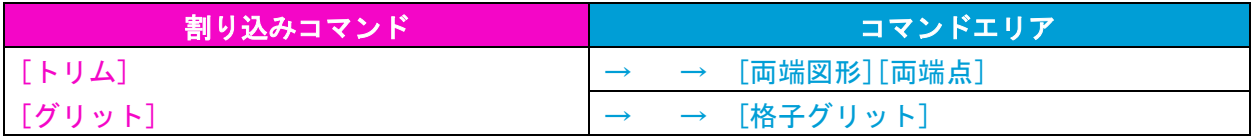

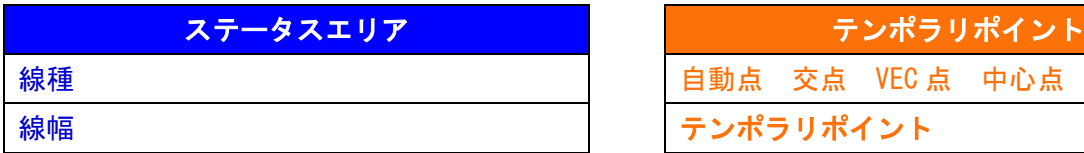

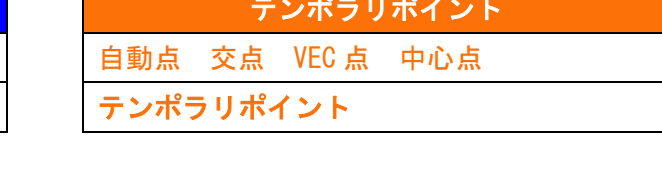

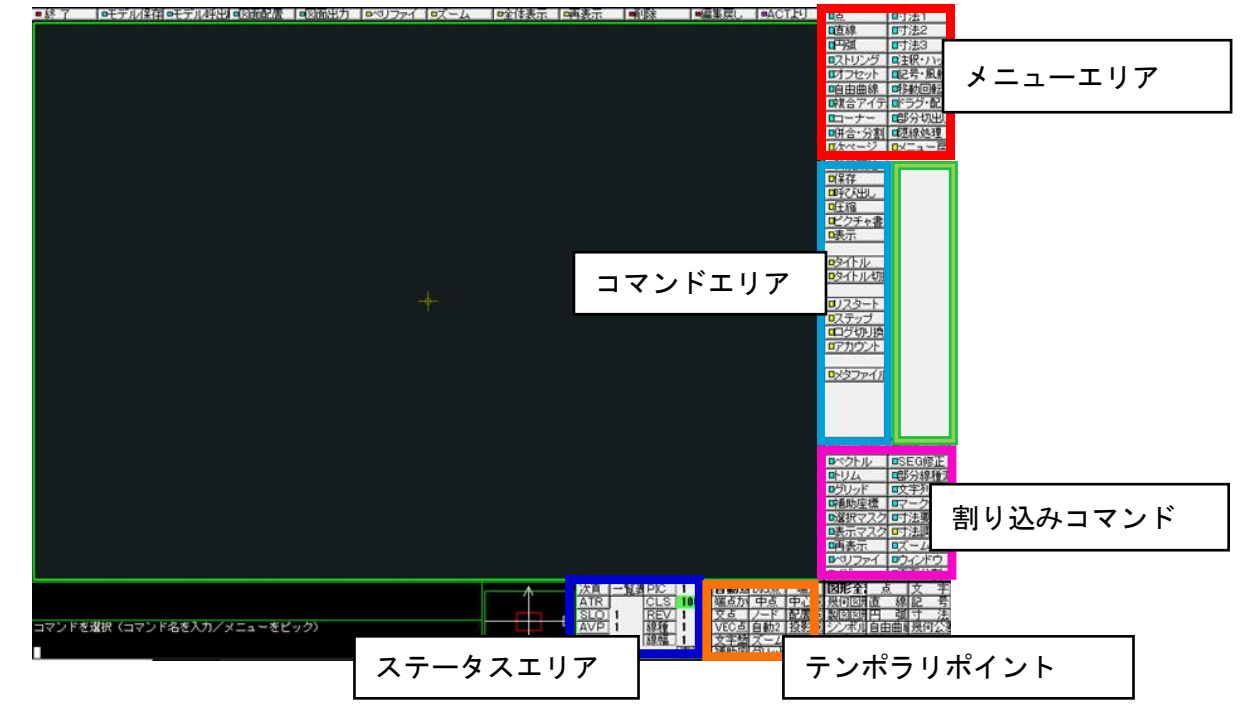

<span id="page-15-0"></span>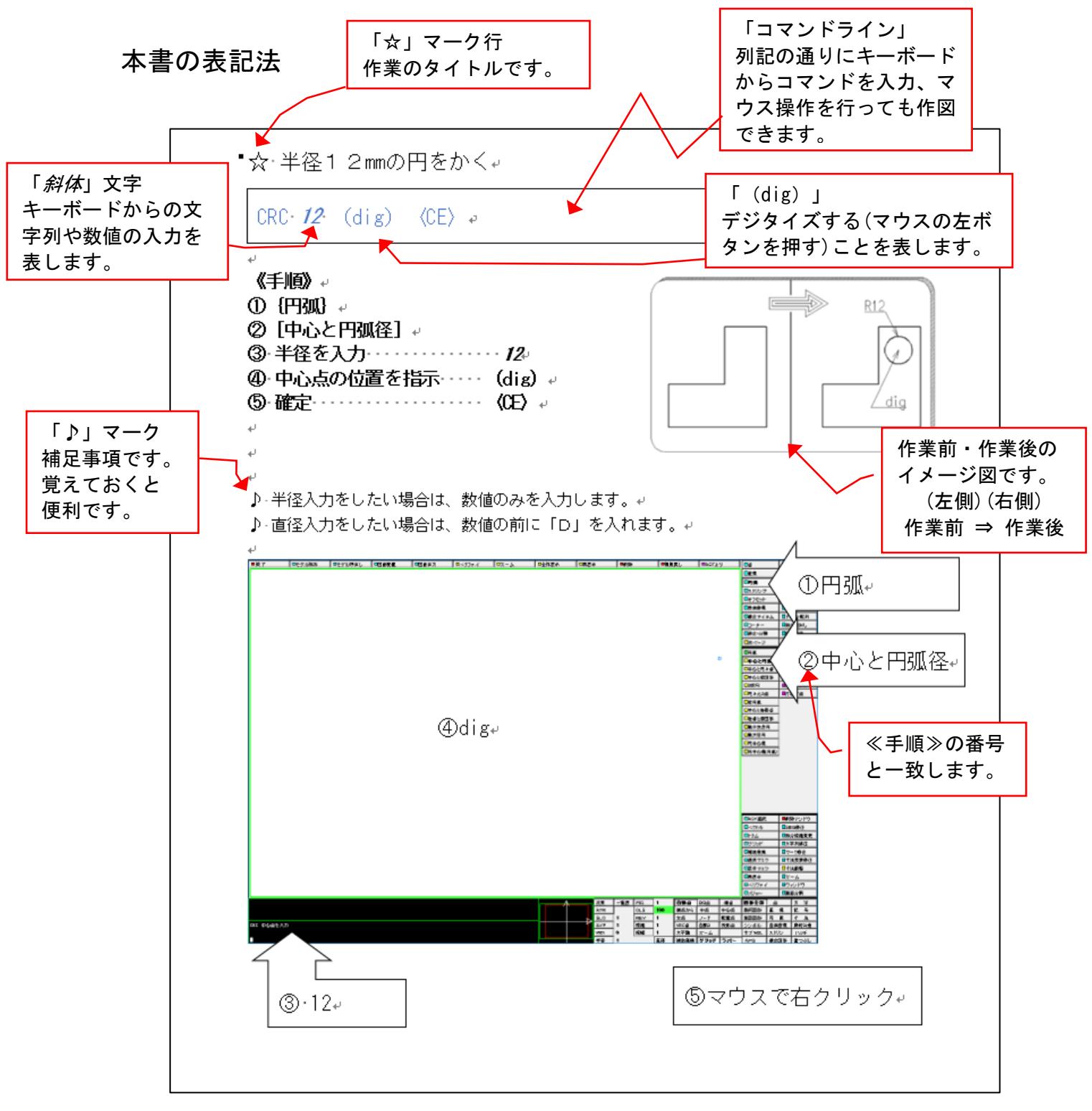

・オンスクリーンメニューの各機能はいろいろな括弧でくくり分けしています。

{ メニュー名 } :メニューエリア内 [ コマンド名 ] :コマンドエリア内、割り込みコマンドエリア内 【 オプション名 】:メッセージ領域内、または修飾子エリア内

ABCD = キーボードのキー名、ダイアログのボタン名 ABCD = ステータスエリア、テンポラリポイント、マスクアイテム等のボタン名

<span id="page-16-0"></span>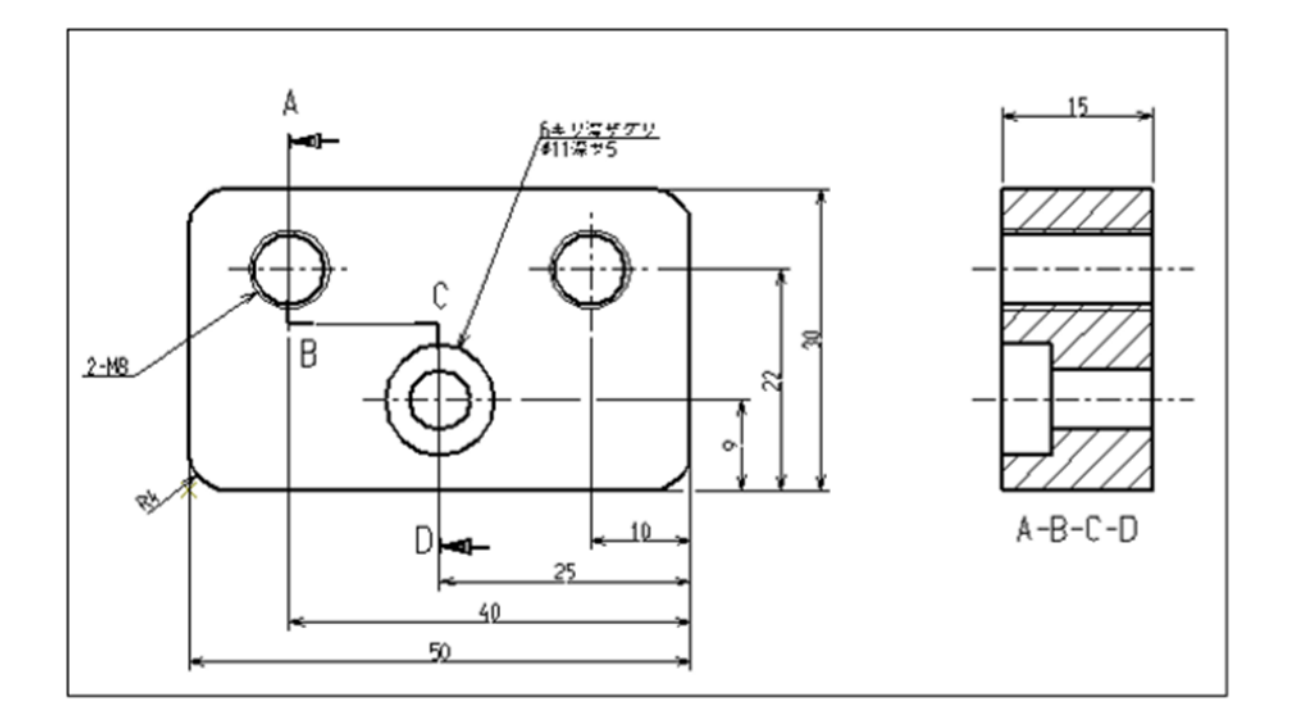

# <span id="page-17-0"></span>☆ モデルを保存する

MODEL/WRITE  $SAMPLE 1 \quad \langle CE \rangle$ 

## 作図したデータをWindows上のファイルとしてハードディスクに書き込むことを 「モデル(ファイル)を保存する」といいます。

- 《手順》
- ① モデル保存
- ② モデルファイル名を入力 SAMPLE 1 **③ ★書き込み (または〈CE〉)**

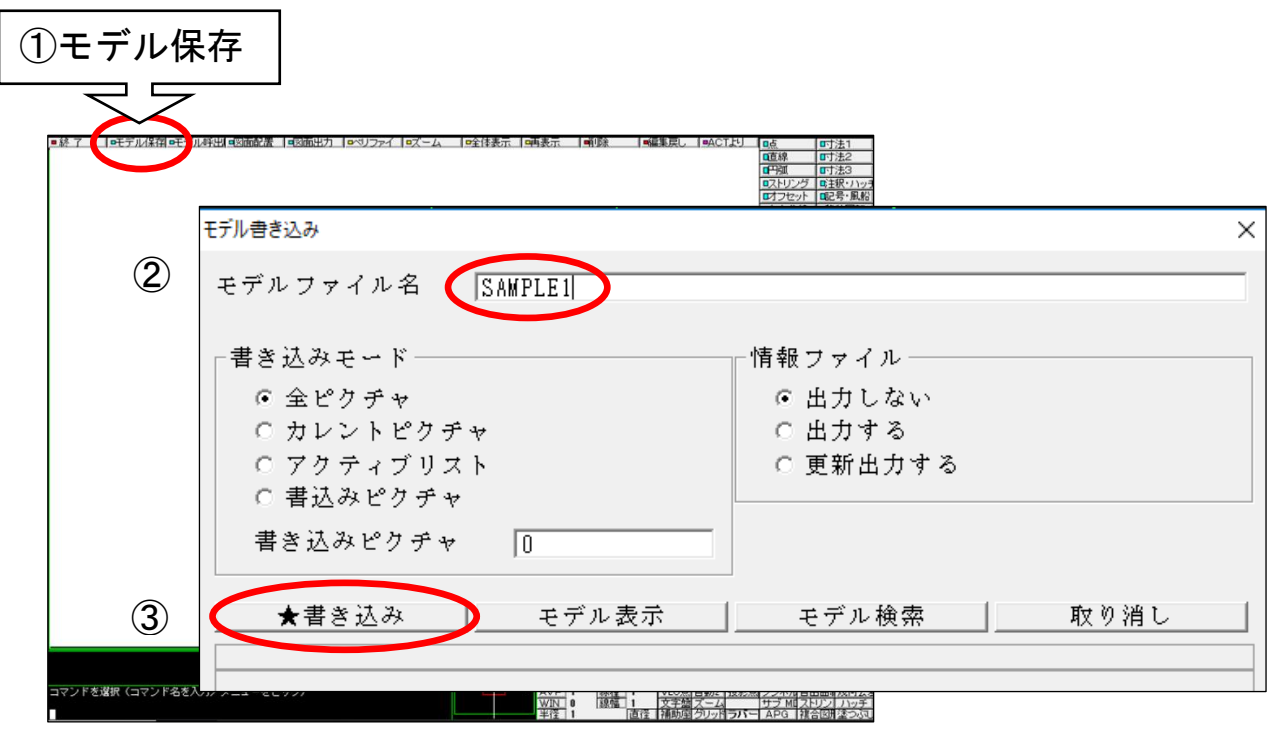

#### <span id="page-18-0"></span>☆ モデルを呼び出す

MODEL/READ SAMPLE1 〈CE〉

指定したモデル(ファイル)をハードディスクから Advance CAD 上に読み込みます。

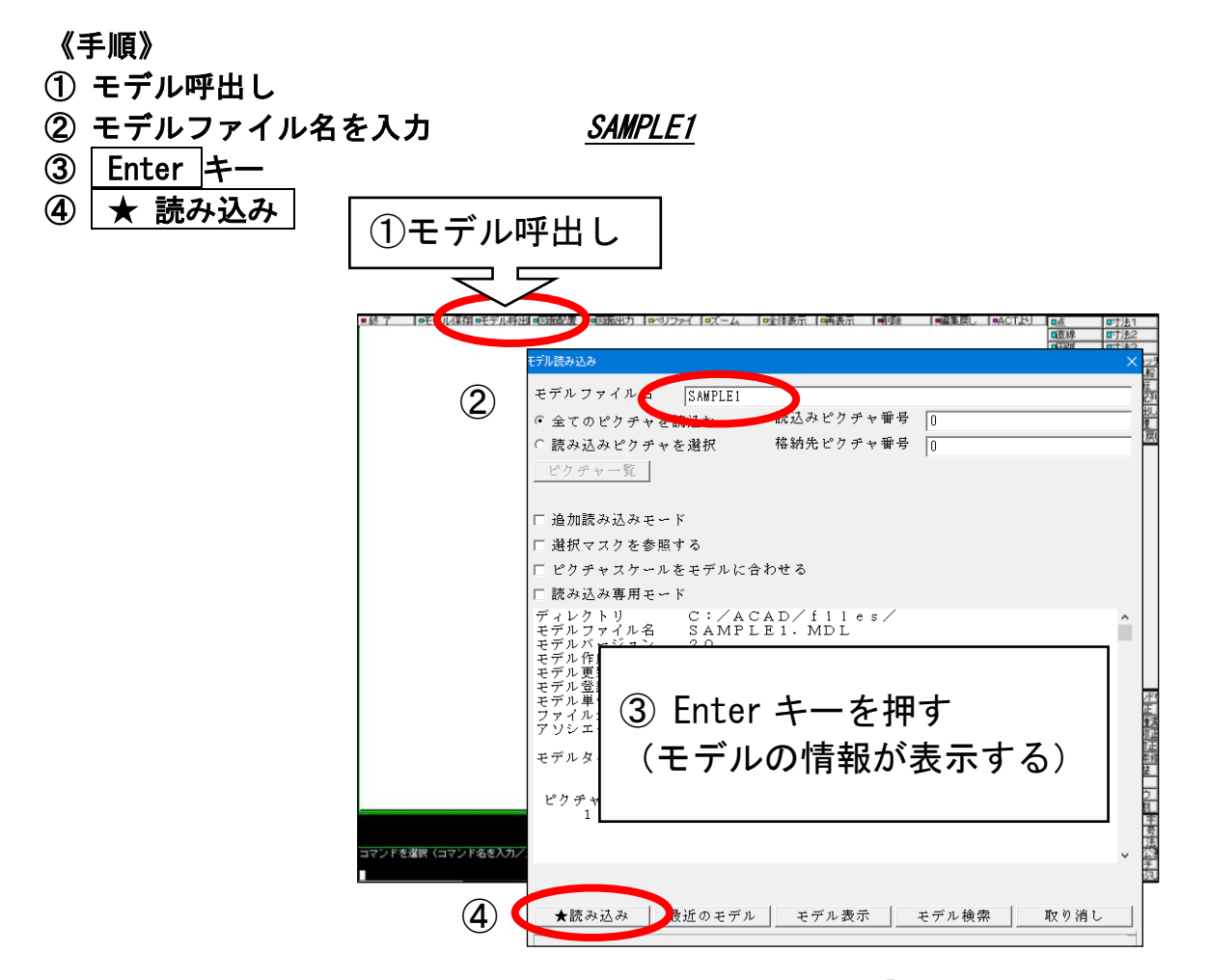

- ♪ モデルファイル名が正確にわからない場合は、ファイル名として「\*」を入力します。 (「\*」はワイルドカードとして利用できます) ファイル名が一覧表示される中から、対象のファイル名をマウスで選択します。
- ♪ 編集中に別のモデルの読み込みを行った場合は、④の後に以下の警告メッセージが表示されま
	- す。

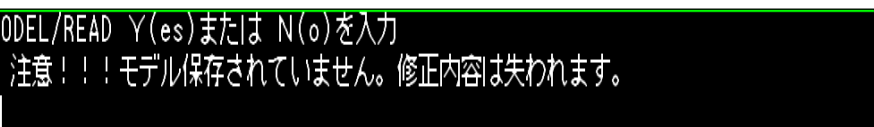

Y キーを押すと、現在編集中のモデルファイル破棄し、指定したモデルファイルを呼び出しま す。N キーを押すと、モデルの呼び出しを中止します。

<span id="page-19-0"></span>☆ 内容を確認してからモデルを呼び出す

MODEL/DSP  $SAMPLE1 \langle CE \rangle$  (dig)  $\langle CE \rangle$ 

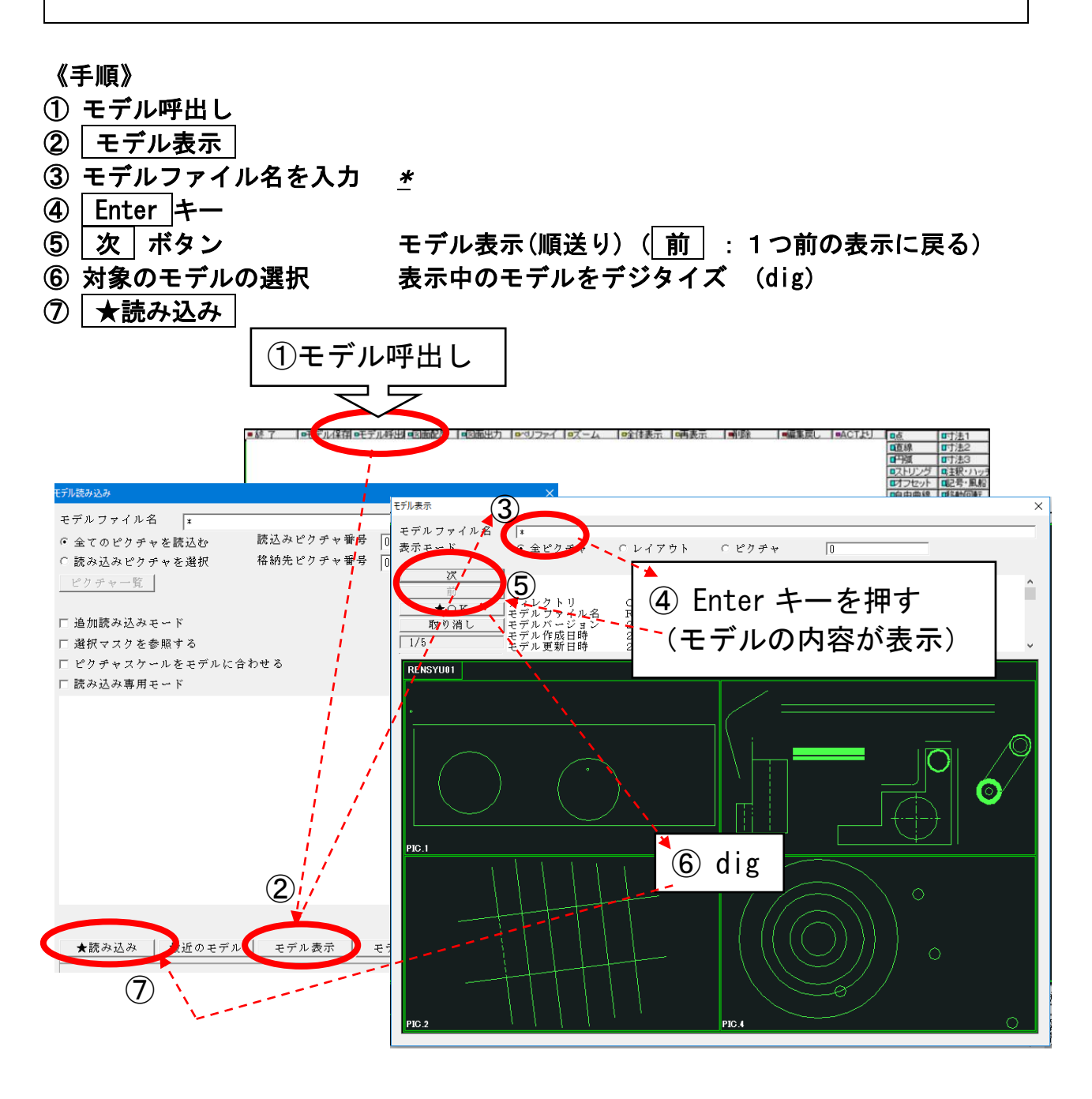

♪ 次 ボタンの代替 → キーボード入力= Space キー の入力。

♪ | 前 | ボタンの代替 → キーボード入カ= Backspace キー の入力。

## <span id="page-20-0"></span>☆ 水平線をひく

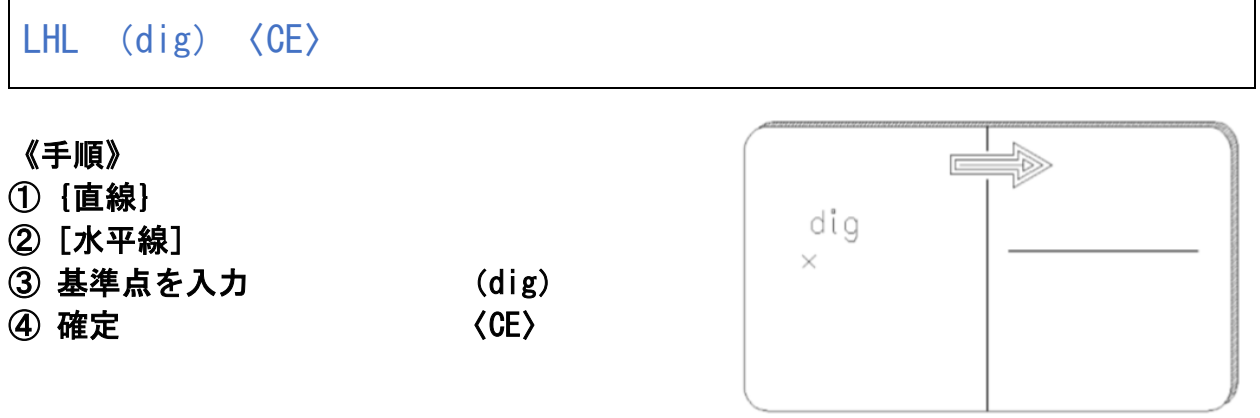

♪「位置の指示」や「図形を選択する」時は、マウスの左ボタンを押します。

- ♪ 線が白色表示の状態を「テンポラリ状態」といいます。(テンポラリ=一時的な) この状態でマウスの中央ボタンを押すと、直前に行った操作(基準点の入力)の取り消しが行えま す。(〈CE〉を入力すると、取り消しはできなくなります。)
- ♪ 作成した線の「確定」は、〈CE〉(キーボード= Enter キー、または、マウス=右ボタン)を入 力します。

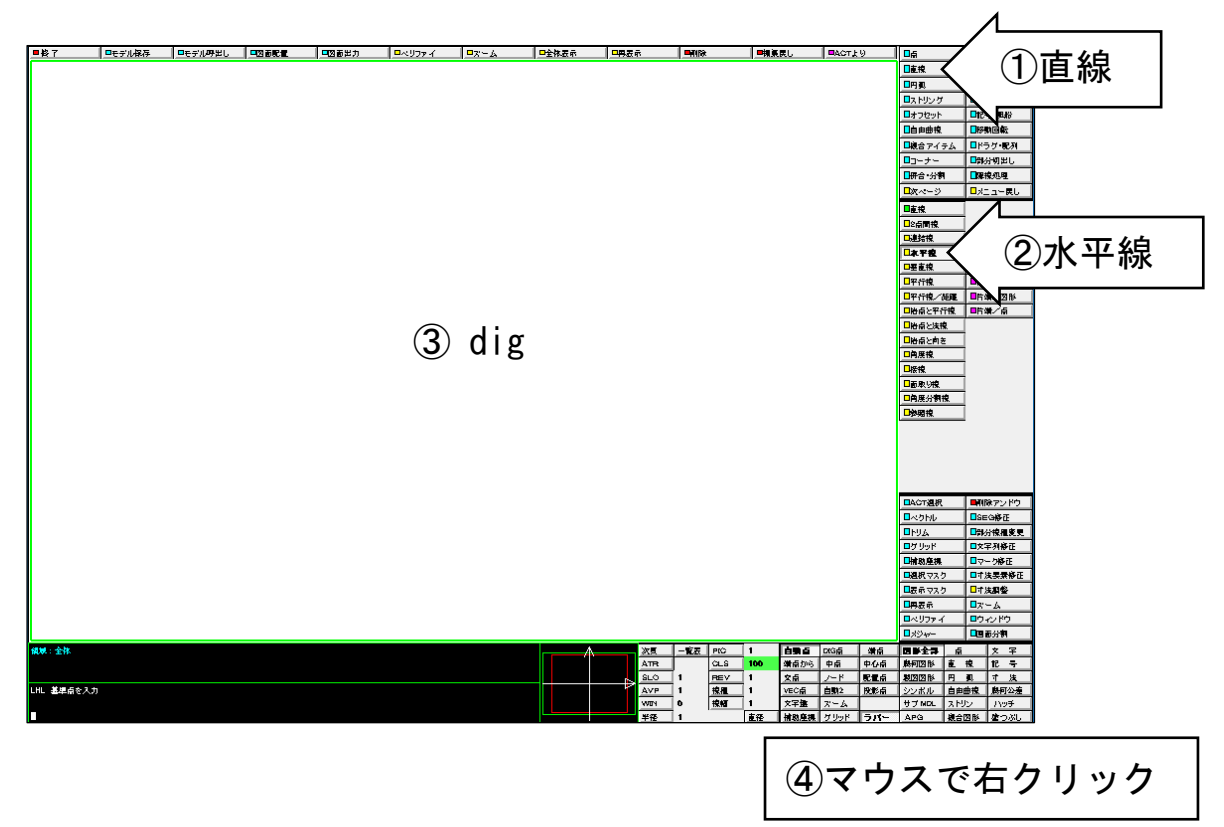

## <span id="page-21-0"></span>☆ 長さ100㎜ の水平線をひく

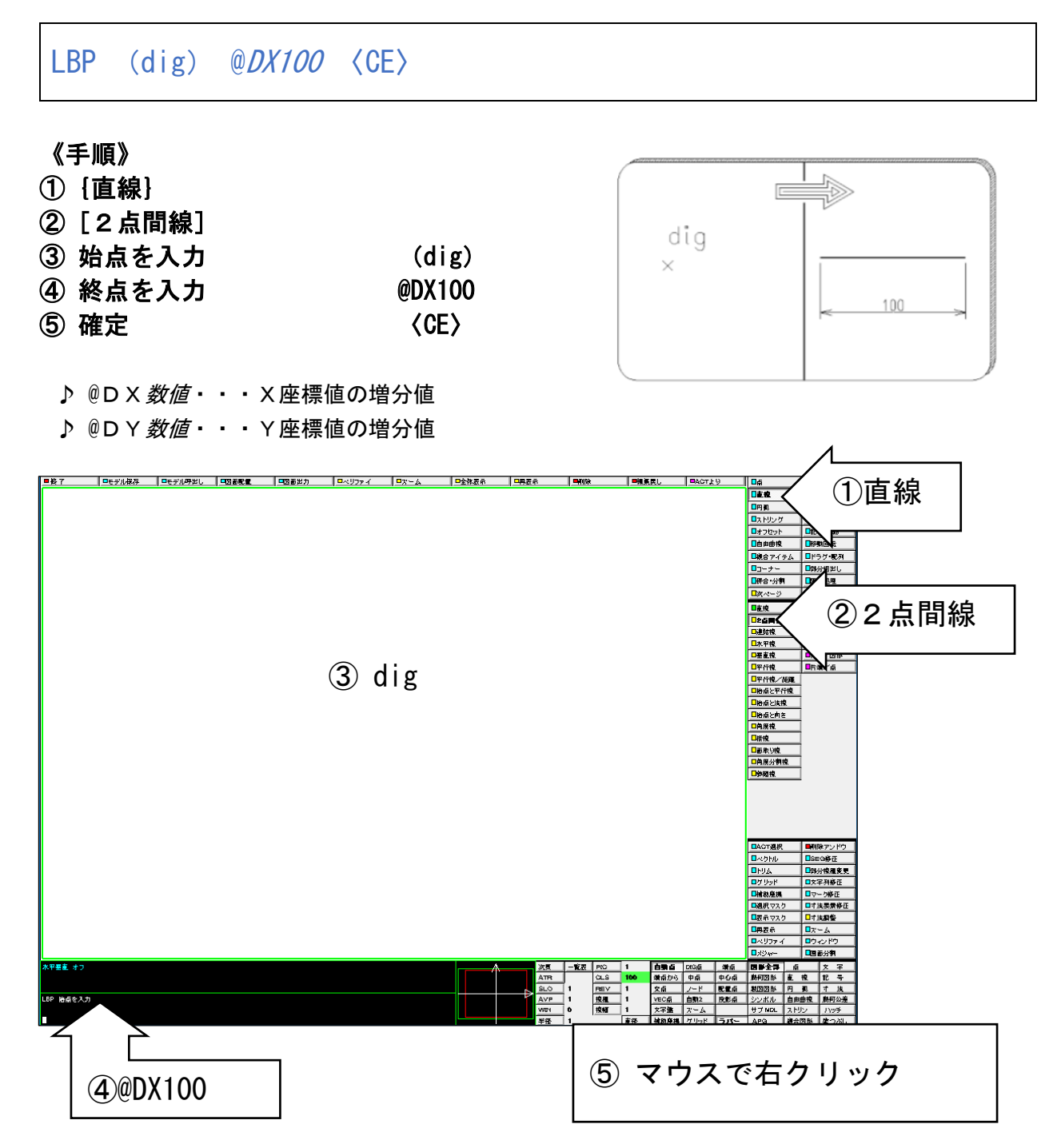

## <span id="page-22-0"></span>☆ 線を水平垂直でひく (直線アイテム)

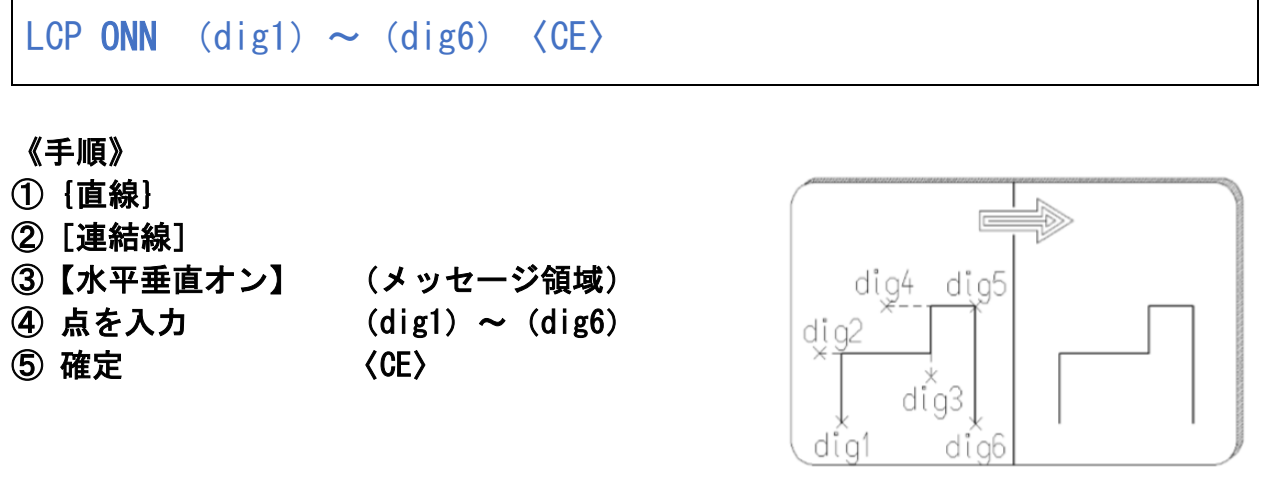

♪ メッセージ領域にある水色のテキストは、使用中のコマンドの状態を表示するだけではなく、 オプション(修飾子エリア)ボタンを操作するのと同様の機能を持ちます。 テキストをクリックして、使用中のコマンドの動作を切り替えた表示の動作に変更することがで きます。

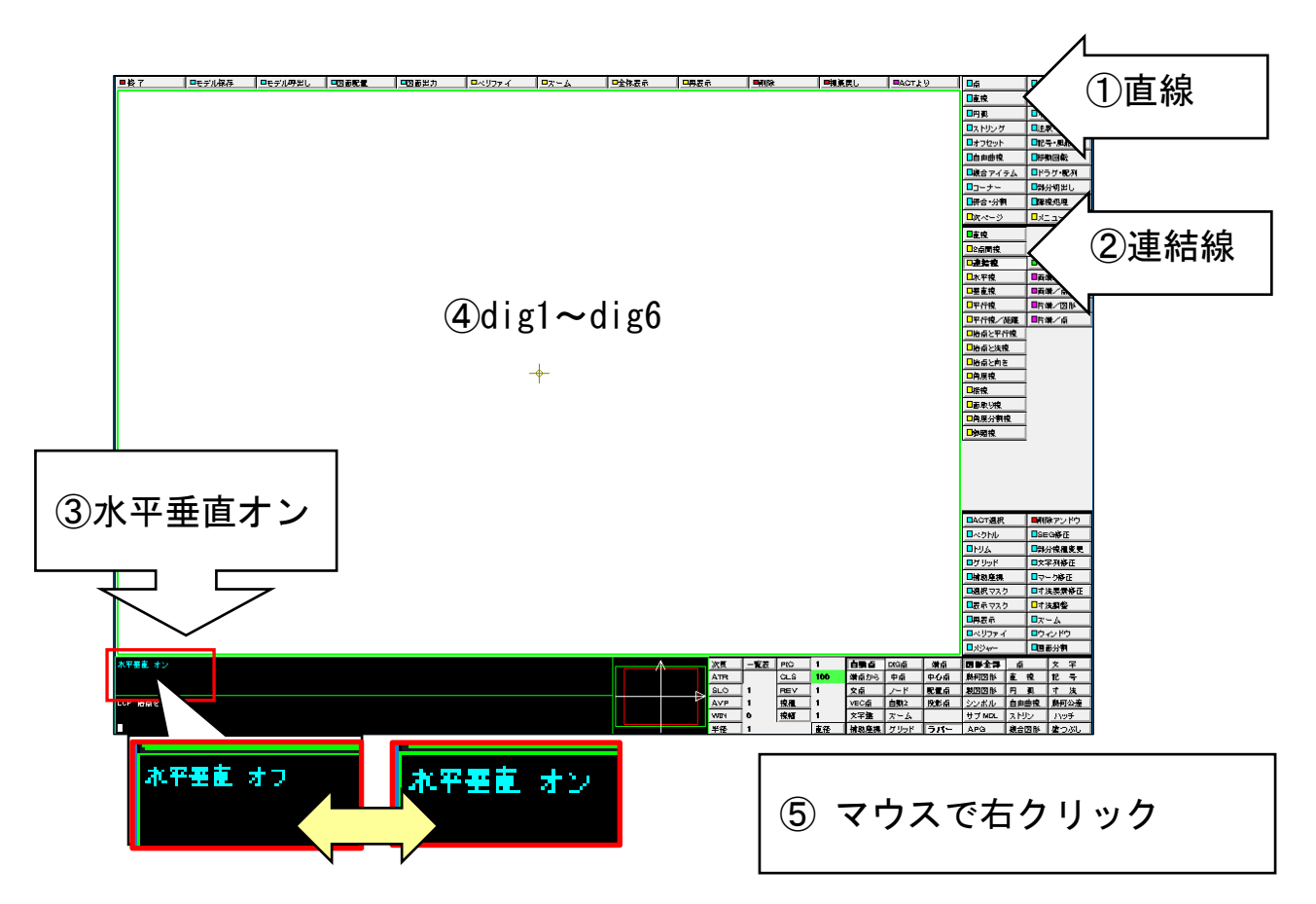

## ☆ 線を水平垂直でひく (ストリングアイテム)

 $STR/CP$  ONN (dig1) ~ (dig6)  $\langle CE \rangle$ 

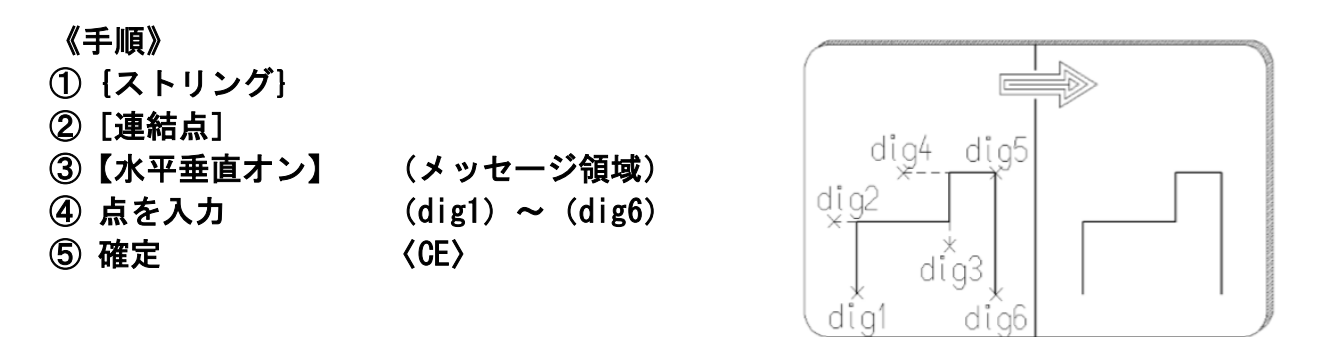

♪ ストリングアイテムは、個々の線分が結合して1つ要素となったアイテムです。

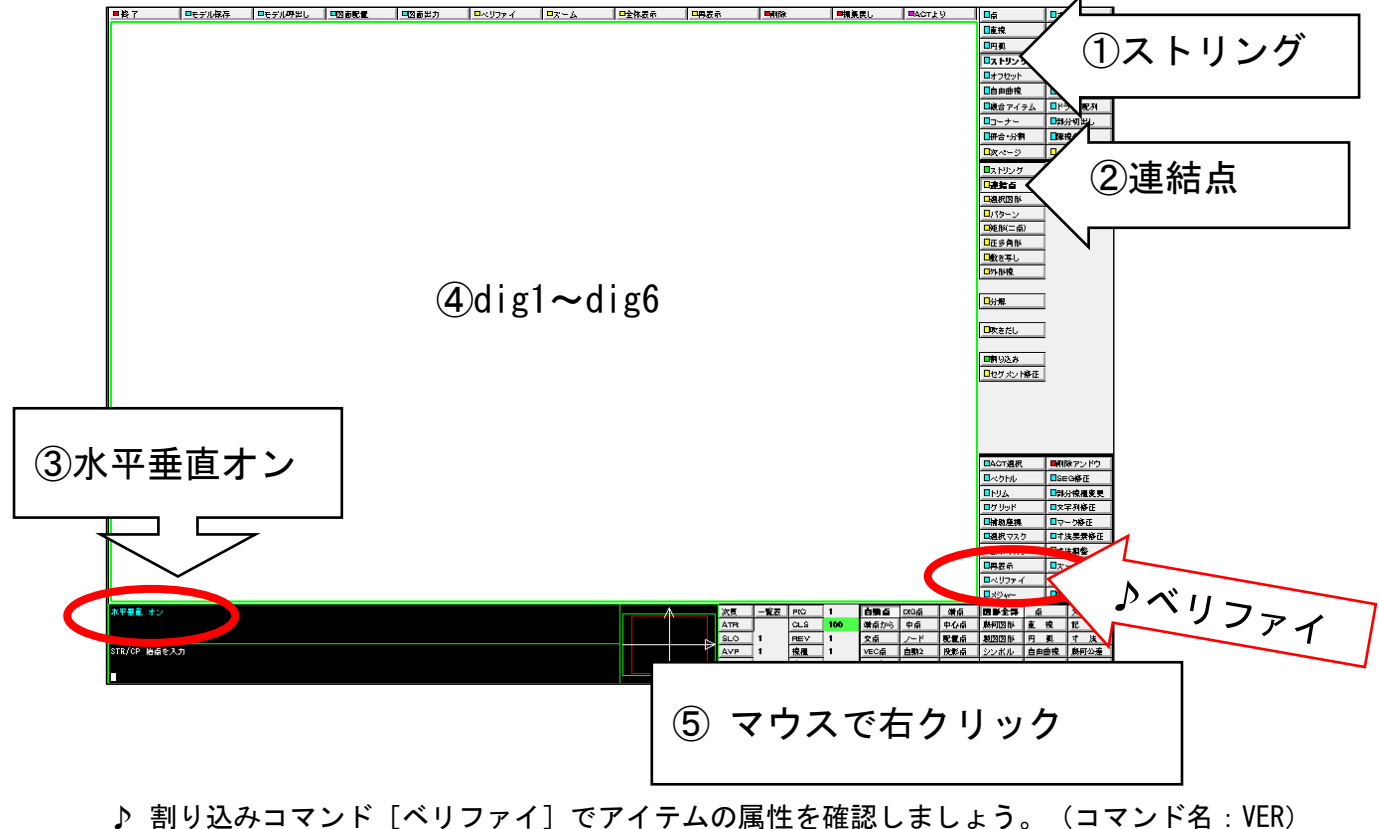

メッセージ領域に情報が表示し、「ストリング」であることがわかります。

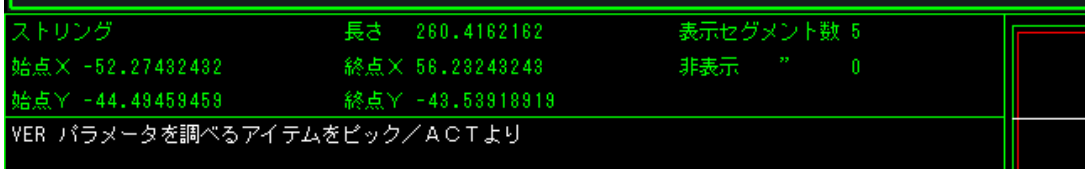

## <span id="page-24-0"></span>☆ 方眼紙のような画面にする(グリッド)

GRID/RECT 10  $\langle CE \rangle$  STR/CP ONN  $(dig1) \sim (dig6) CL0 \langle CE \rangle$ 

適当な位置を指示しても、 必ず方眼紙の交点をスナップできます。

#### 《手順》

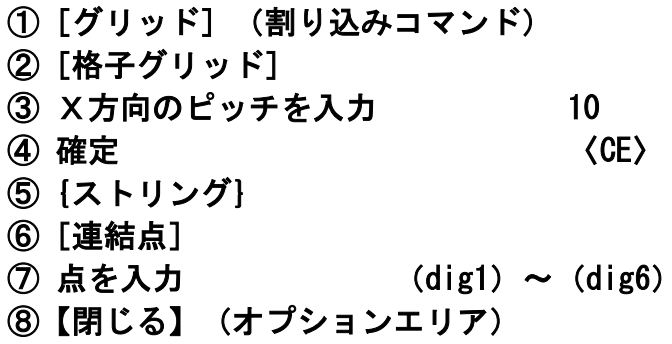

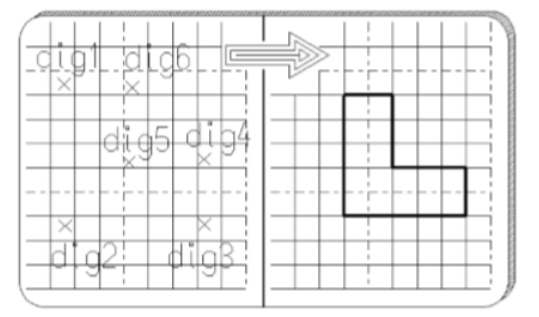

 $\overline{O}$  確定  $\overline{C}$   $\overline{C}$   $\overline{C}$   $\overline{C}$ 

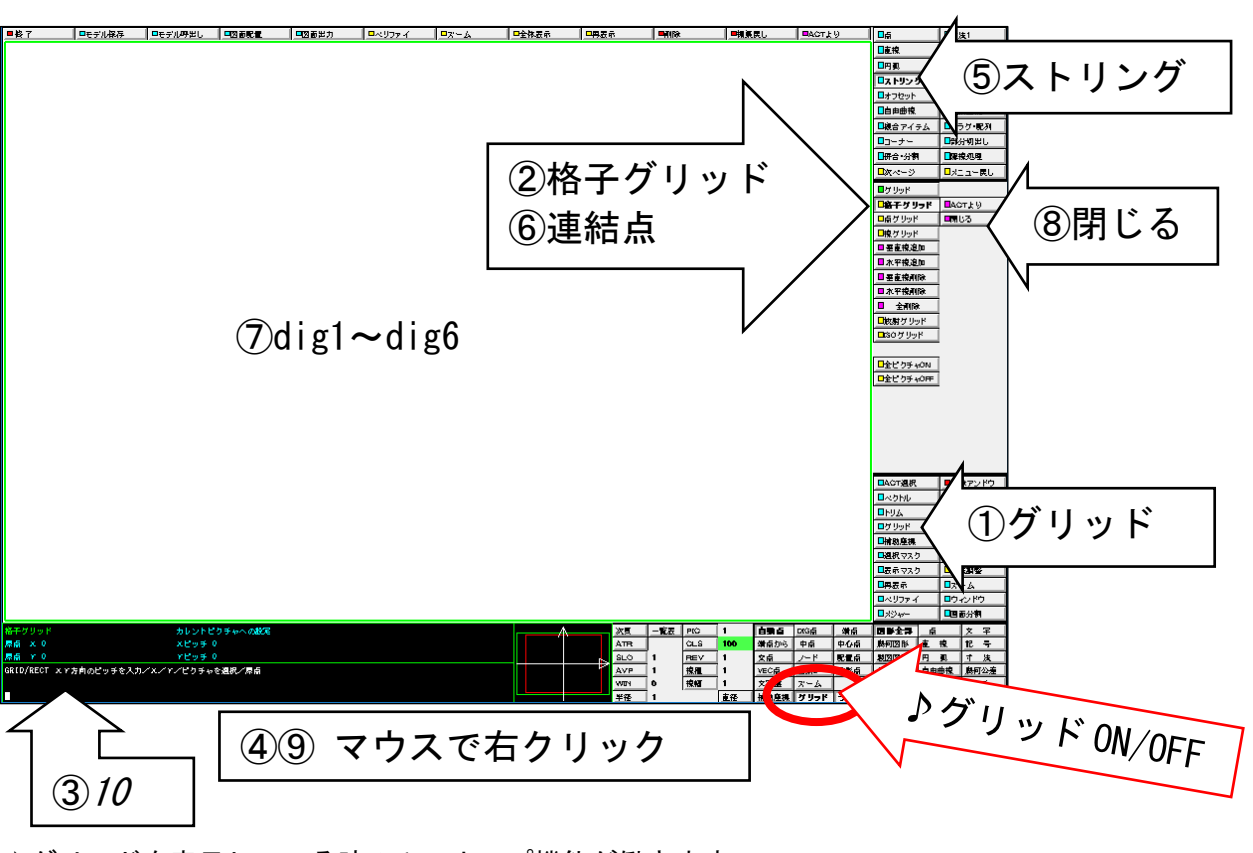

♪グリッドを表示している時のみスナップ機能が働きます。 非表示にしてフリーハンドで作画したいときは、テンポラリポイントエリアのグリッドボタンを ピックして OFF にします。

<span id="page-25-0"></span>☆ 10㎜ 離れた平行線をひく

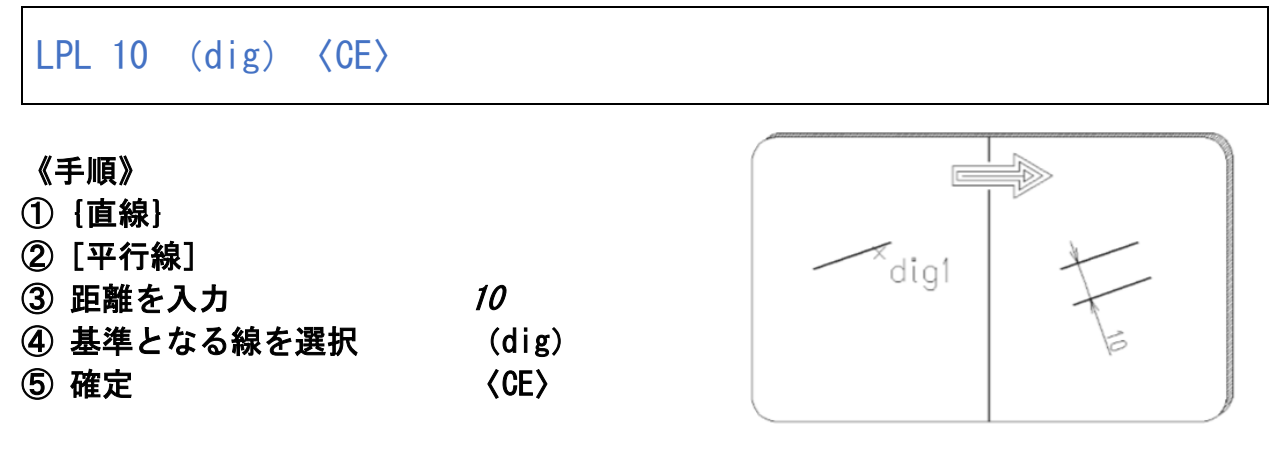

- ♪ 基準となる線を選択する際に少しずらした位置で指示をすると、ずらした側に平行線が作成され ます。つまり、選択と同時に、指示する位置により、どちら側に作成するかも指定しています。
- ♪ オプション (修飾子エリアとメッセージ領域) 基準となる線を選択後に以下のオプションを選択することができます。 ・次候補・・・基準となる線の反対側に平行線を作成します。
	- ・全候補・・・基準となる線の両側に平行線を作成します。

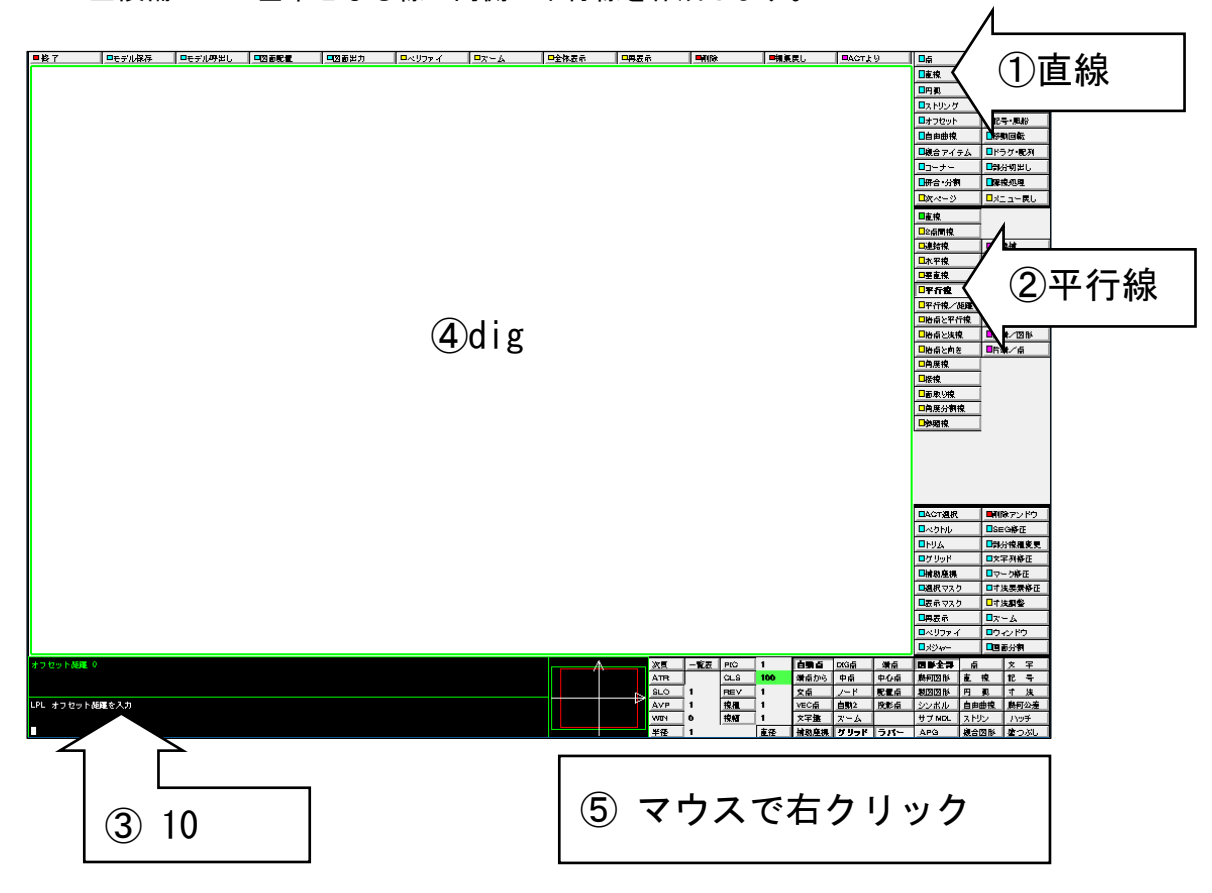

#### <span id="page-26-0"></span>☆ 複数の平行線をひく

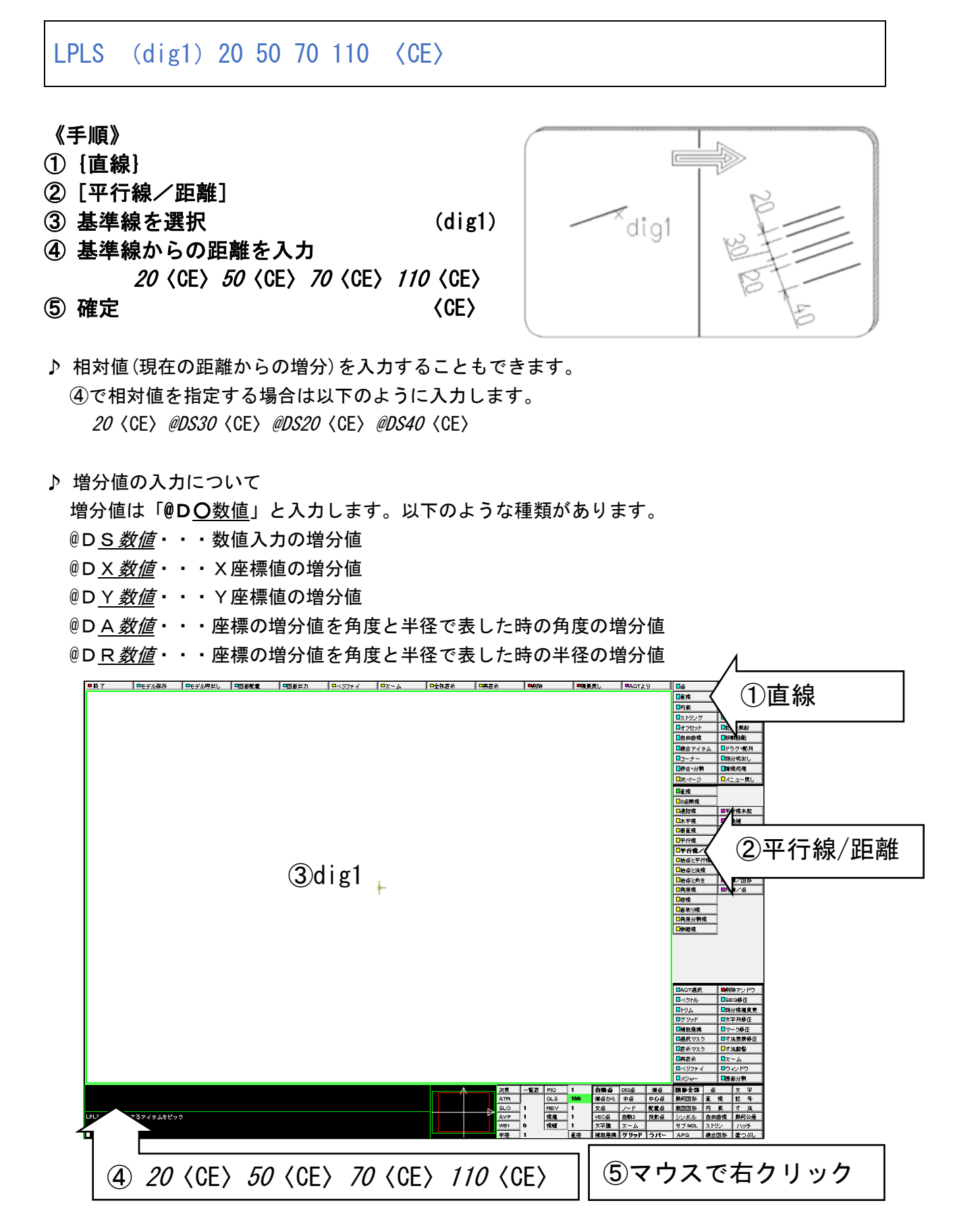

# <span id="page-27-0"></span>☆ 半径12mmの円をかく

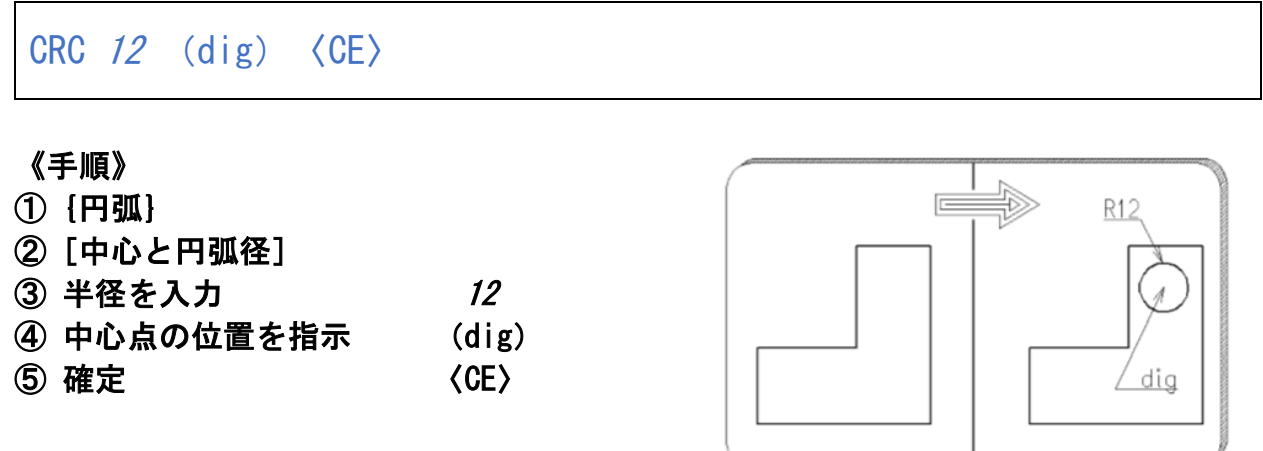

♪ 半径入力をしたい場合は、数値のみを入力します。

♪ 直径入力をしたい場合は、数値の前に「D」を入れます。

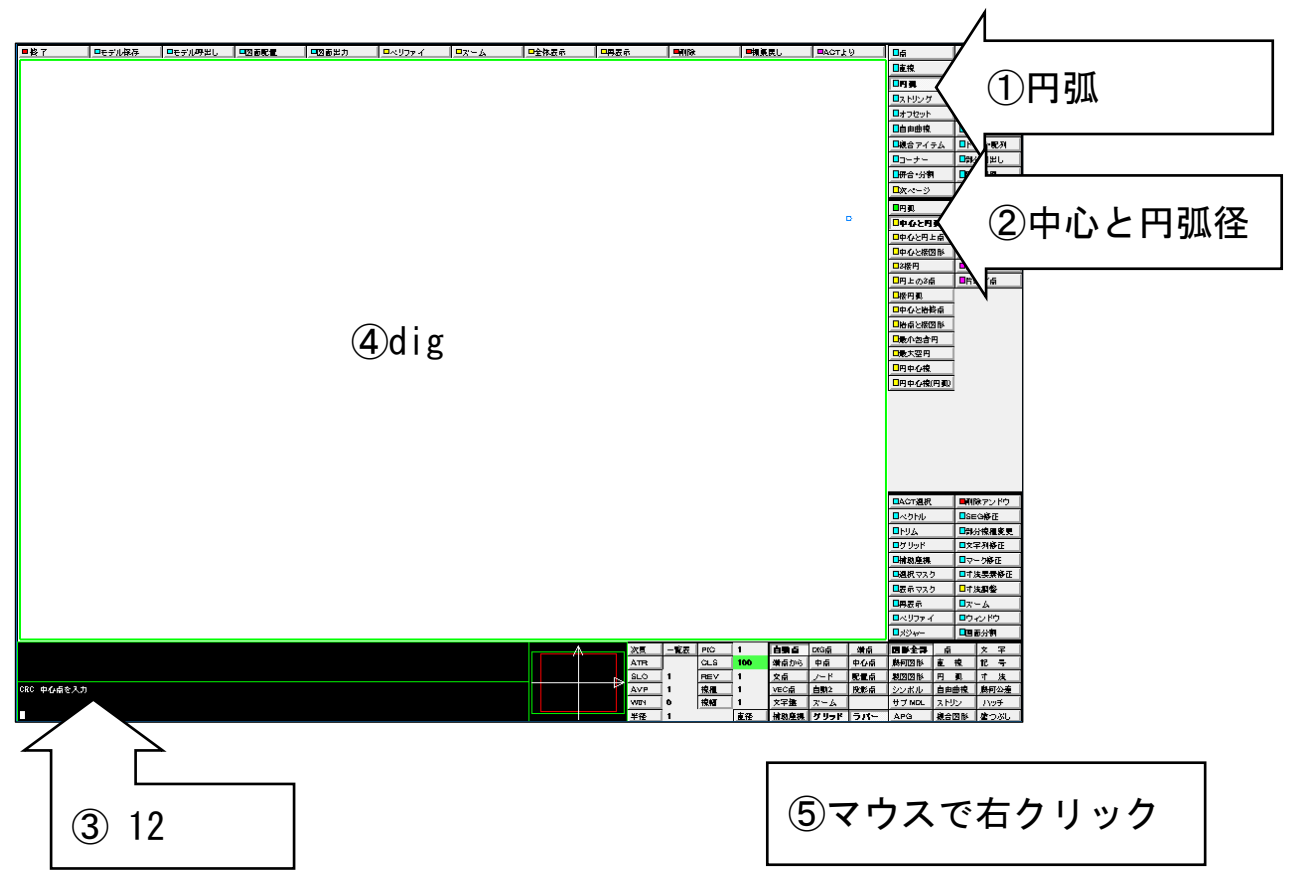

## <span id="page-28-0"></span>☆ 接線をひく

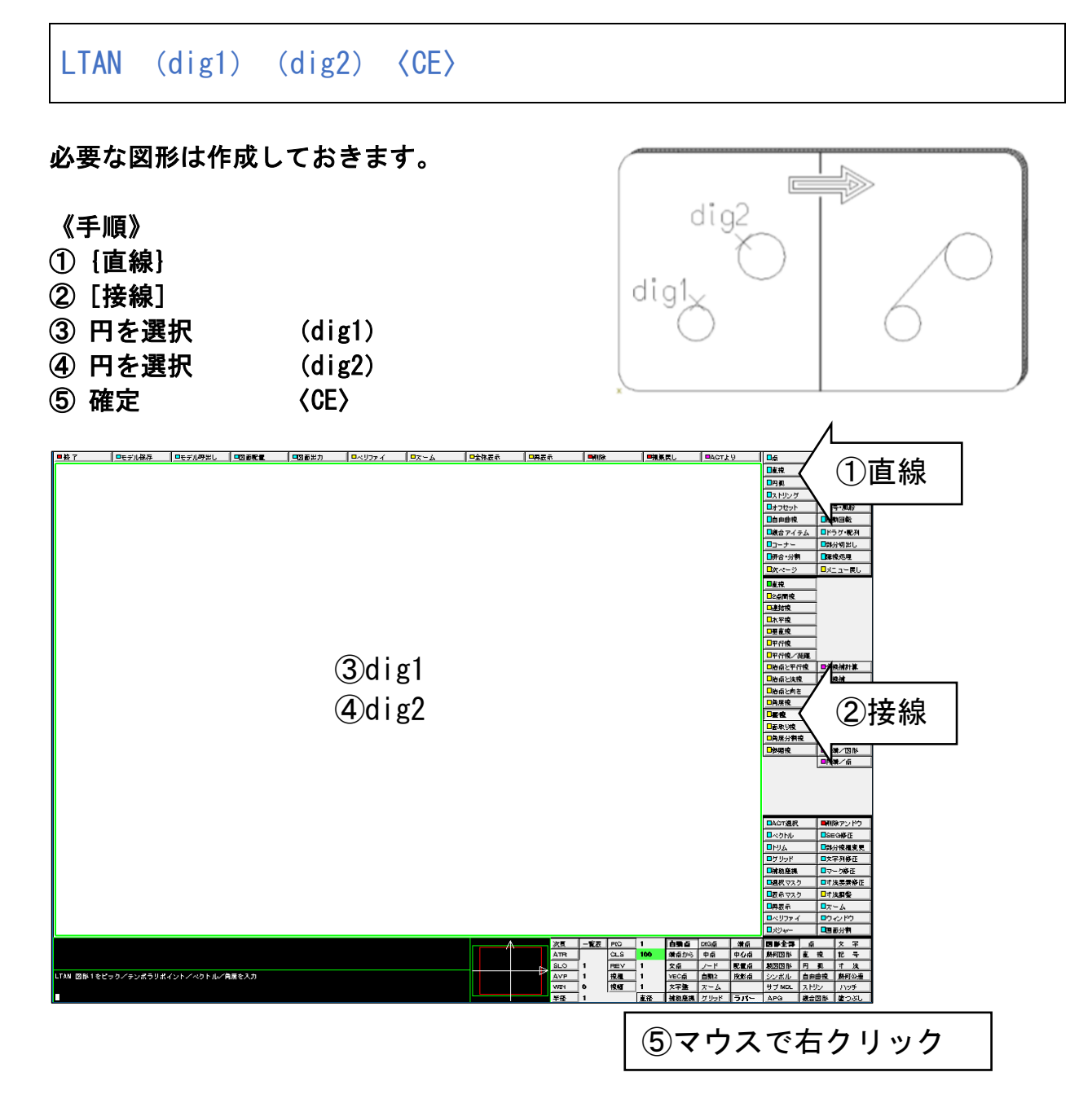

<span id="page-29-0"></span>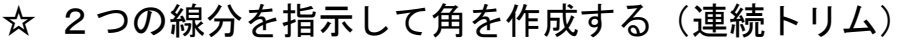

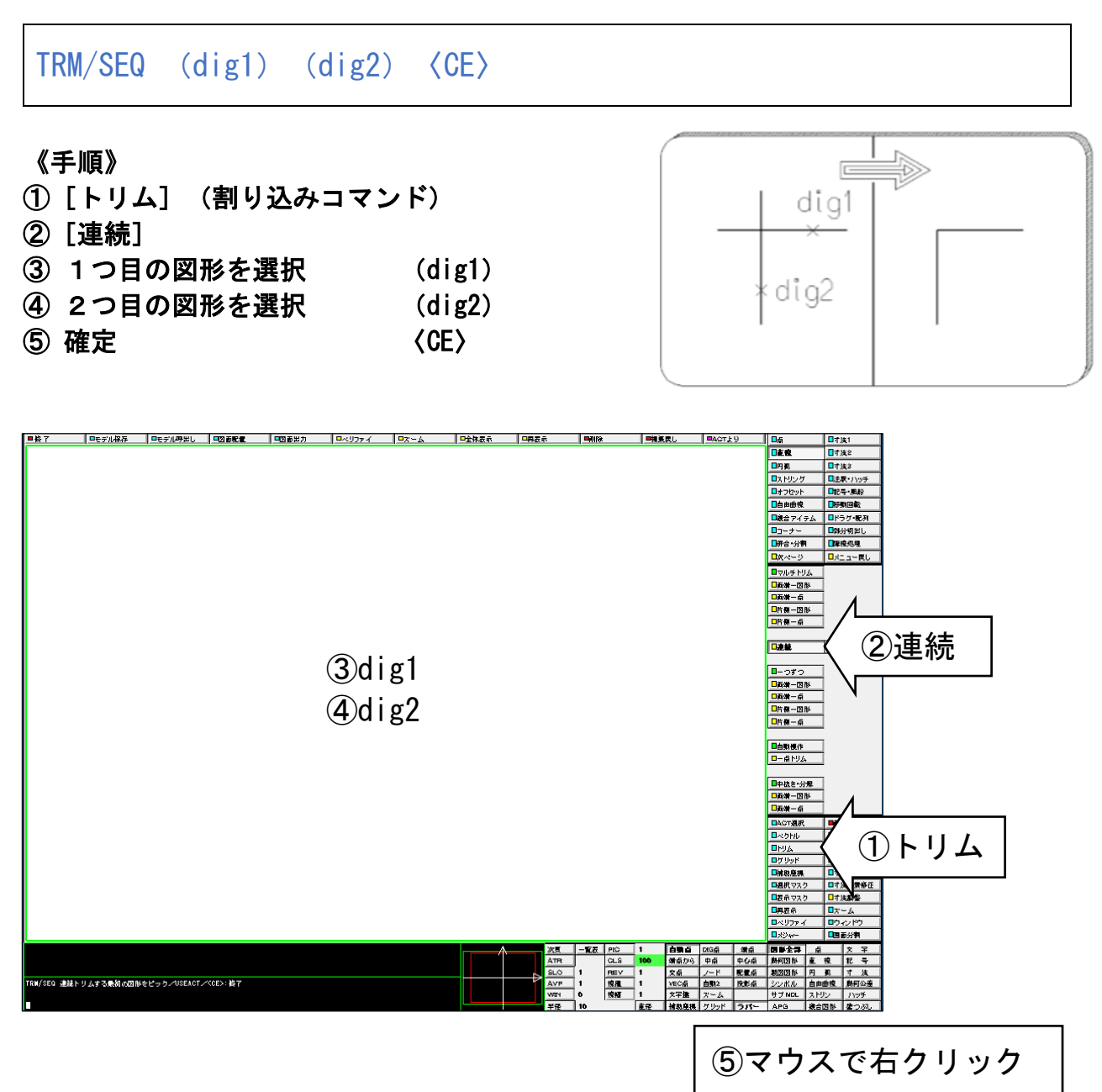

<span id="page-30-0"></span>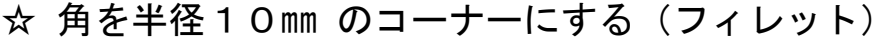

FILLET RAD 10 (dig1) (dig2)  $\langle CE \rangle$ 《手順》 ① {コーナー} ② [フィレット] digʻ ③ 半径(ステータスエリア) 40 半径値を入力 10 ⑤ 1つ目の図形を選択 (dig1) dig2 ⑥ 2つ目の図形を選択 (dig2) **② 確定 くCE〉** ①コーナー  $27144$ ⑤dig1 ⑥dig2  $\frac{1}{2}$  $(4)$  10 ③半径 ⑦マウスで右クリック ♪ オプション(修飾子エリアとメッセージ領域) 【両方をトリム】・・・・選択した図形をトリム。長さを調節します。 【トリムしない】・・・・選択した図形をトリム。長さを調節しない。 【1番目をトリム】・・・最初に選択した図形のみをトリム。長さを調節します。 【2番目をトリム】・・・最後に選択した図形のみをトリム。長さを調節します。

<span id="page-31-0"></span>☆ 2つの線に接する半径60㎜の円弧をかく

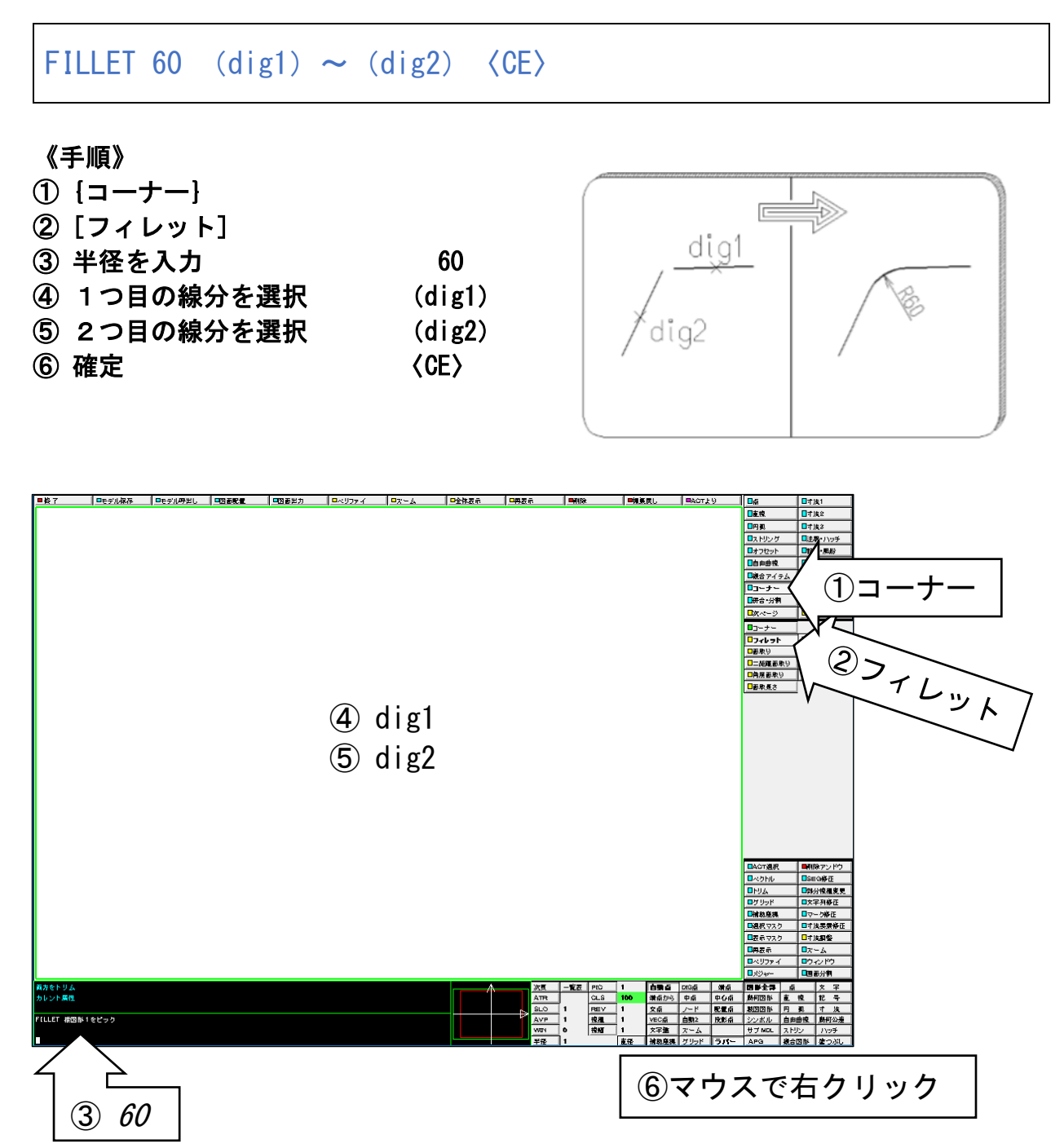

## <span id="page-32-0"></span>☆ ピクチャを切り替える

## PIC 2 〈CE〉

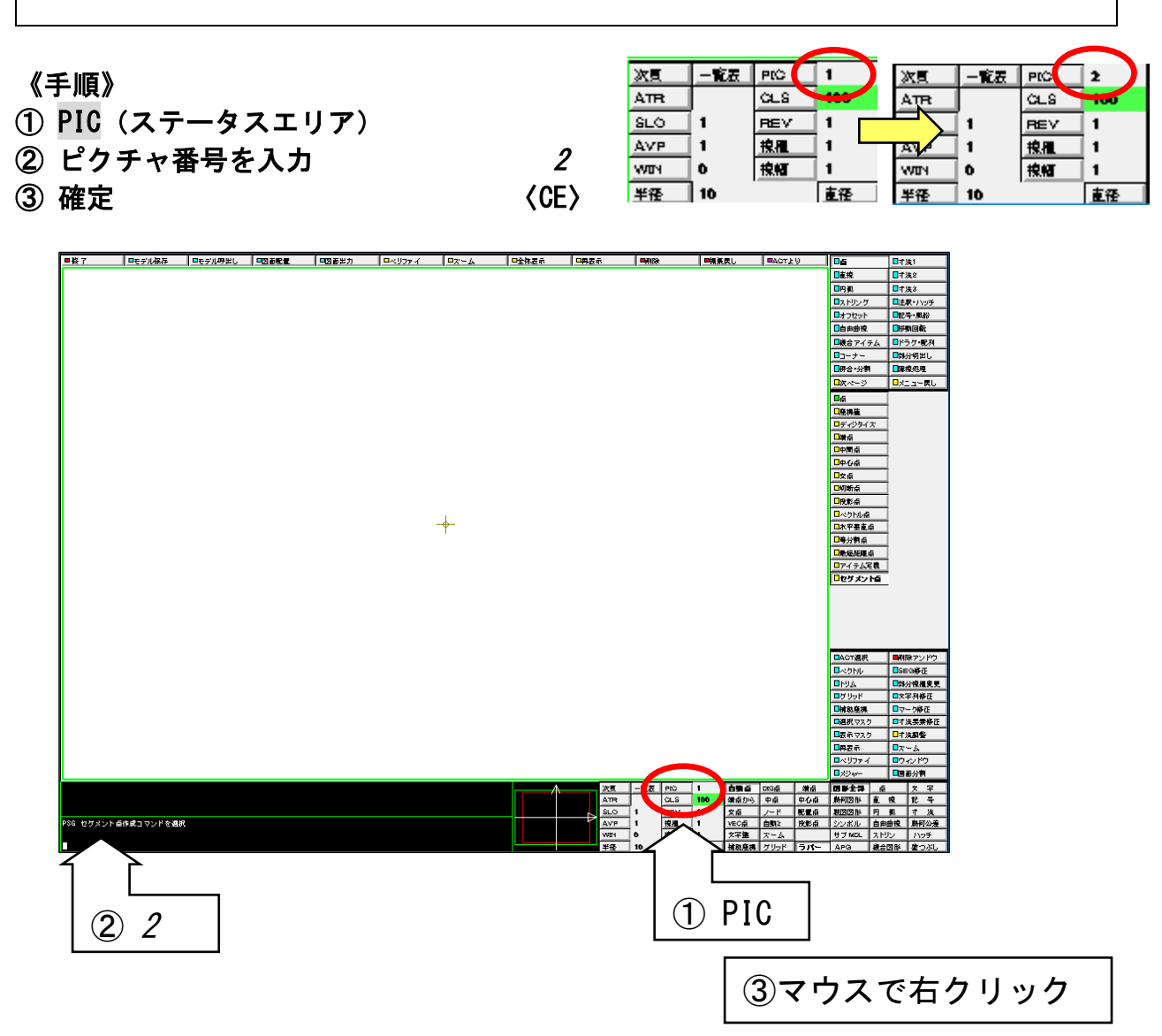

# <span id="page-33-0"></span>演習 1. 次の図を作成してみましょう

寸法の記入は不要です。

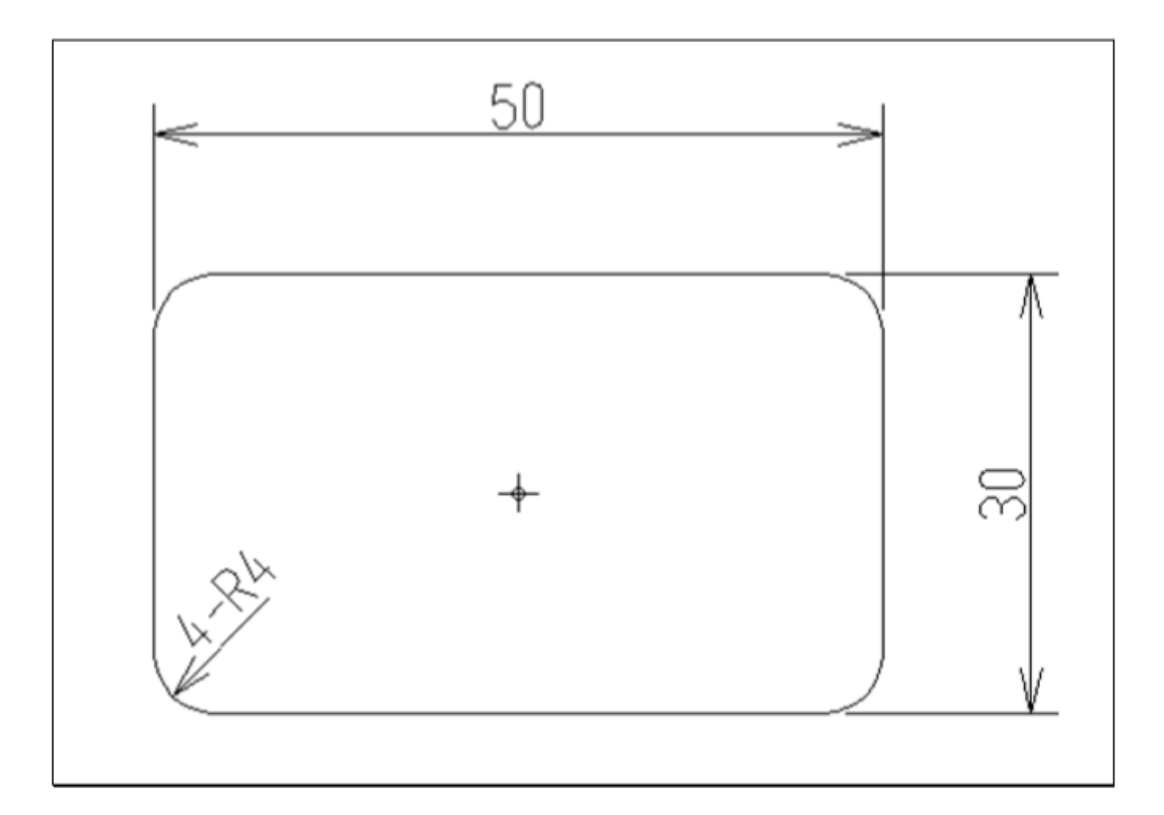

- ♪ ヒント
- ① {直線}⇒[水平線]、[垂直線]を作成します。
- ② {直線}⇒[平行線]で【全候補】オプションにより両側同時に作成します。
- ③ {コーナー}⇒[フィレット]で半径4にして、連続し線分を選択し作成します。

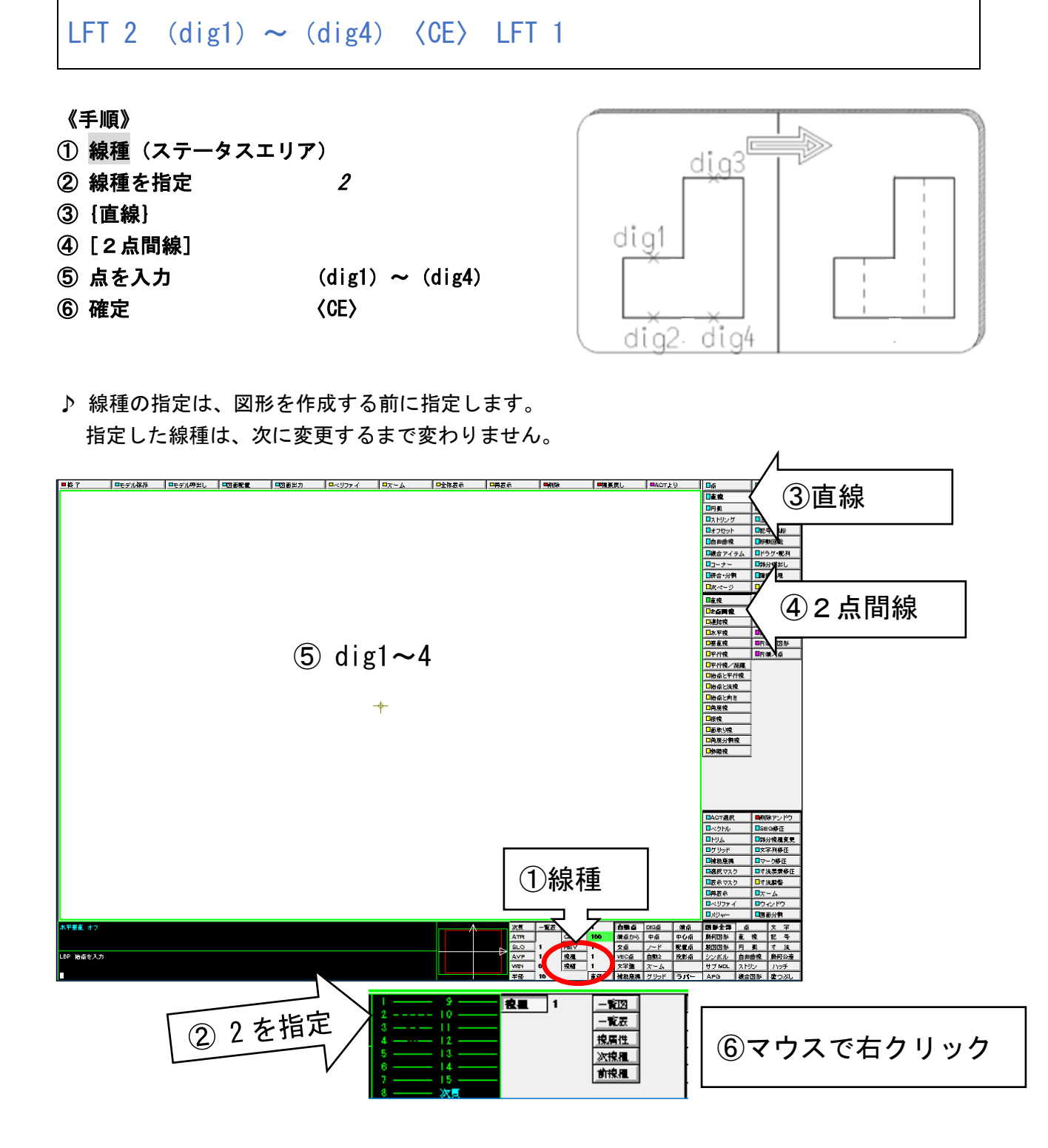

<span id="page-34-0"></span>☆ 作成する線の種類を変更する(線種の変更、隠線をひく)

<span id="page-35-0"></span>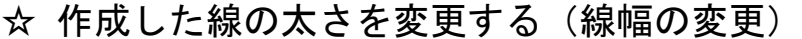

LWT/MOD 3  $(dig)$   $\langle CE \rangle$ 

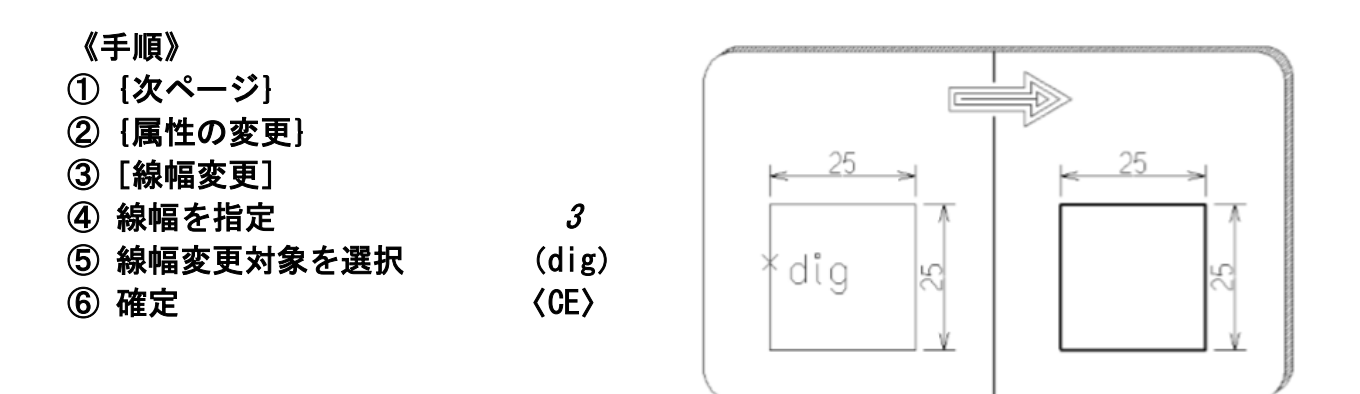

♪ メニューエリアは3ページにわたって、いろいろなメニューがあります。 ページをめくるには「次ページ」ボタンを押します。

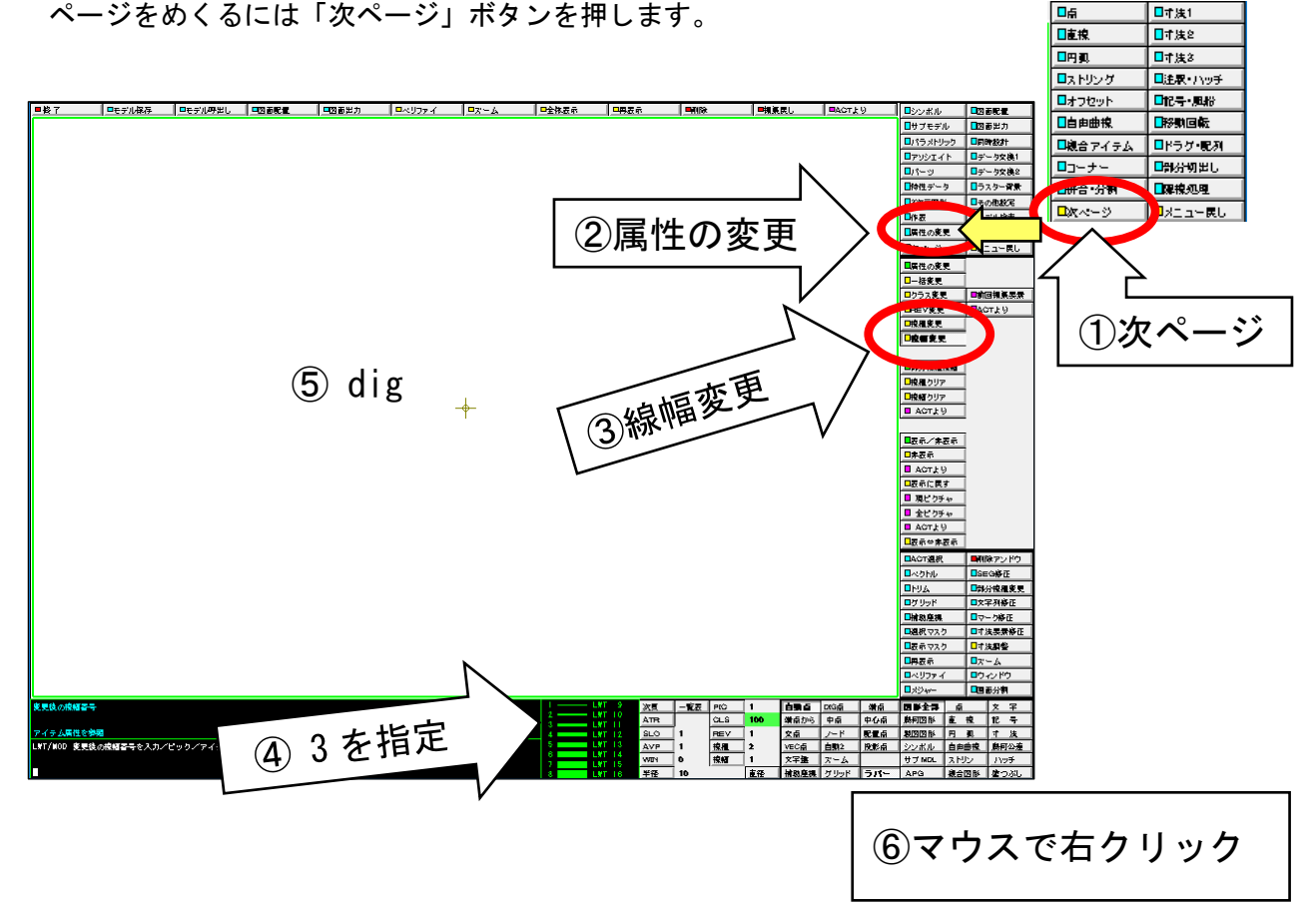

日本法1
# ☆ 円の中心線をひく

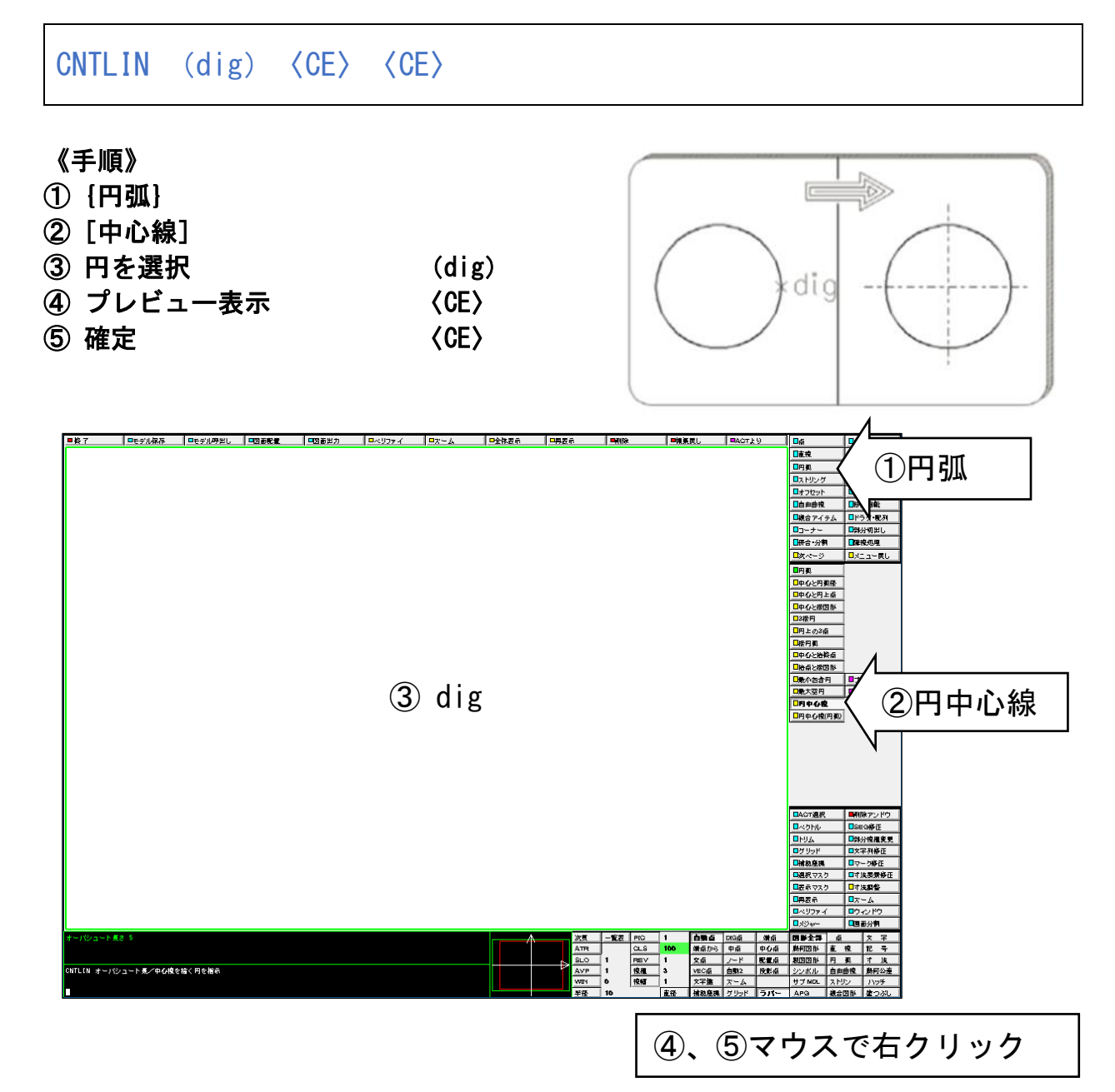

#### ☆ 同心円をかく

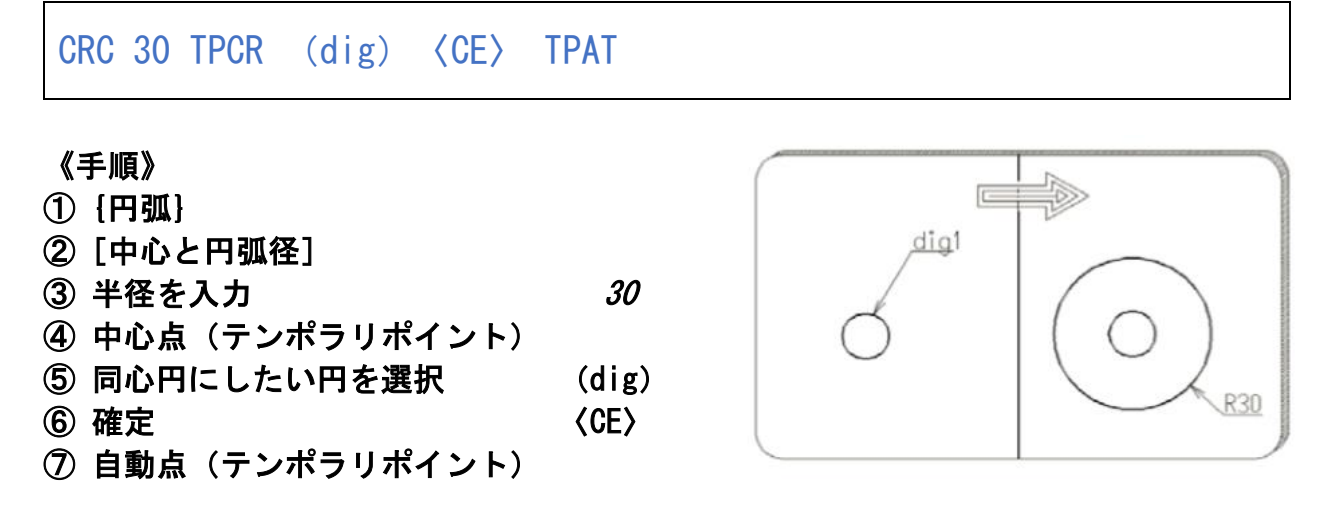

♪ テンポラリポイントは次の作業のために 自動点 に戻しておきましょう

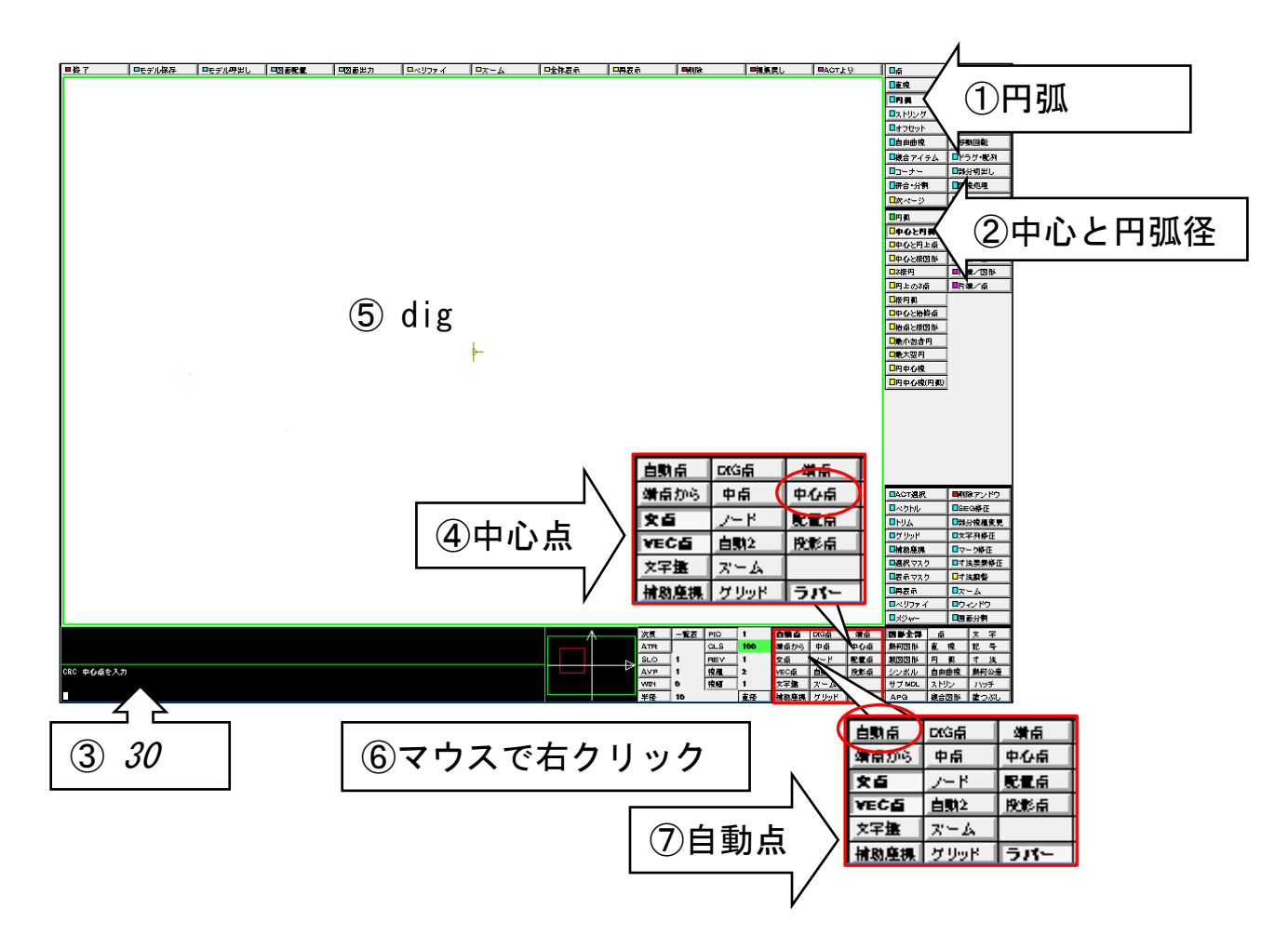

☆ 交点から指定した距離を離した円をかく

CRC TPIN TPVR (dig1) (dig2) @DX-10@DY-5 (CE) TPAT TPVR/OFF

#### 《手順》

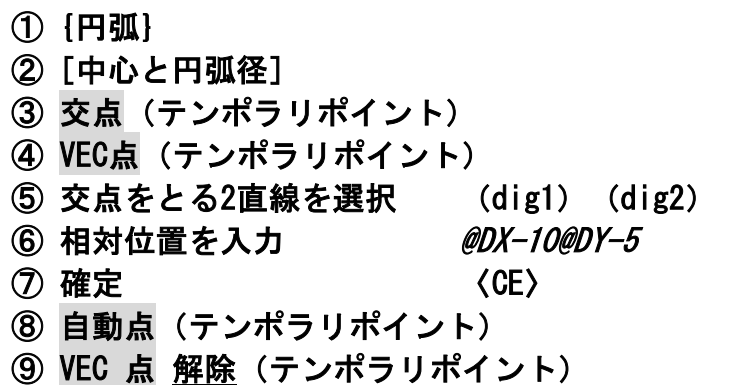

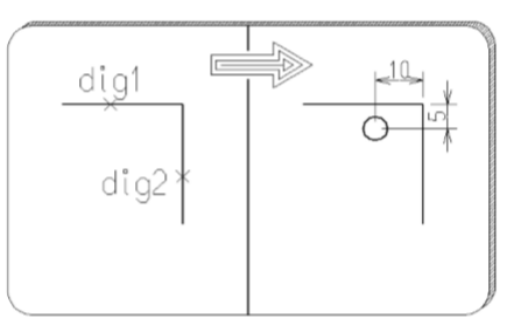

♪ テンポラリポイントは次の作業のために 自動点に戻しておきましょう

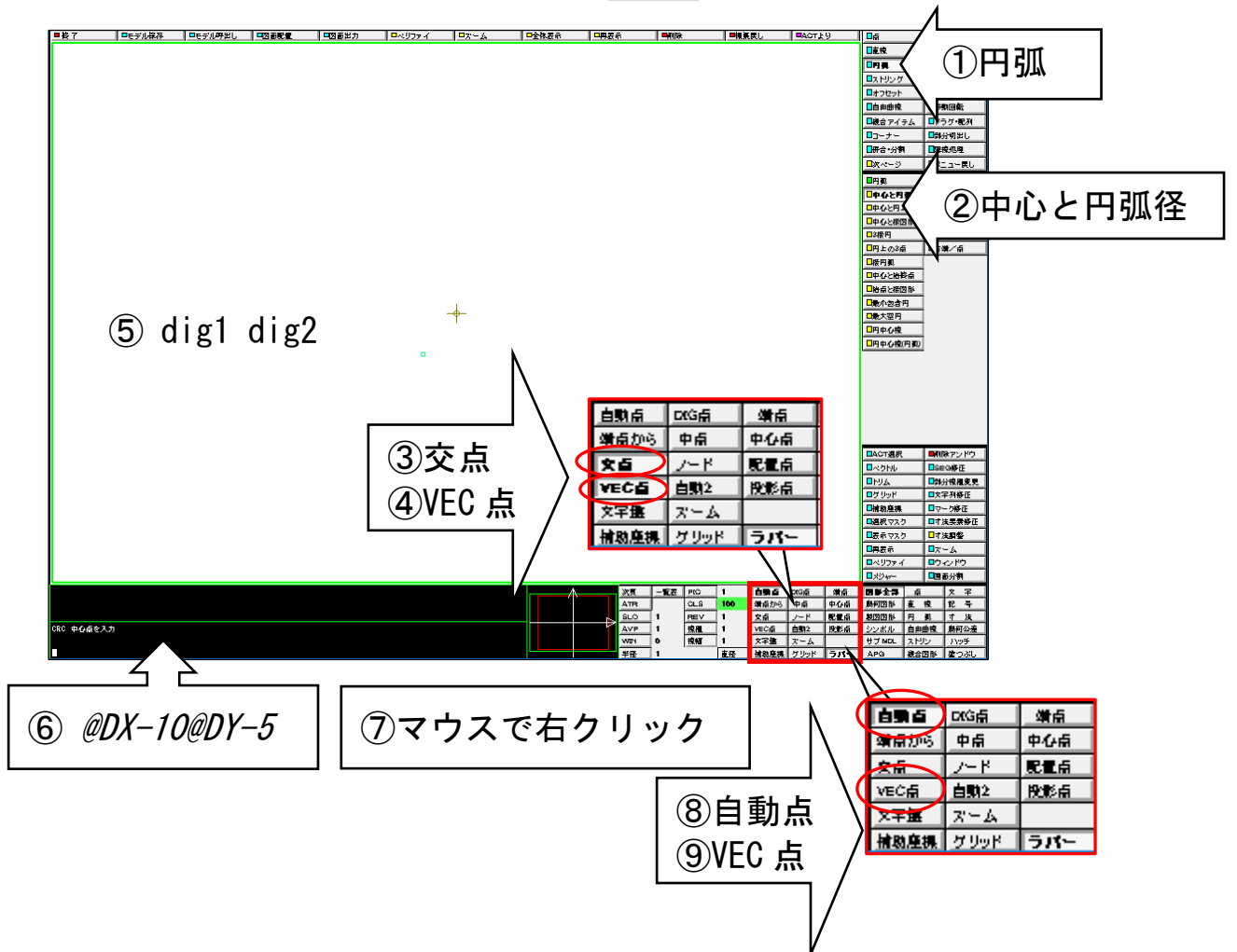

# 演習2. 正面図を作成してみましょう

寸法の記入は不要です。

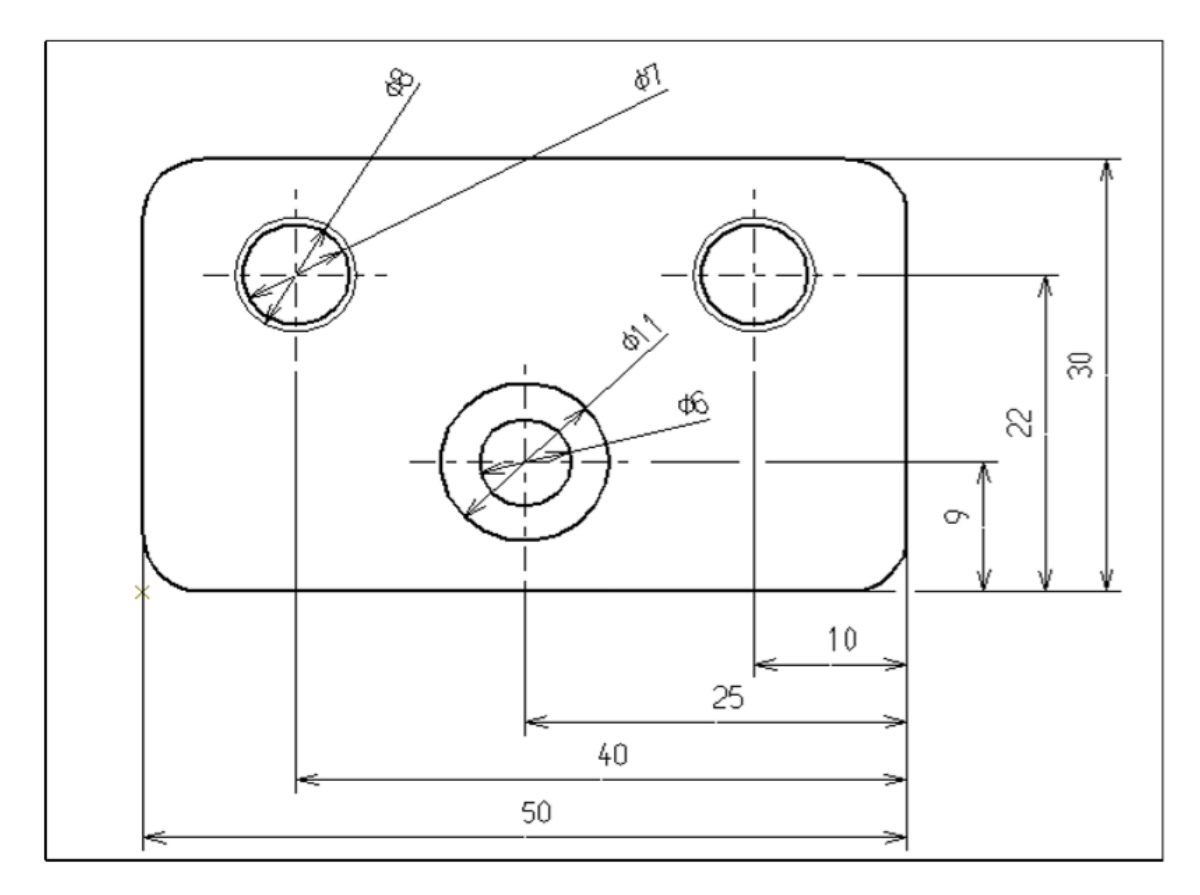

♪ ピクチャを2番に切り替えて、演習1の図形の続きとして作成します。 ステータスエリアでPIC ボタンをクリックして、2 を入力します。 完成後、ピクチャを3番に戻り、次の章に進みます。 ステータスエリアで PIC ボタンをクリックして、3 を入力します。

# 3. 表示その他の便利な機能

# ☆ 図形全部を画面に表示する

ZOOM/ALL

《手順》

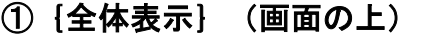

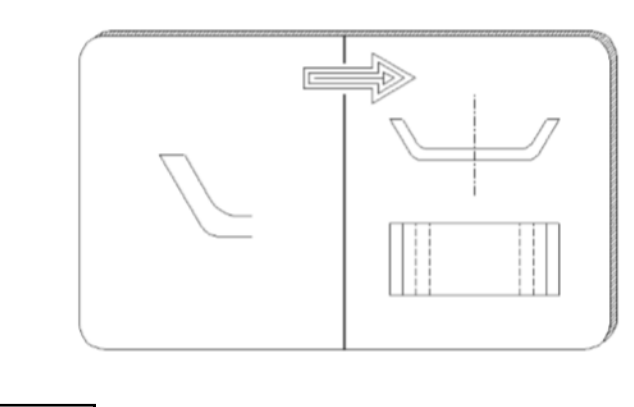

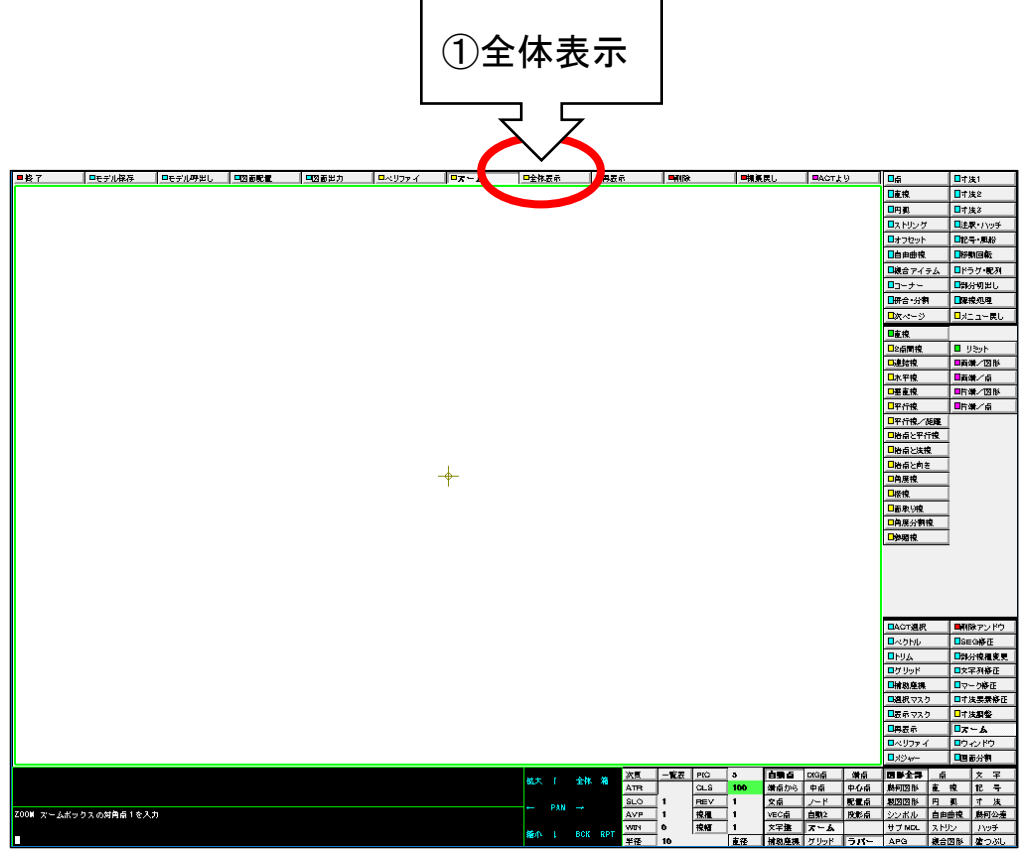

☆ 矩形で囲んだ範囲を画面いっぱいに表示する

 $Z00M$  (dig1) (dig2)

#### 《手順》

- ①{ズーム}(画面の上) ② 矩形の1点目を入力 (dig1)
- ③ 矩形の2点目を入力 (dig2)
- ♪ 割り込みコマンドエリアの [ズーム]⇒[箱]でも 同じ操作が可能です。

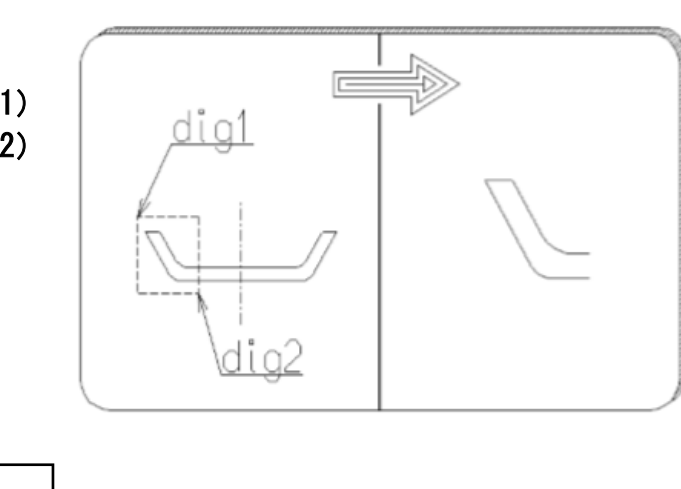

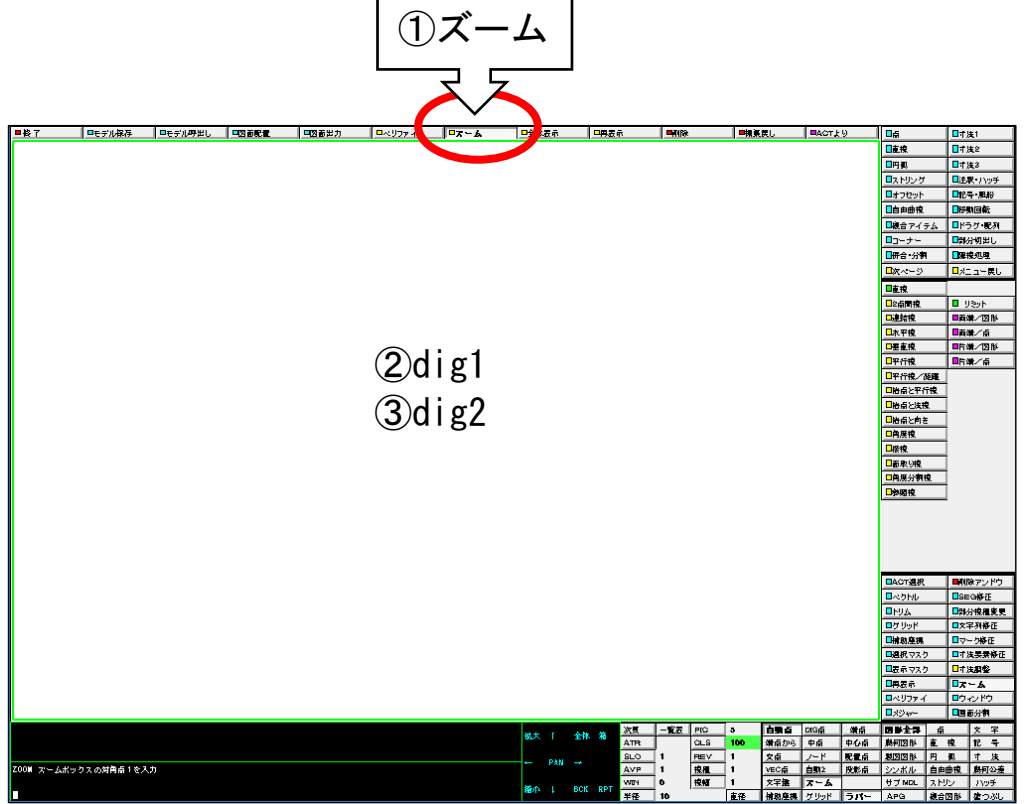

# ☆ 画面の表示範囲を右にずらしたい

PAN (dig1) (dig2)

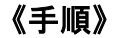

- ①{ズーム}(画面の上)
- ②[PAN](サブグラフィックエリア)
- ③ 基準位置を入力 (dig1)
- ④ 移動先を入力 (dig2)

♪ 割り込みコマンドエリアの [ズーム]⇒[位置の移動]でも 同じ操作が可能です。

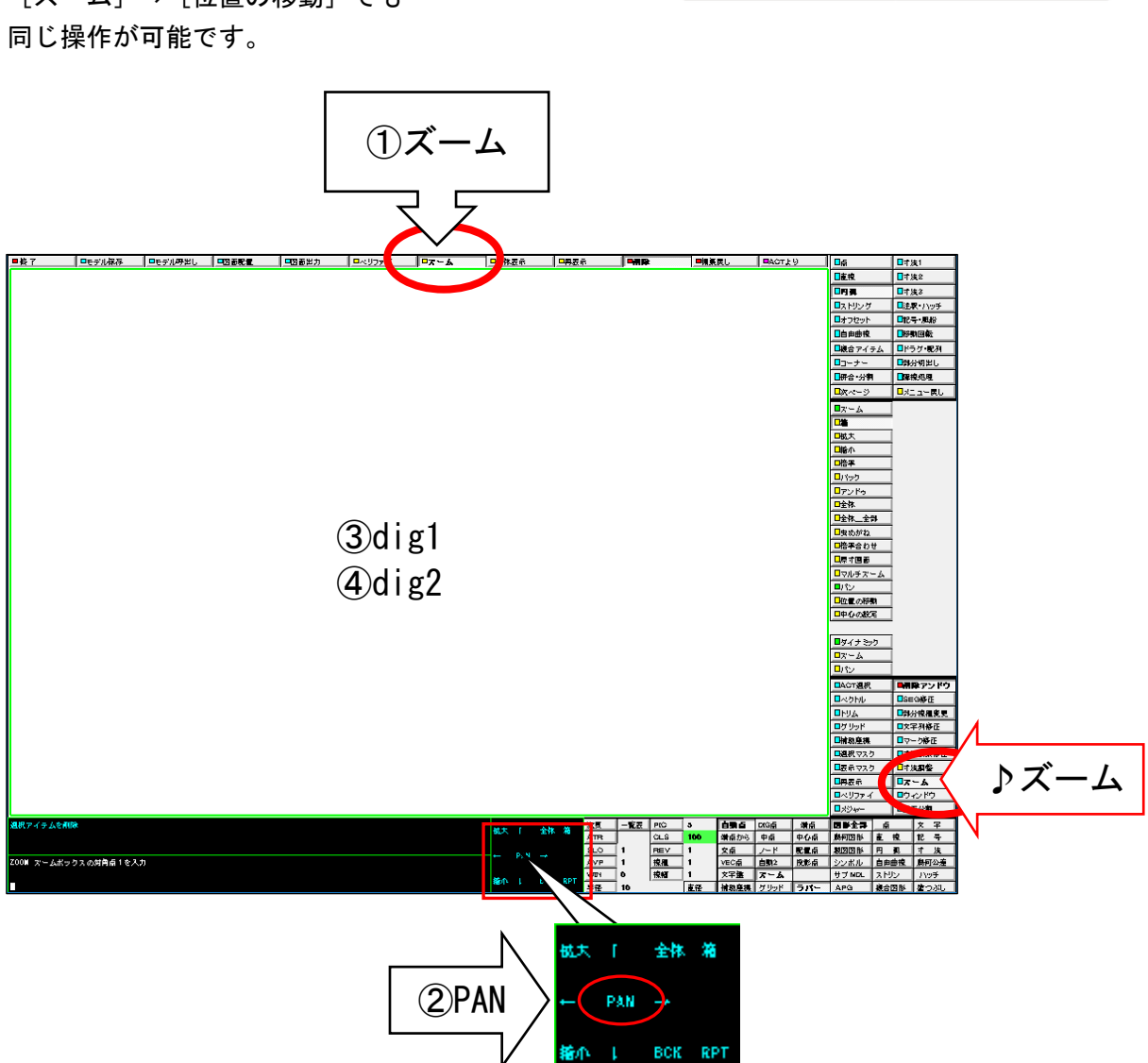

Septembre

 $\begin{array}{c}\n\text{dig1} \\
\text{dig1} \\
\text{x}\n\end{array}$ 

### ☆ 表示の中心位置を変更する

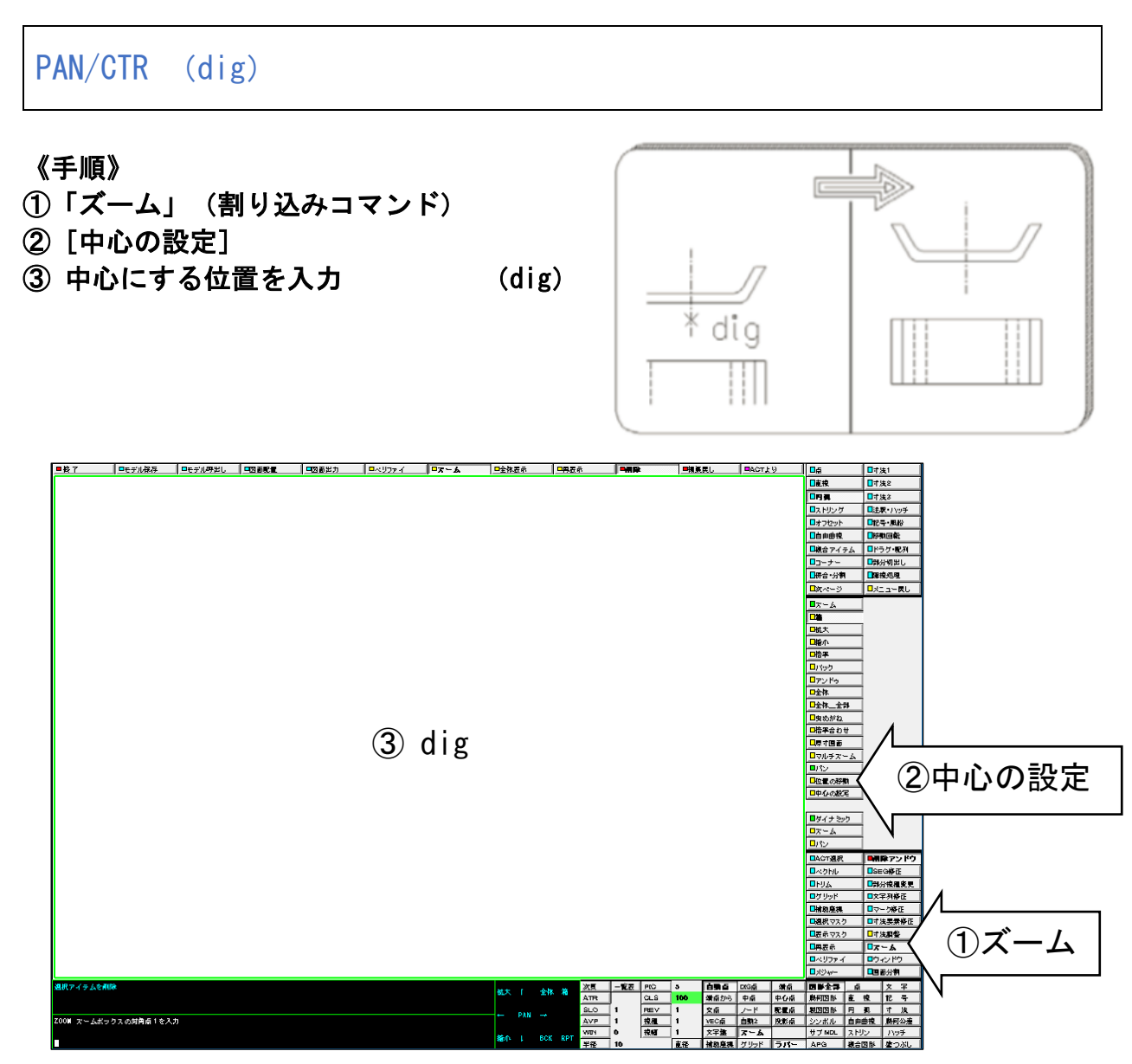

### ☆ 選択した図形を削除する

DEL (dig)〈CE〉 RPT

#### 《手順》

- ①{削除}(画面の上)
- ② 図形を選択(複数選択可) (dig)
- ③ 確定 〈CE〉
- ④[再表示]

Œ

<u>di q</u>

- 
- ♪ 割り込みコマンドエリアの [削除アンドゥ]でも 同じ操作が可能です。
- ♪ アイテムを削除したら、 [再表示]で画面描画をクリーンアップ しましょう。

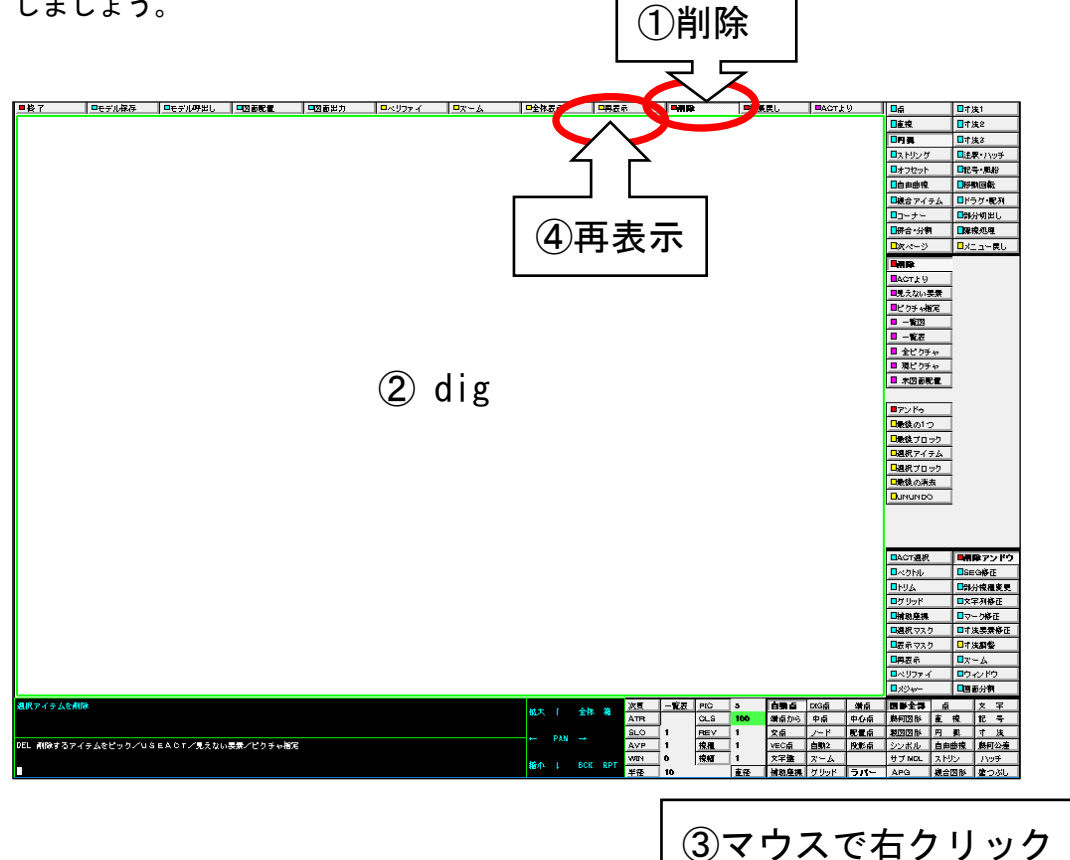

☆ 矩形で囲んだ図形を削除する

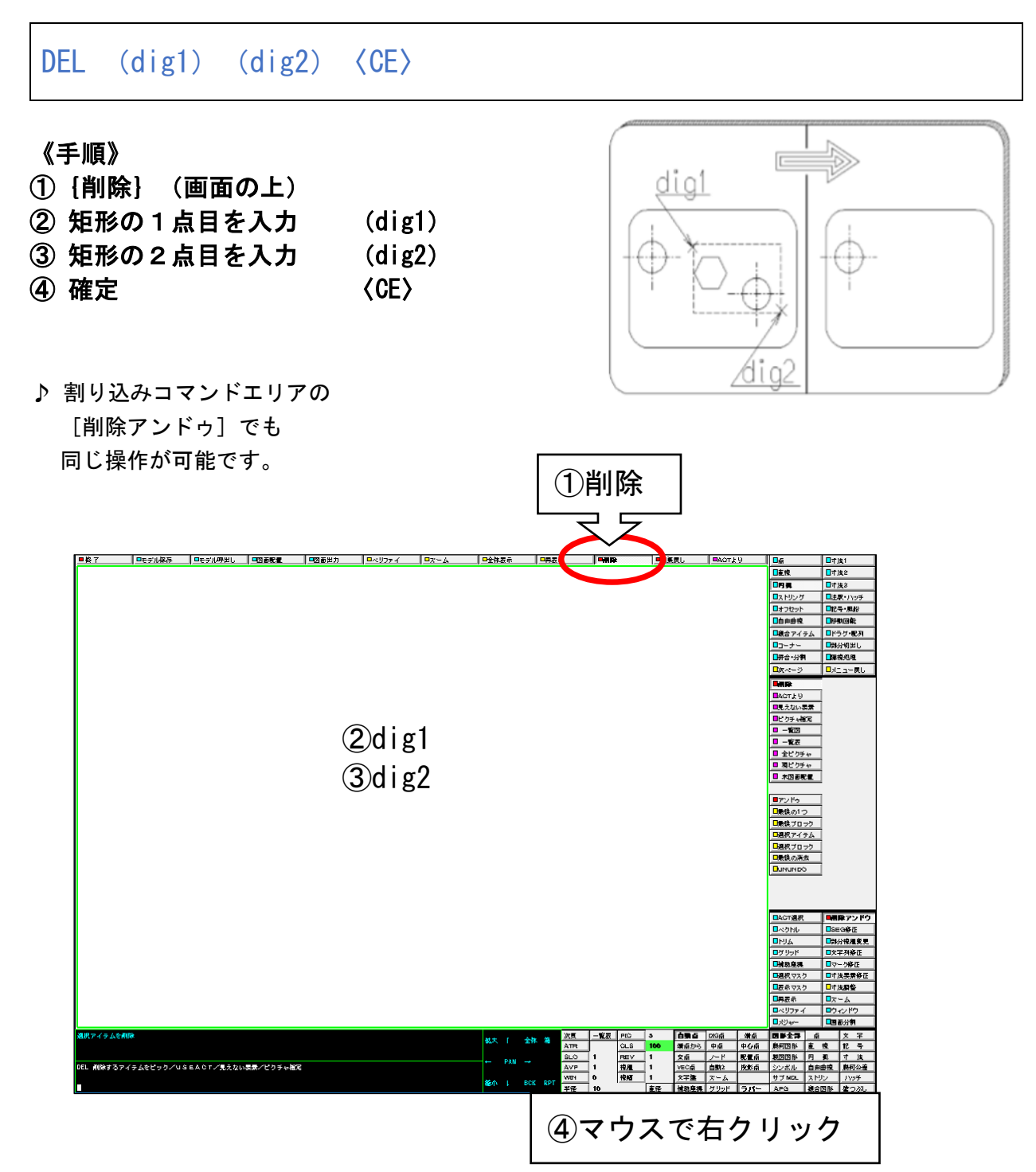

# ☆ 削除した図形を復元したい

#### UNDO/DLT

#### 《手順》

1 [削除アンドウ] (割り込みコマンド) ②[最後の消去]

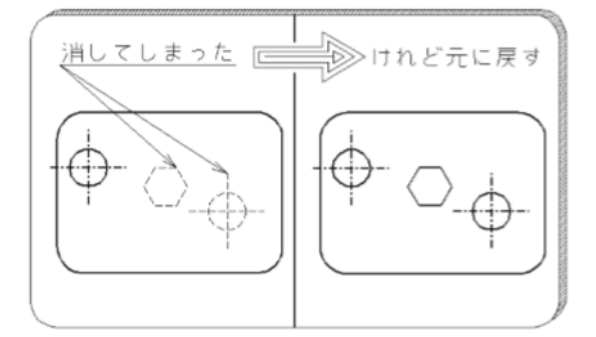

♪ [最後の消去]で復元できるのは、 [削除アンドゥ]で削除した図形に限ります。

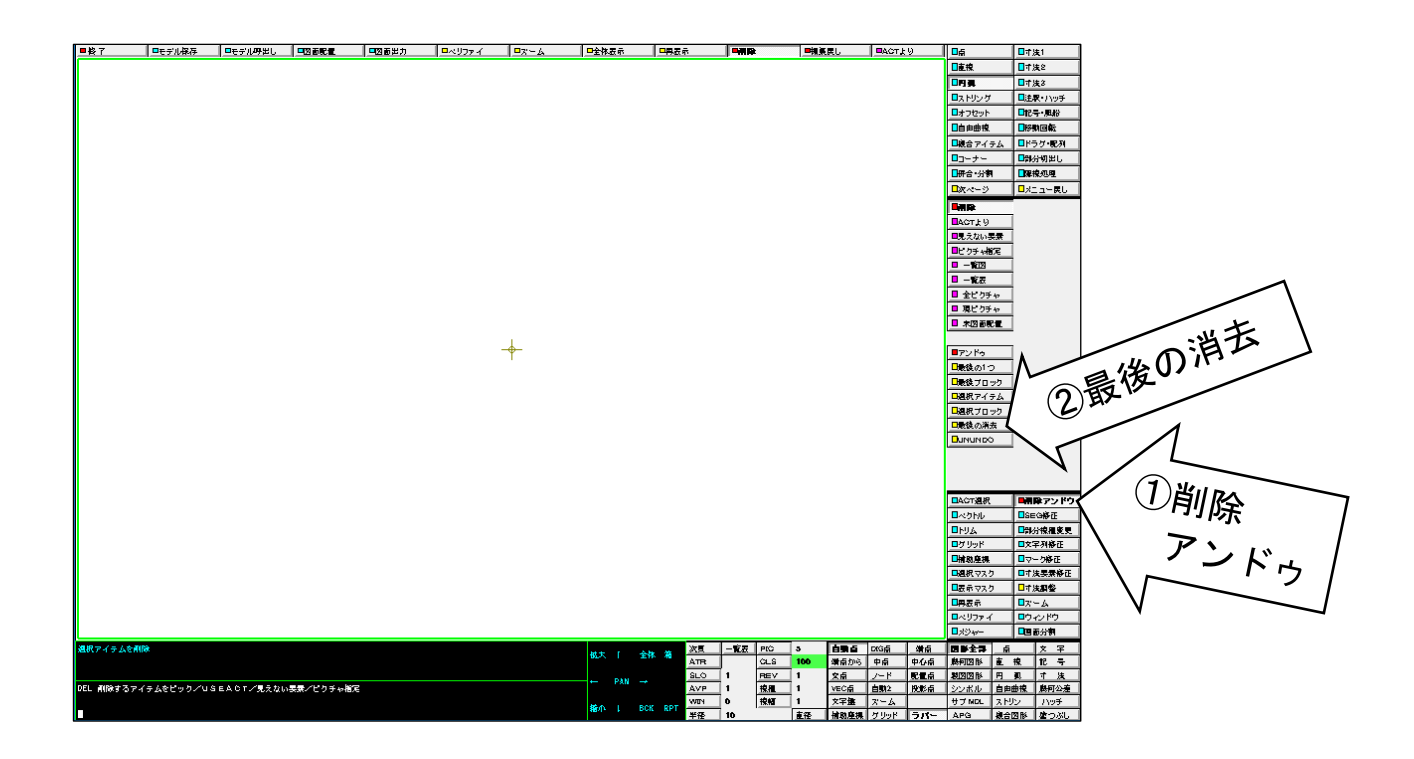

# ☆ 1つ前の作業状態に戻したい

#### UNDO

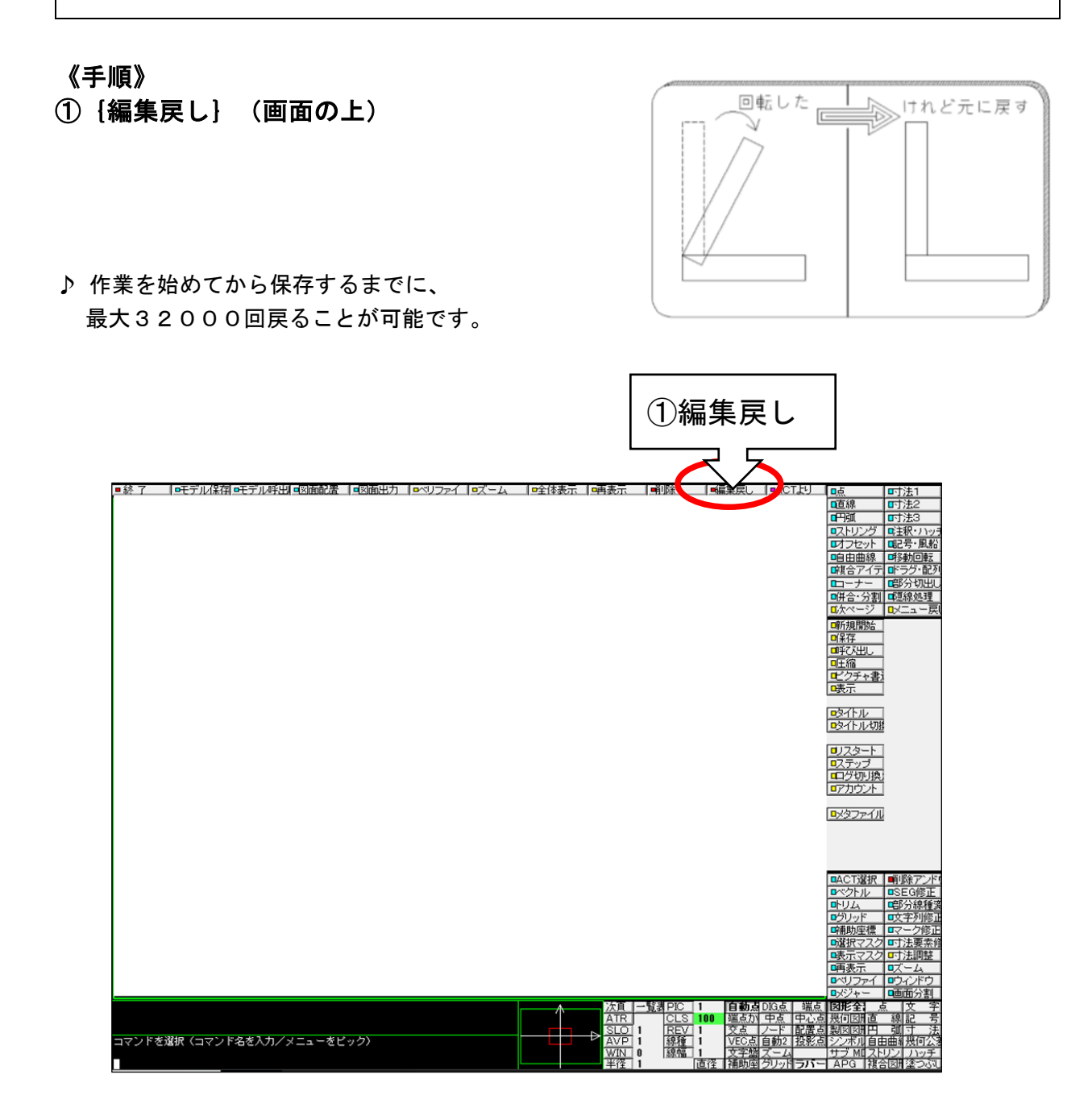

☆ 1本の線を任意の点まで長く(短く)する(片側ー点トリム)

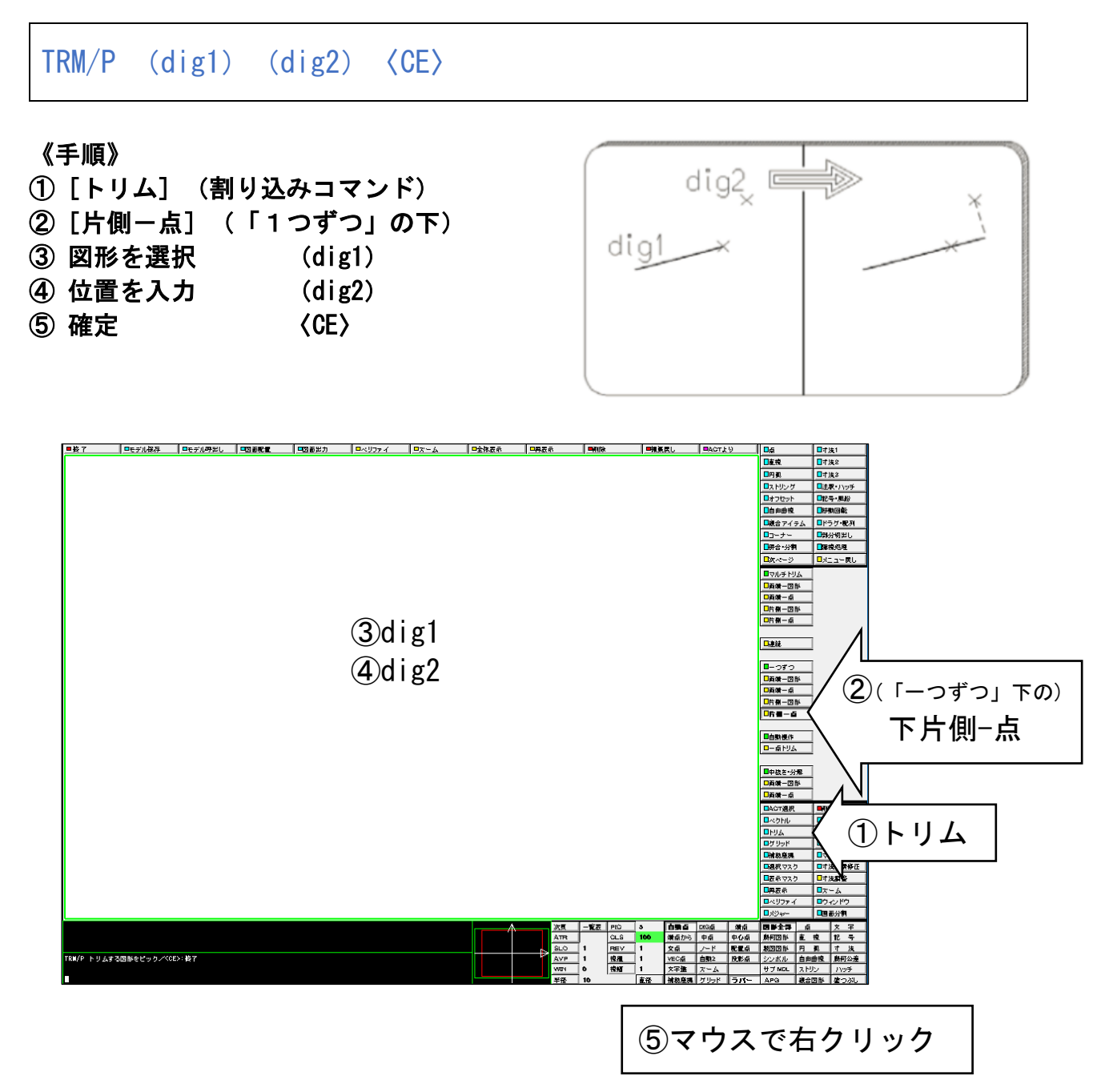

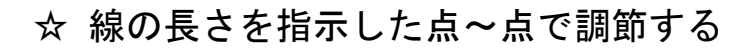

MTRM/PP (dig1)  $\sim$  (dig2) (dig3)  $\sim$  (dig4)  $\langle$ CE $\rangle$ 

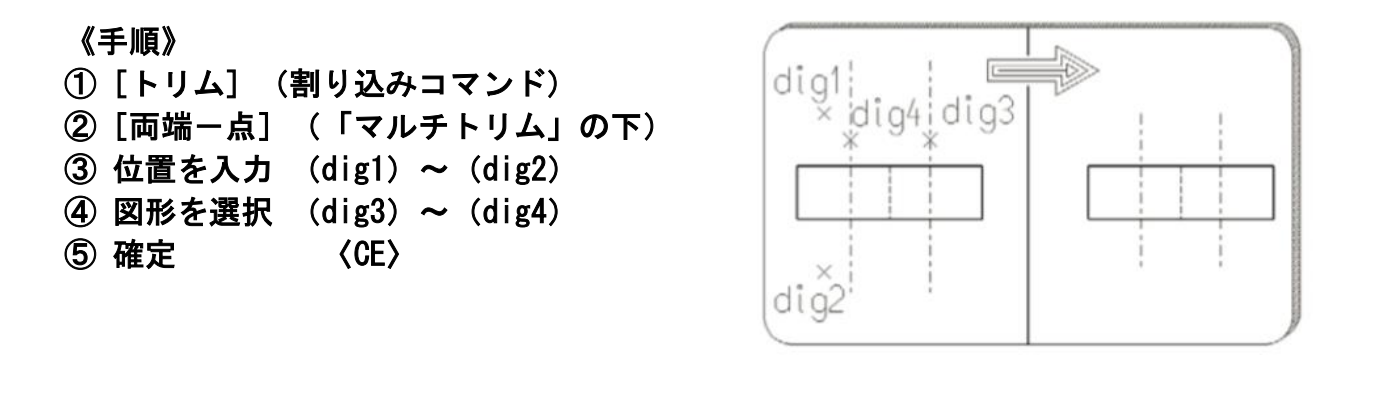

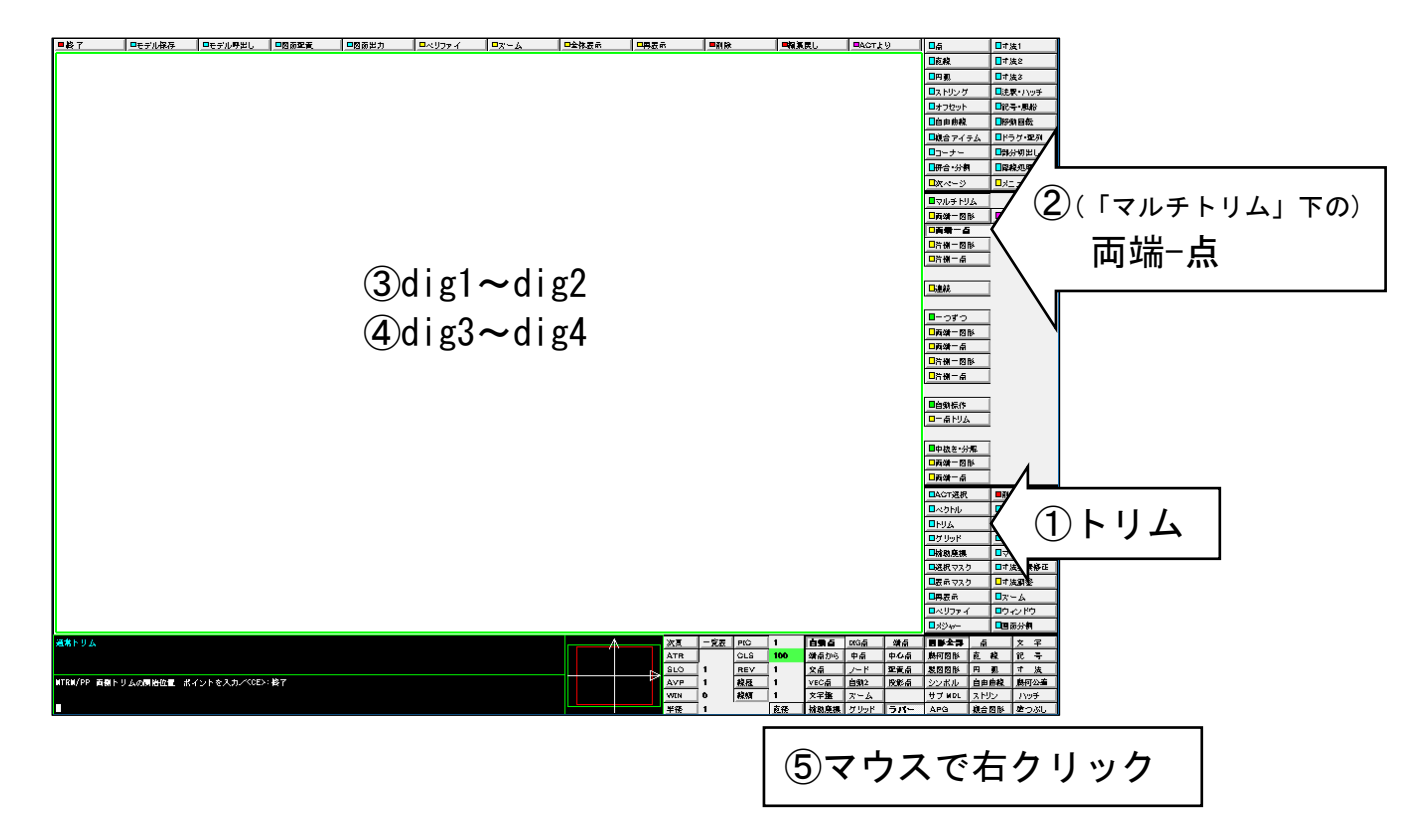

☆ 線と線の間の図形を非表示にする

MTRM/PP (dig1) (dig2) CMP (dig3)  $\sim$  (dig4)  $\langle$  CE $\rangle$ 

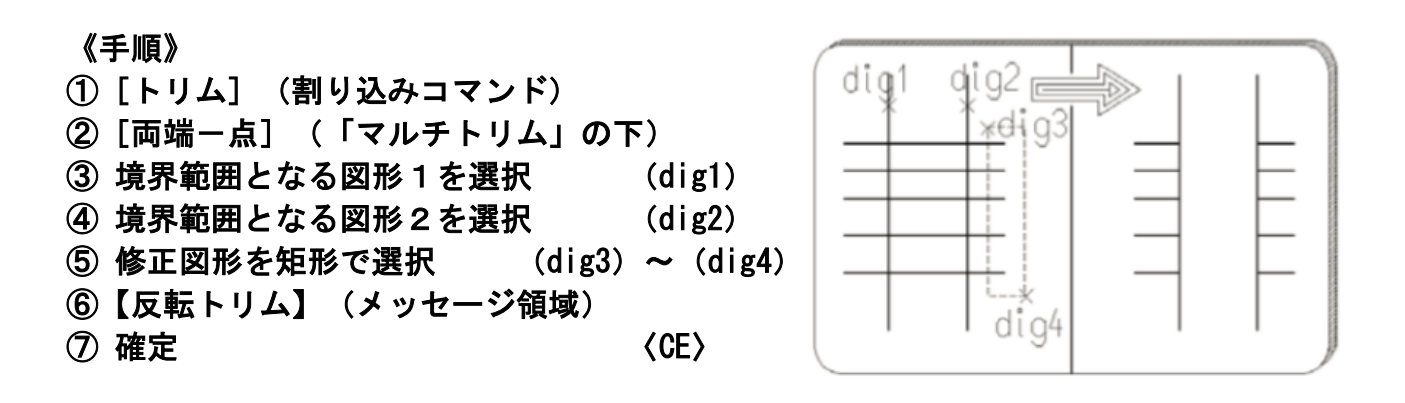

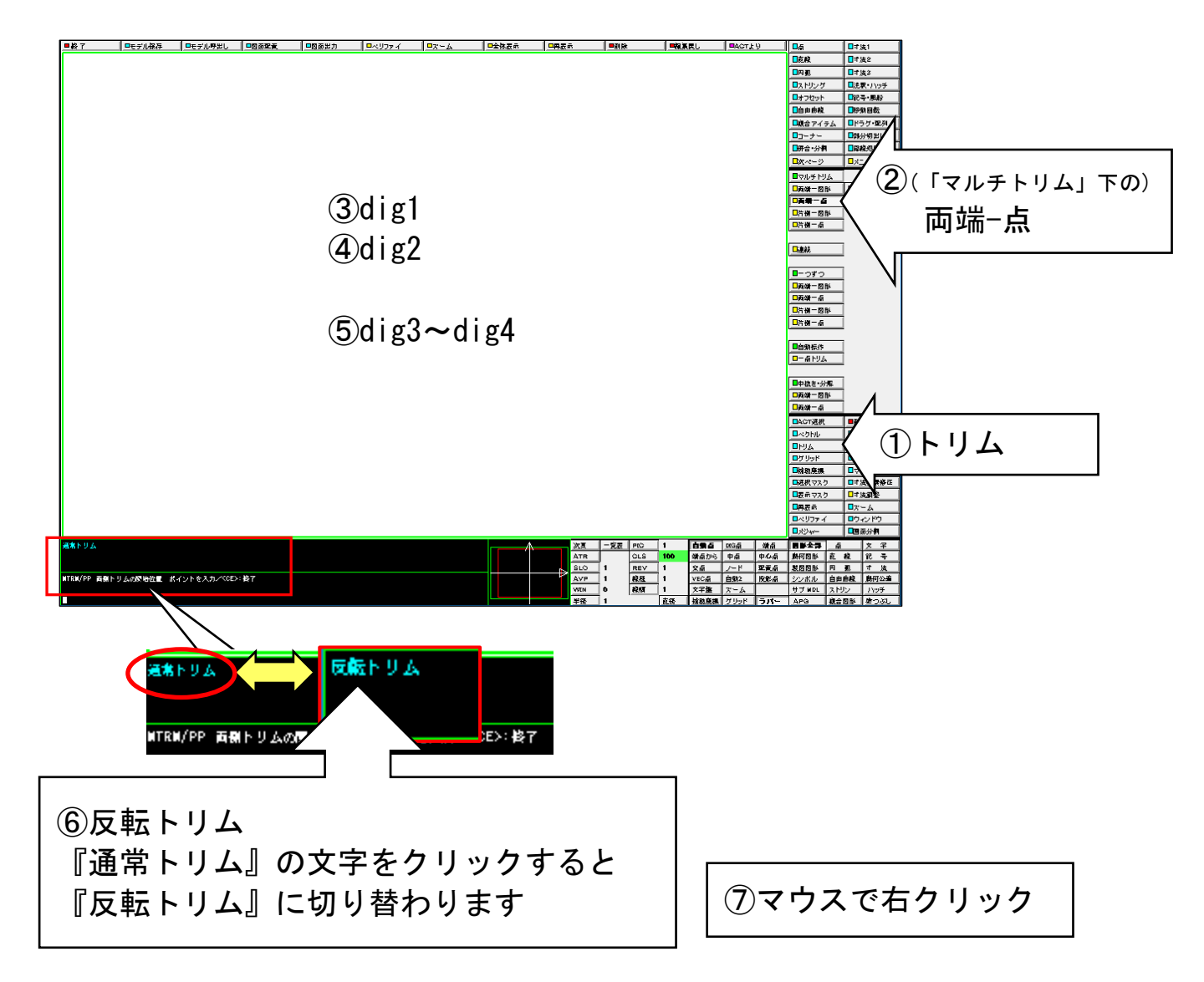

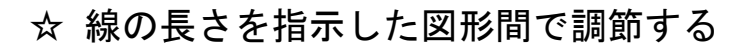

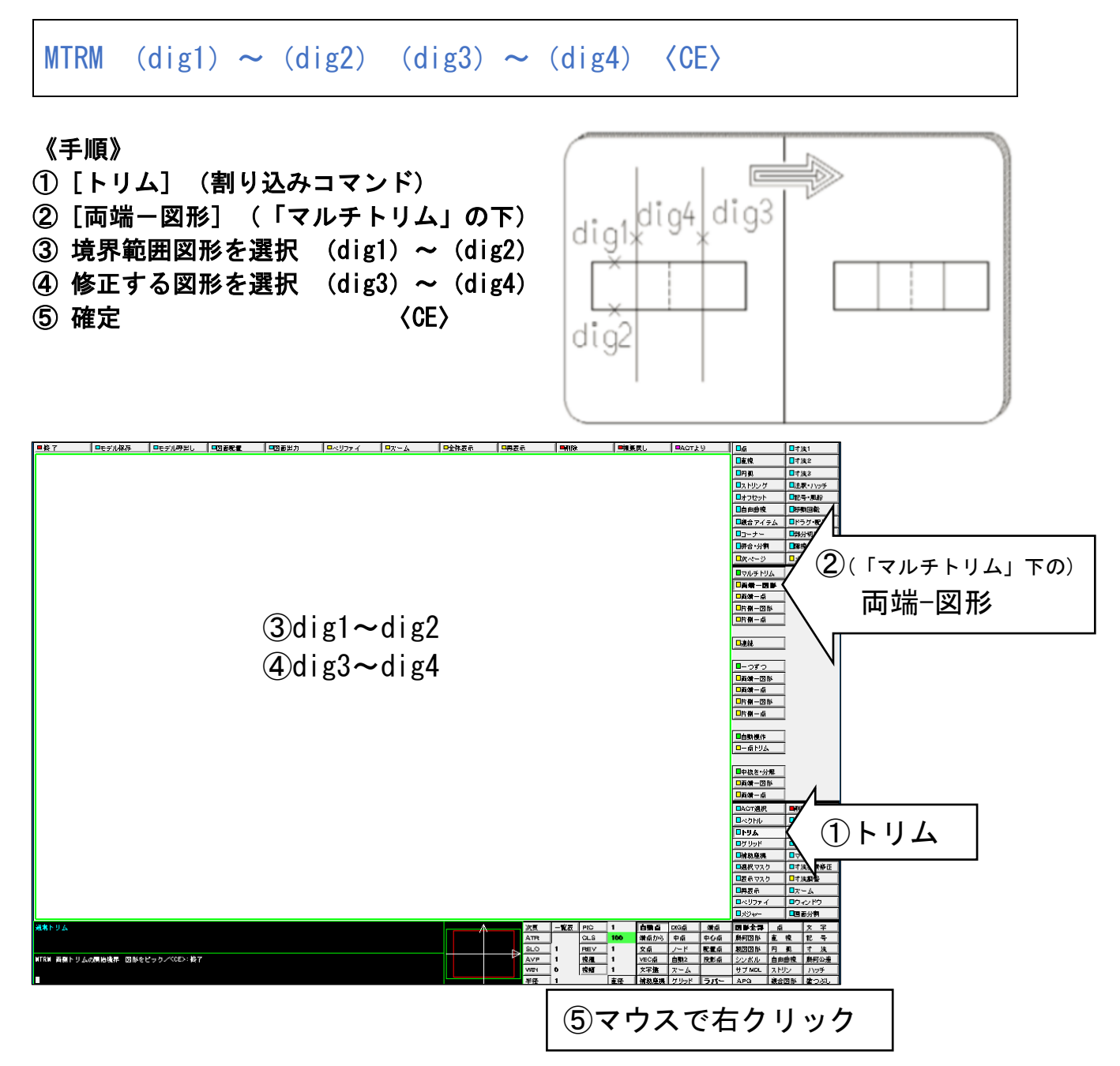

☆ 交差した2本の線の交点で角にする(1点指示トリム)

TRM/PNT (dig)〈CE〉

N. 《手順》  $\sqrt{2}$ ①[トリム](割り込みコマンド) dig ② [一点トリム] (「自動操作」の下) ③ トリムの交点を指示 (dig) ④ 確定 〈CE〉

♪ 2本の線で残したい部分の内側をデジタイズします。

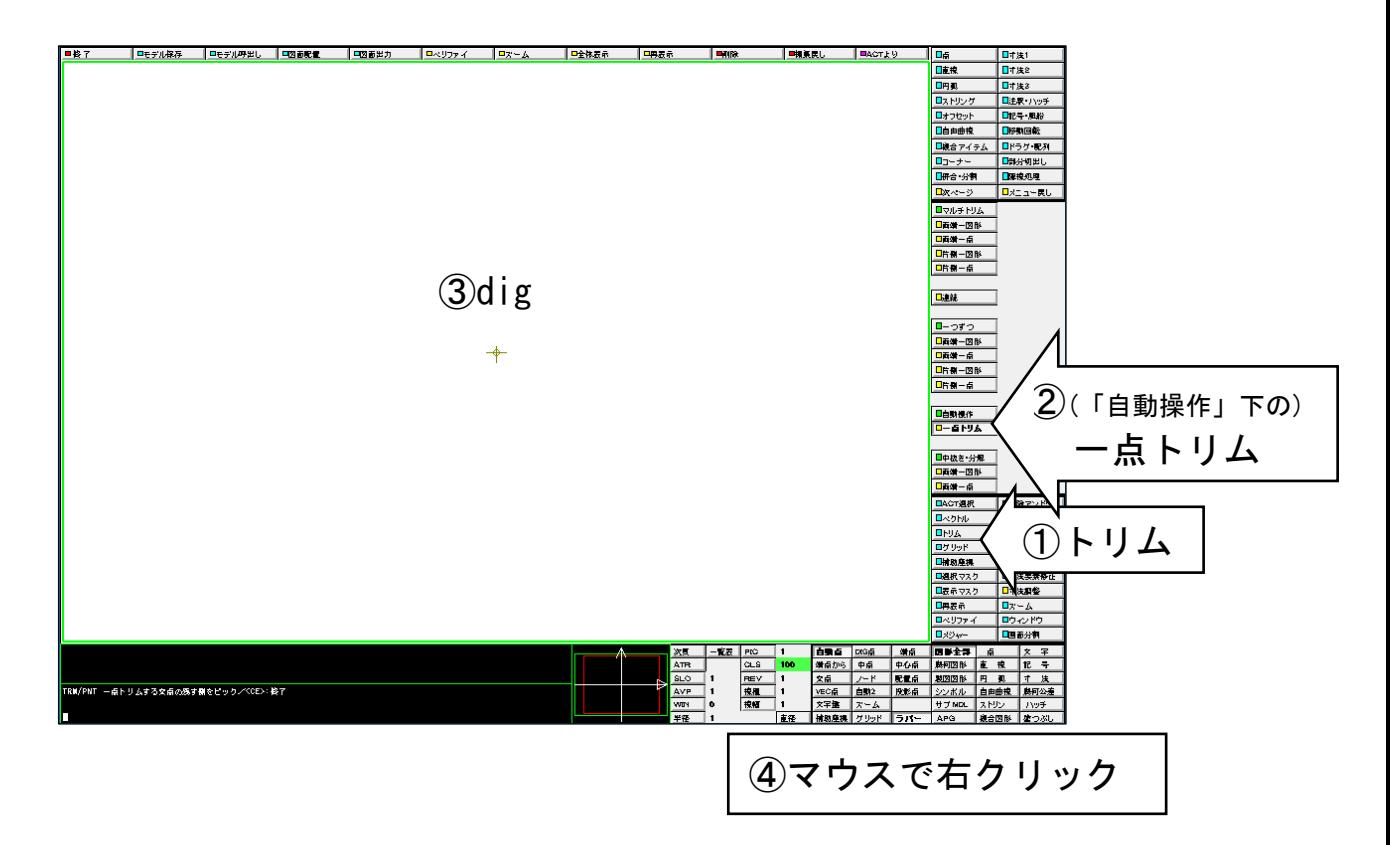

#### ☆ 図形の一部分を他の線種に変更する

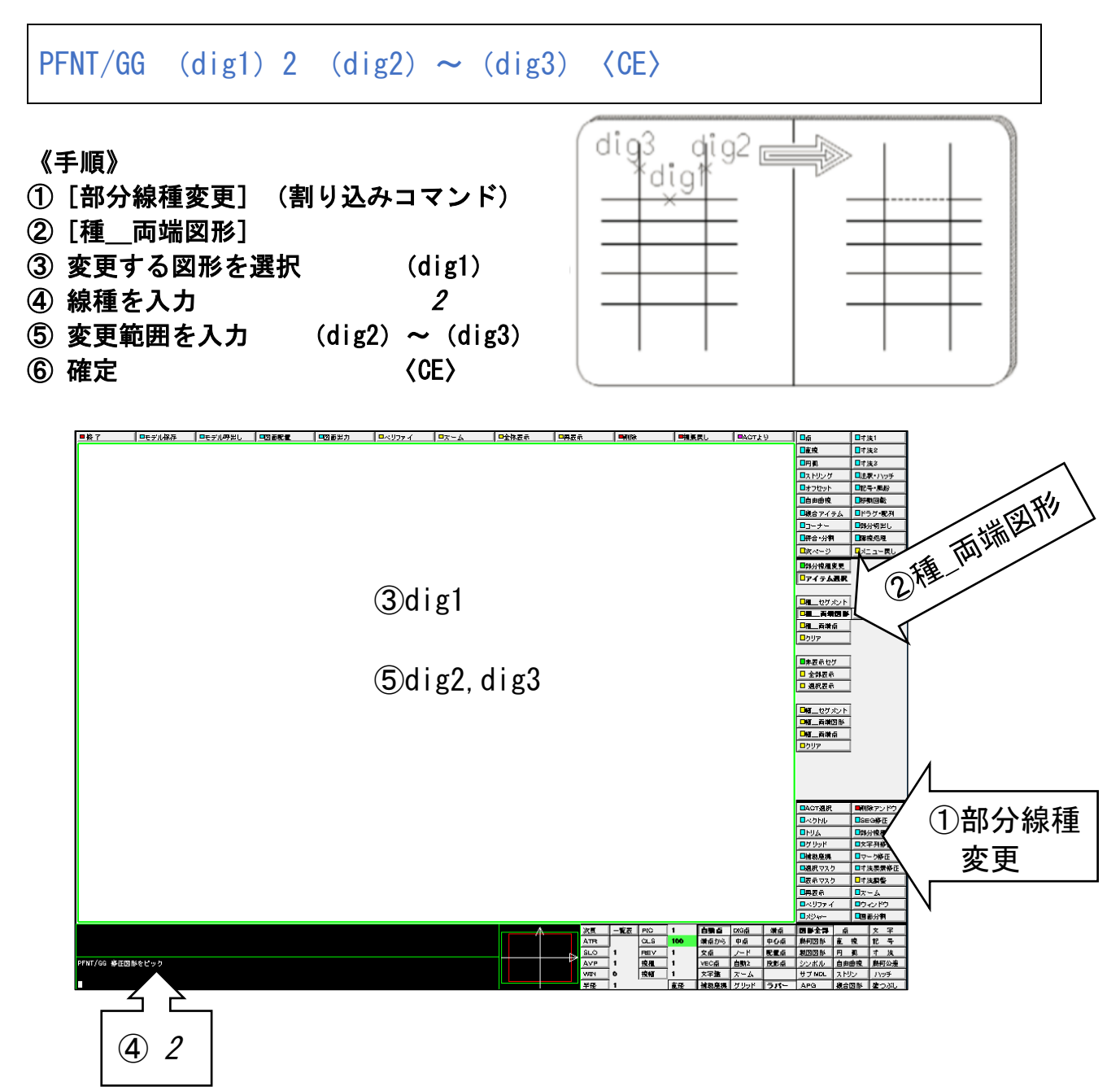

#### ☆ オフセットで同心円をかく

OFFSET/MULT (dig1)20 〈CE〉50〈CE〉70〈CE〉110〈CE〉〈CE〉

《手順》 N. ①{オフセット} Œ ②[連続] dig1 ③ 基準図形を選択 (dig1) ④ 基準図形からの距離を入力 20 〈CE〉50〈CE〉70〈CE〉110〈CE〉  $\left(5\right)$  確定  $\left(25\right)$ 

- ♪ 相対値(現在の距離からの増分)を入力することもできます。 ④で相対値を指定する場合は以下のように入力します。 20〈CE〉@DS30〈CE〉@DS20〈CE〉@DS40〈CE〉
- ♪ 直線以外の平行線の作成には「オフセット」機能を利用します。

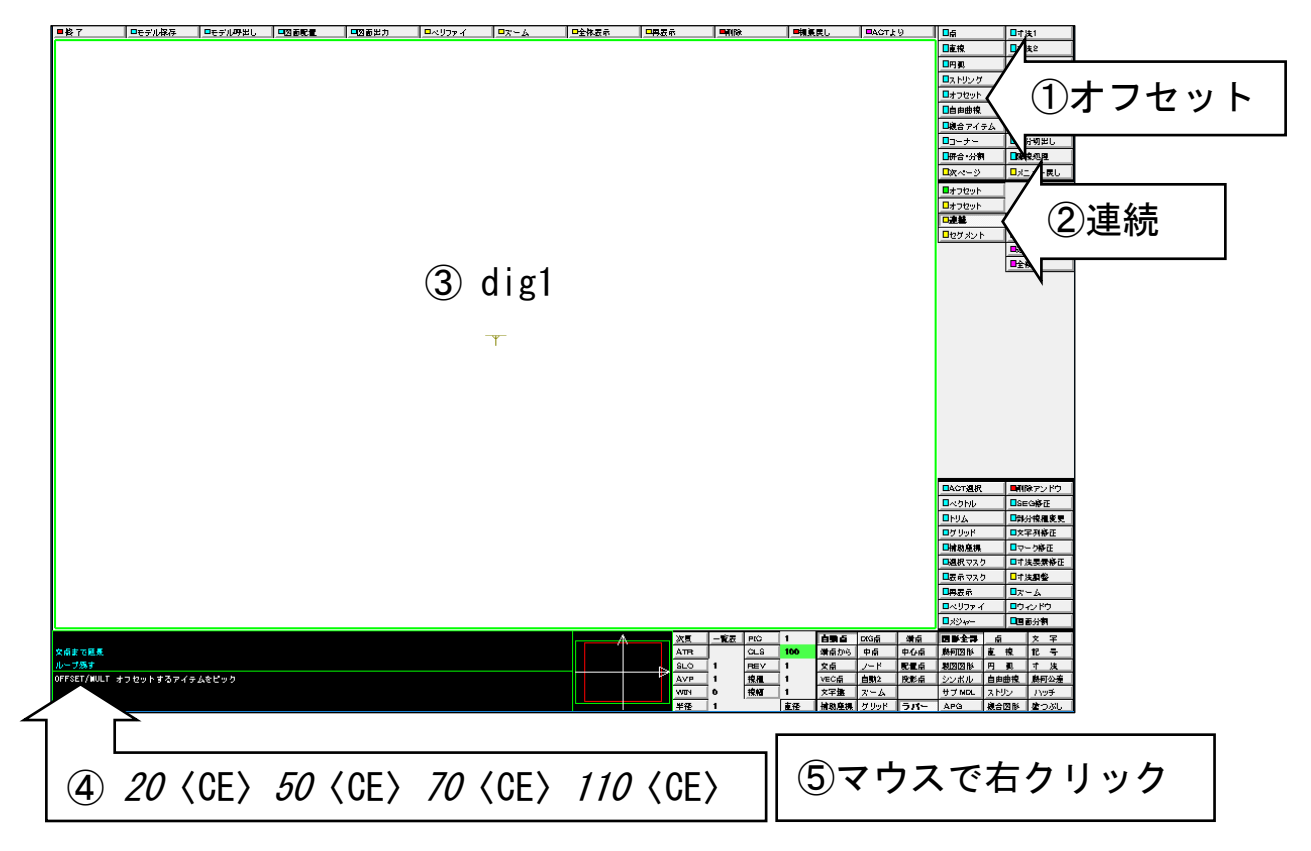

☆ 既存の円の半径値を利用して同じ円をかく

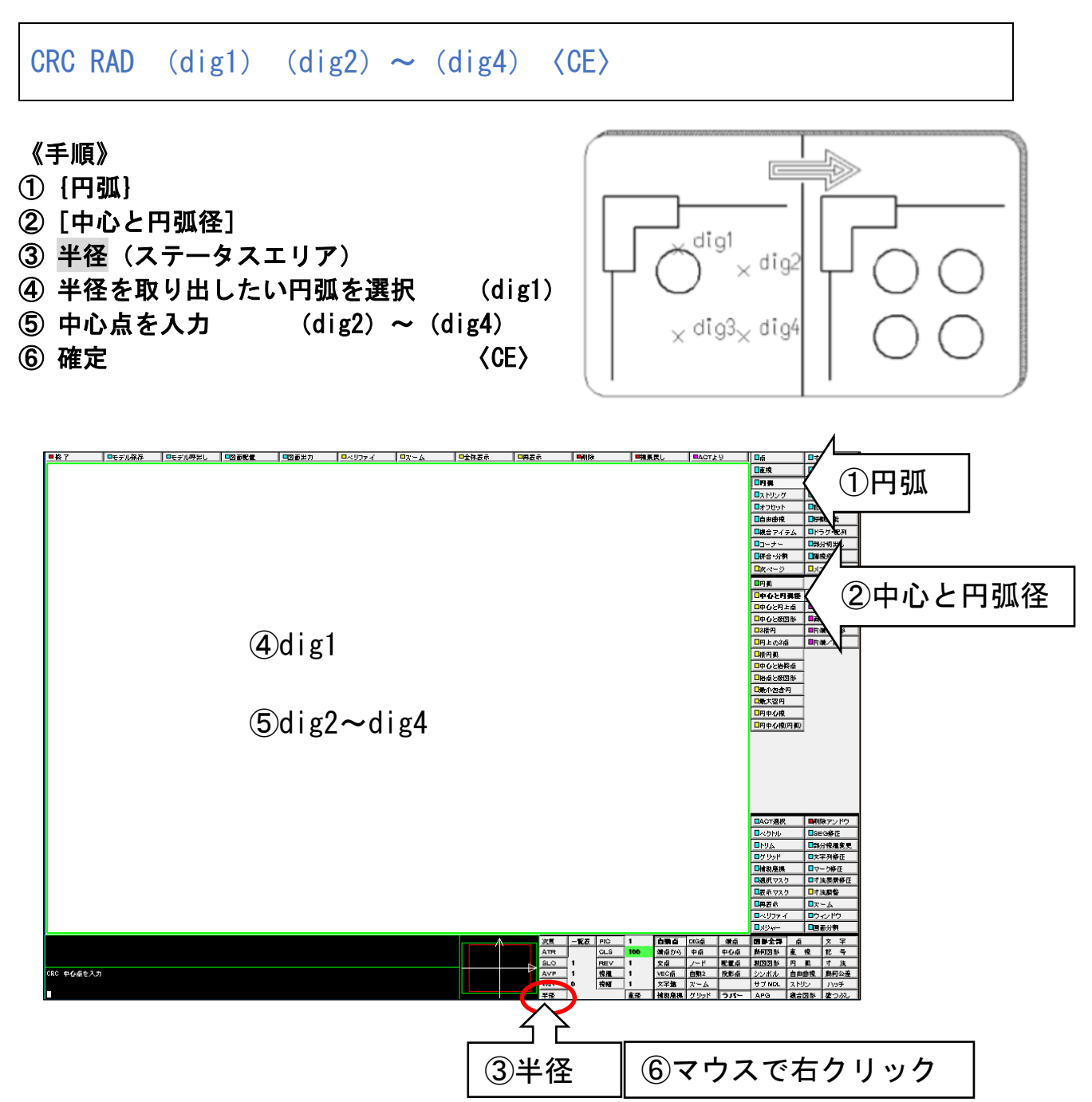

### ☆ 既存の円の半径値を変更する

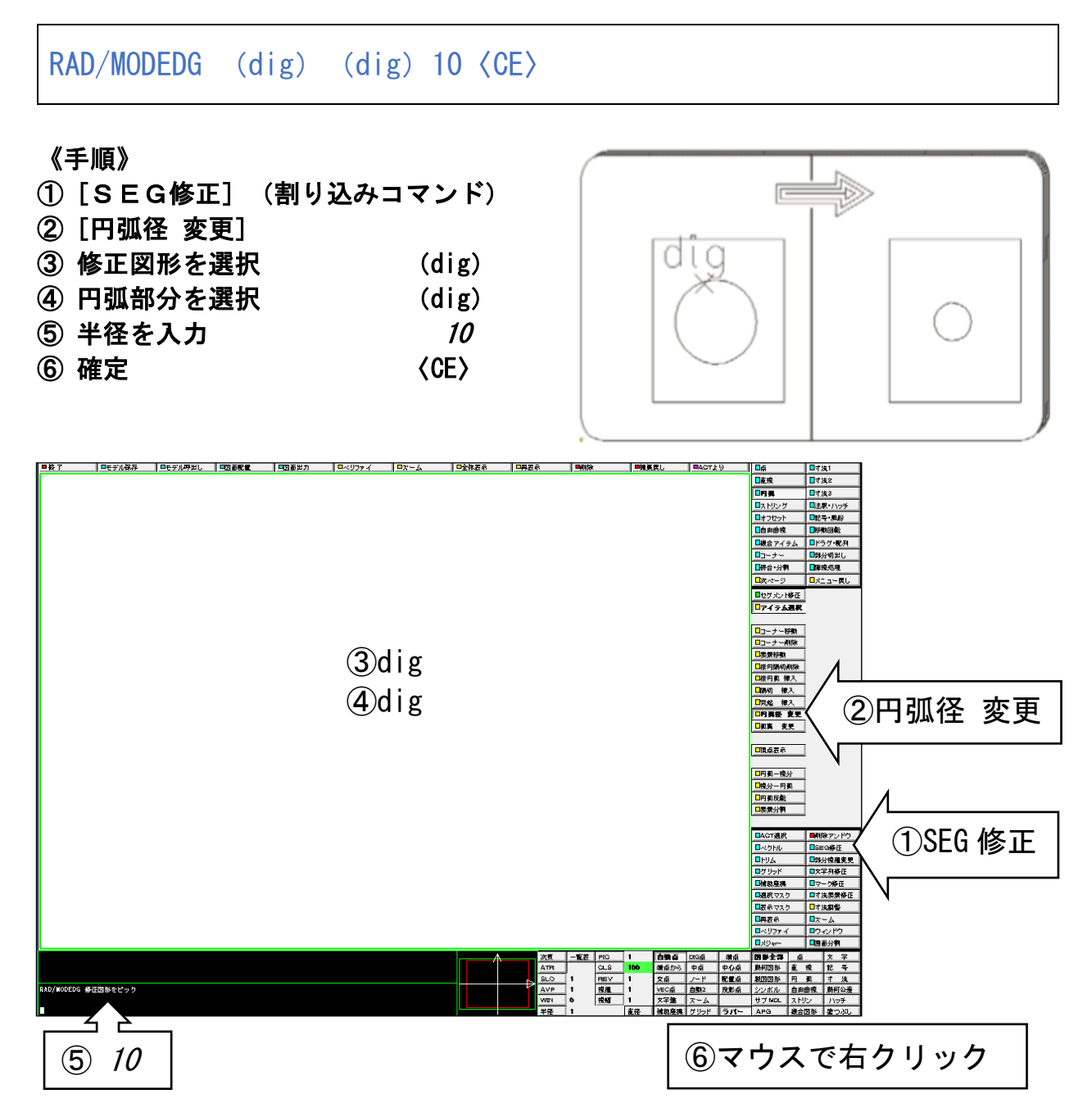

### ☆ 長穴を作成する(パターン図形)

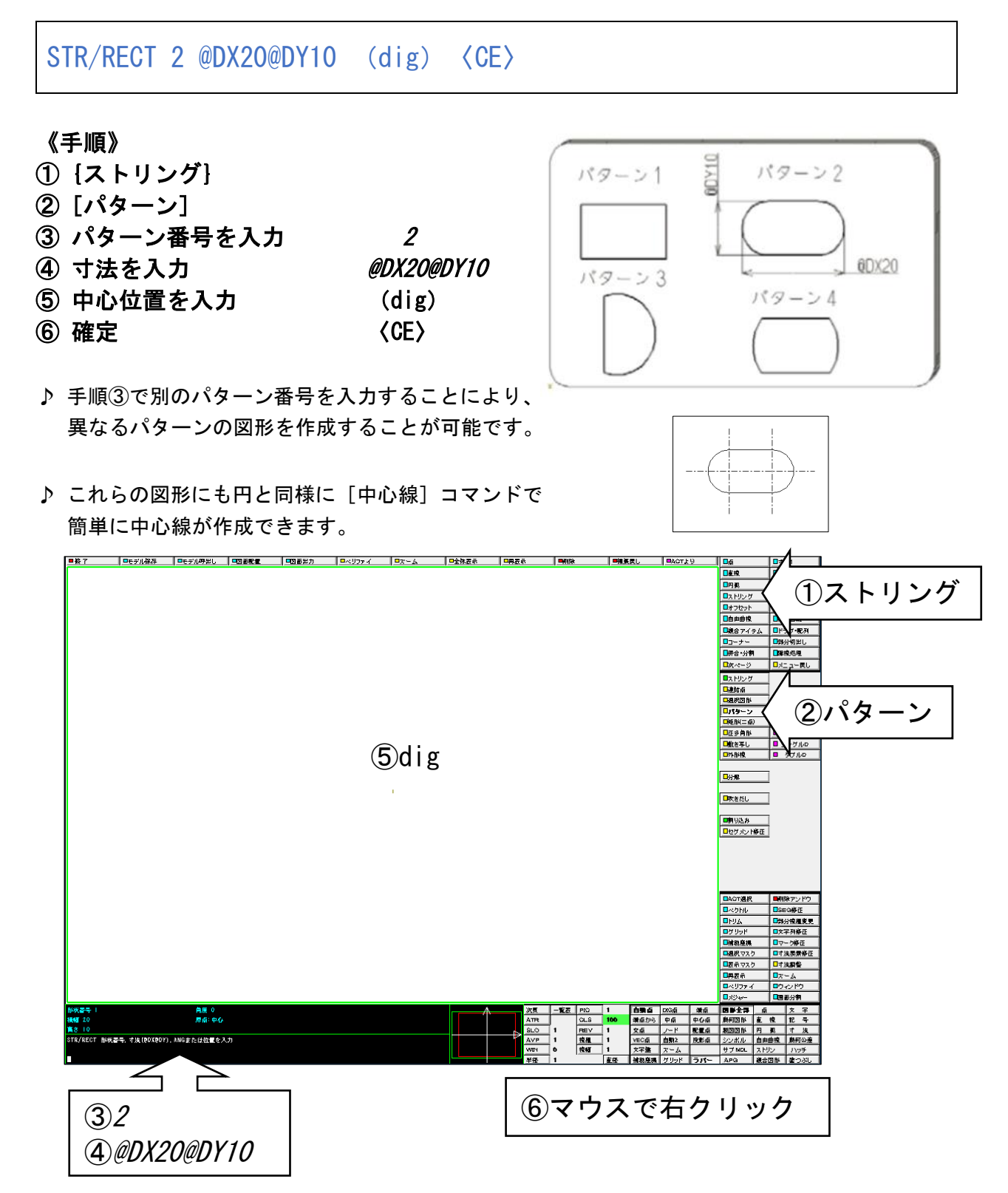

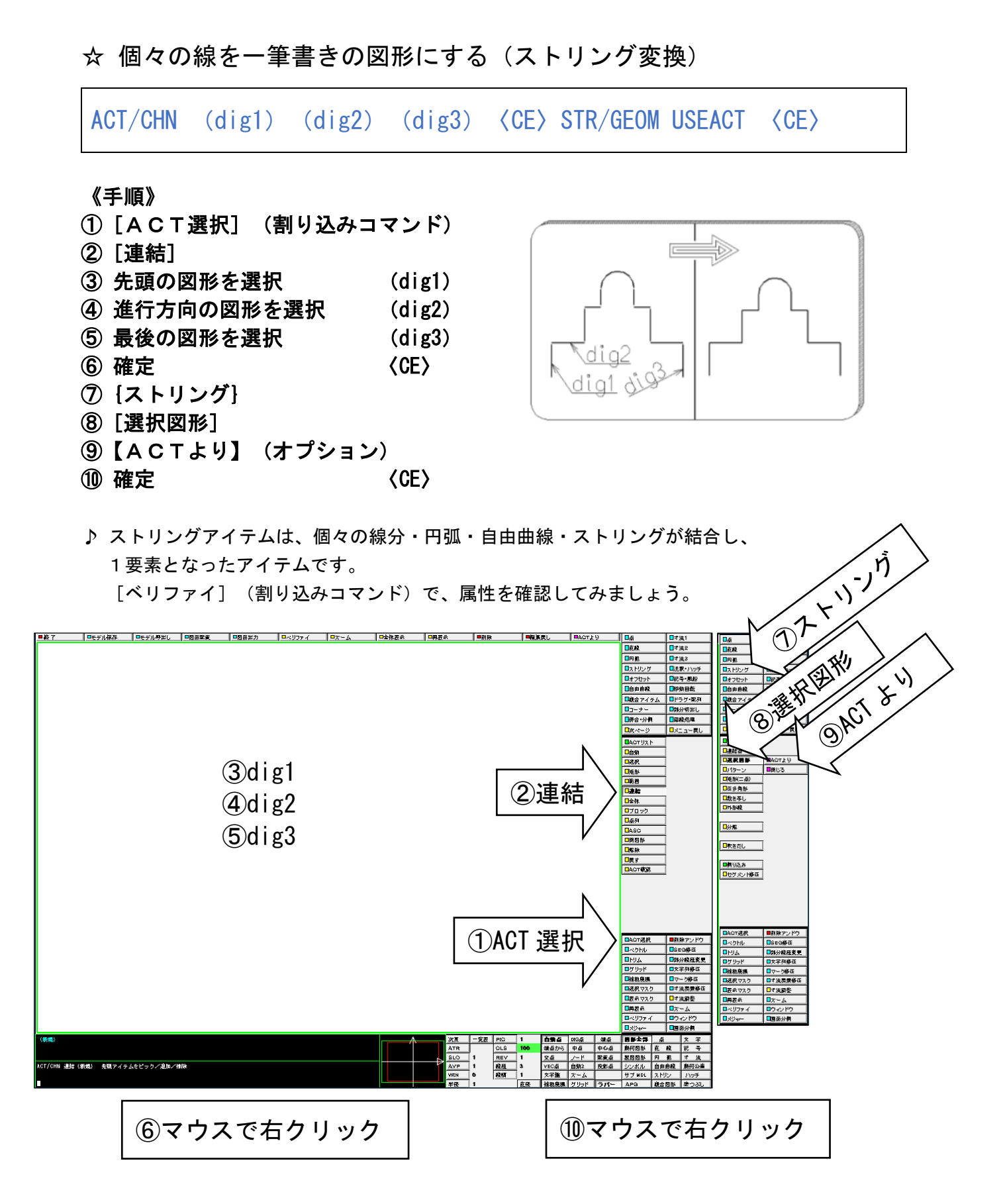

#### ☆ 図形を反転する

MIRROR DUP MIRL (dig1) (dig2)  $\sim$  (dig3)  $\langle$  CE $\rangle$ 

中心線と片断面の図形は作成しておきます

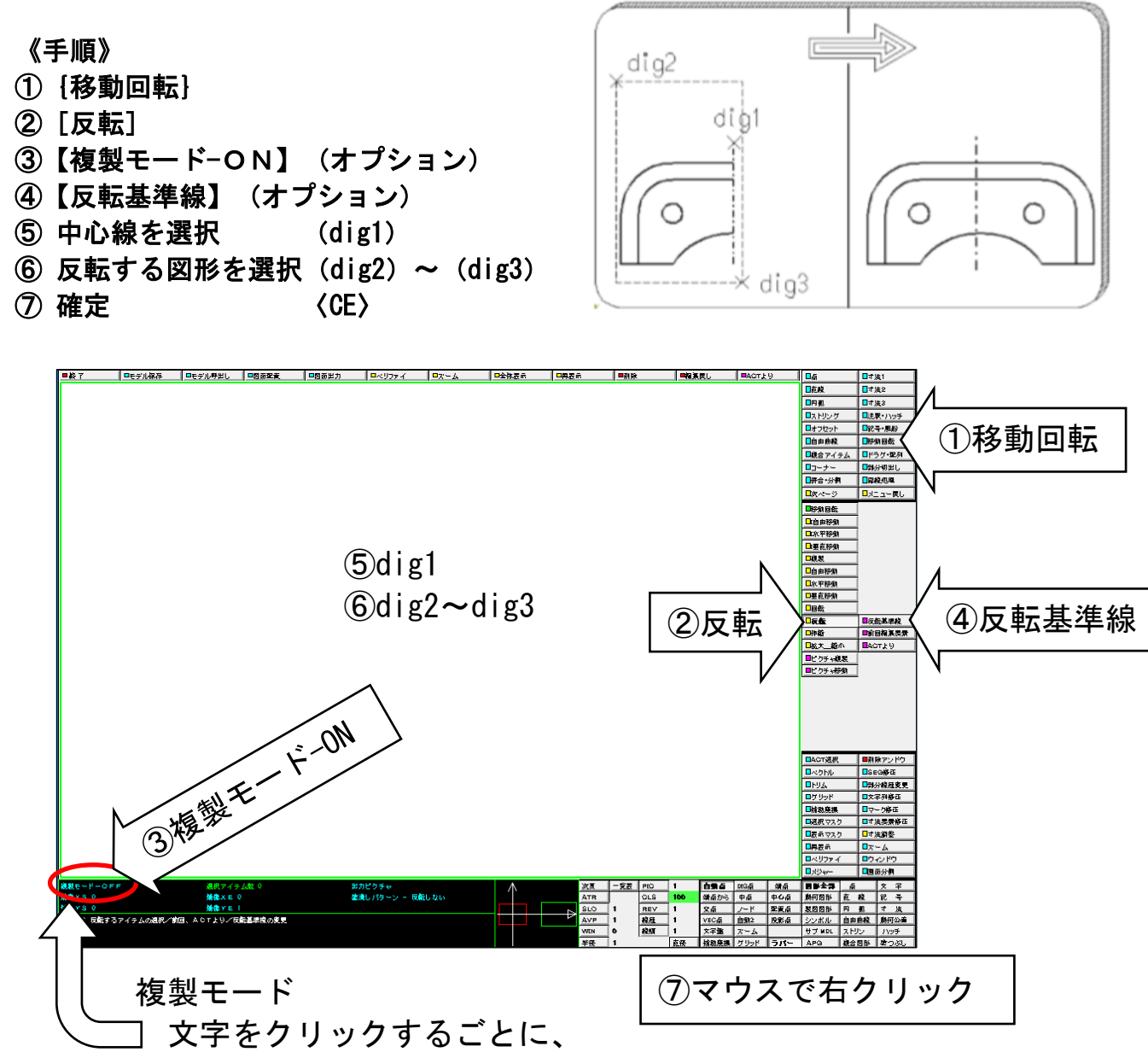

『ON』と『OFF』が切り替わります

# 演習 3. 側面図を作成してみましょう

寸法の記入は不要です。

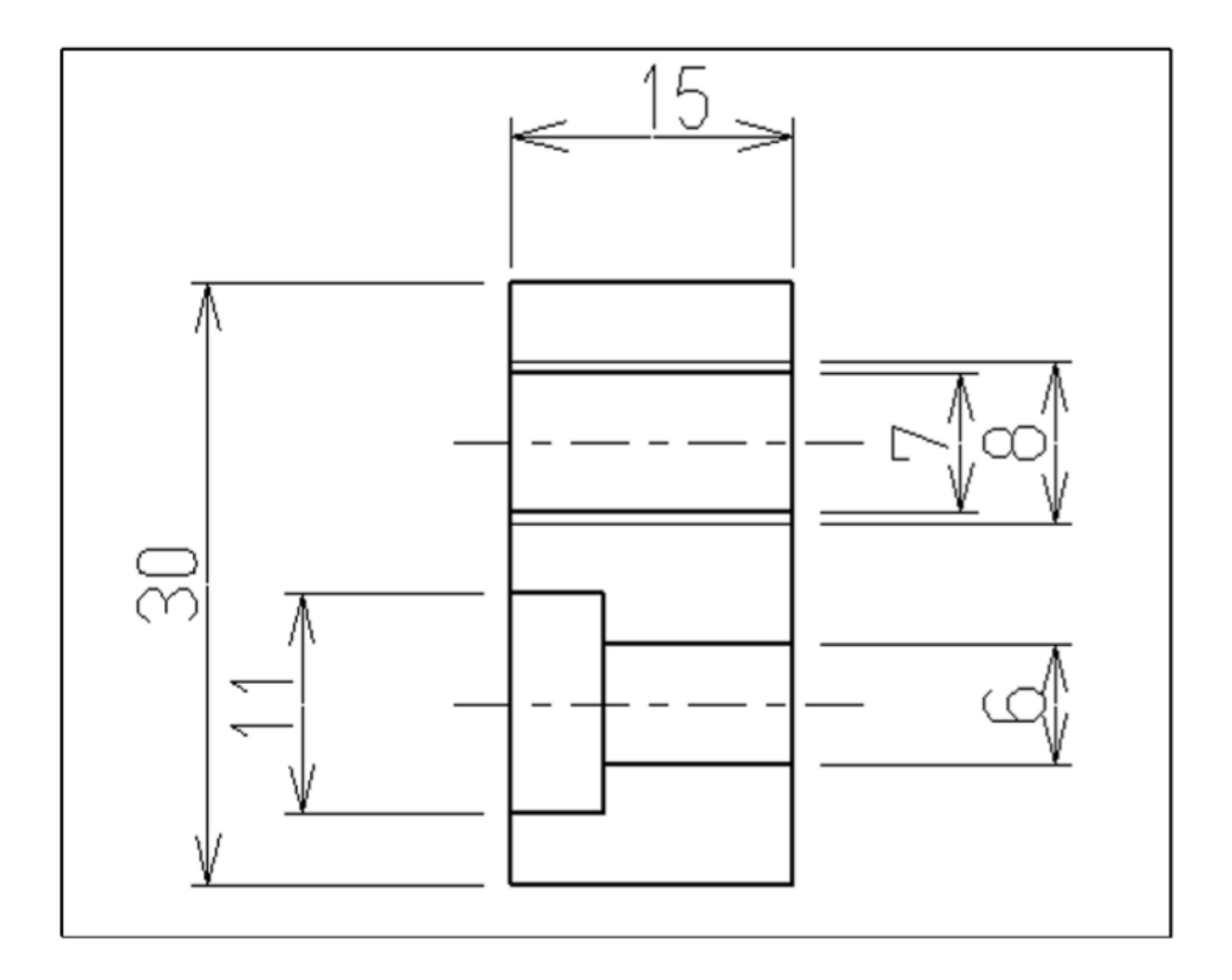

☆ 図面に異なる縮尺の図形を配置したい

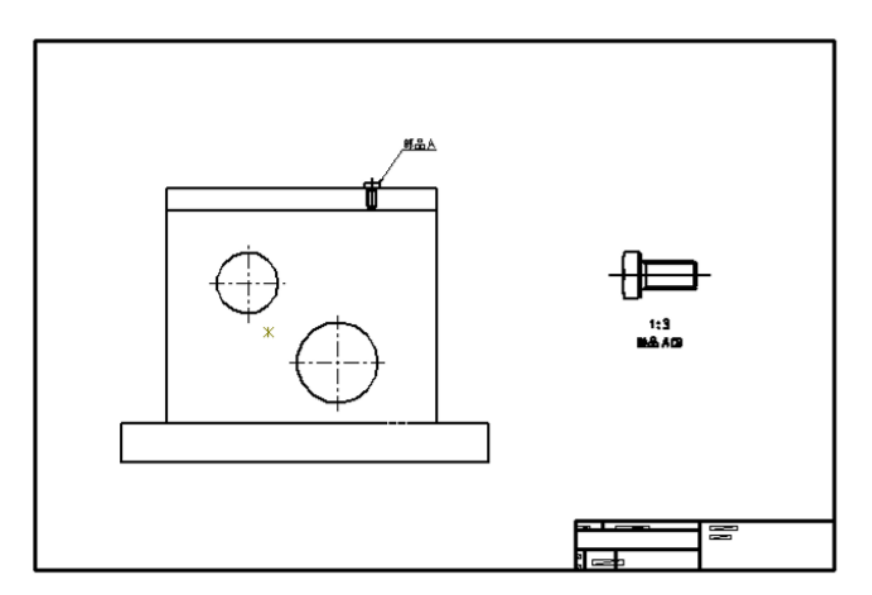

Advance CADではこういう場合のために、「ピクチャ」という概念を用意しています。

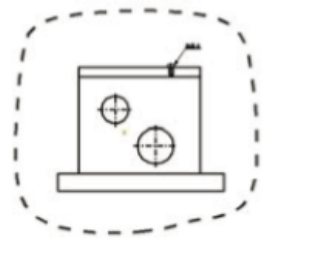

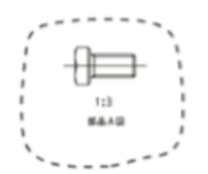

この図はピクチャ2に描こう

「ピクチャ」とは「一枚の紙」であると考えてください。 ピクチャを分ける利点の一つは、それぞれのピクチャに異なる縮尺値を設定できることです。

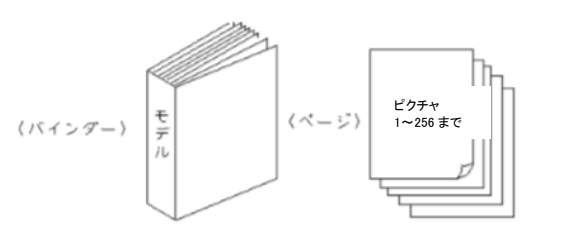

図面枠にピクチャを貼り付ける

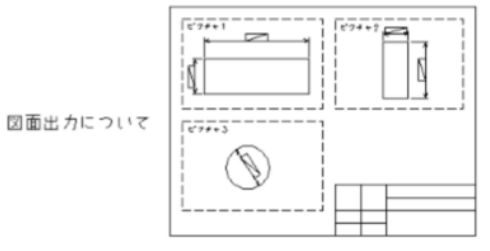

ピクチャ1 → 縮尺1 ピクチャ2 → 縮尺1 だと こうなってしまいます・・が

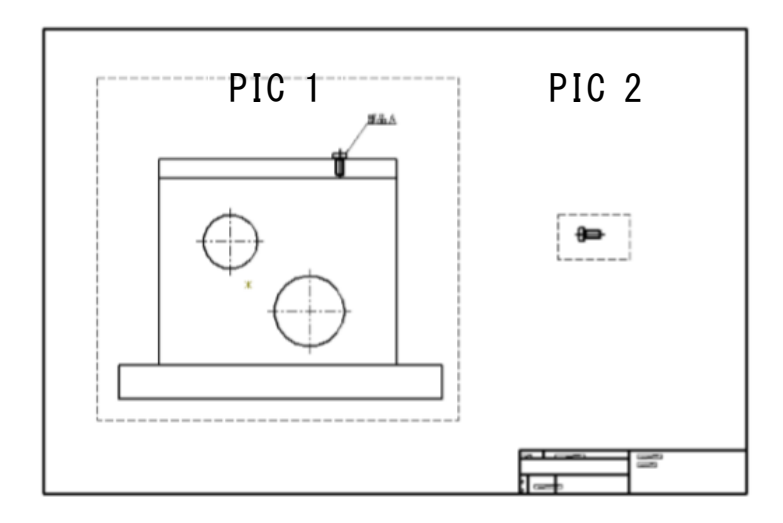

**クチャ1 → 縮尺1** 

ピクチャ2 → 縮尺3 だと、このようになるわけです。

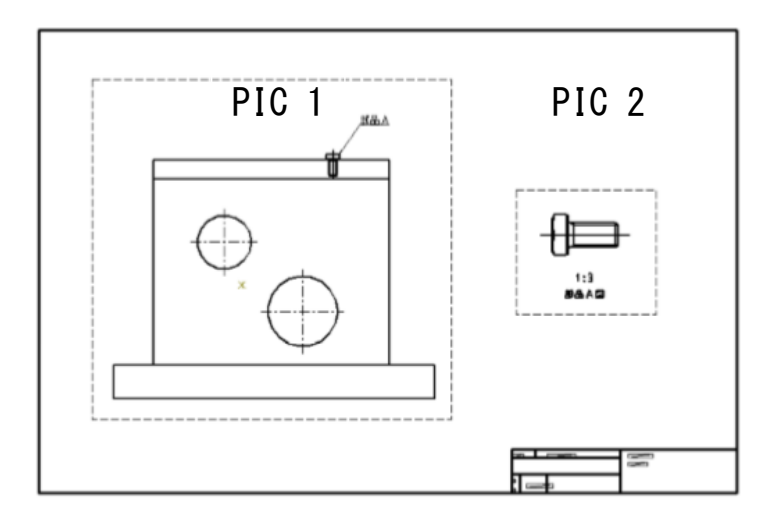

このように一枚の図面中に異なる縮尺の図を配置したい場合は、ピクチャを利用してください。

#### ☆ 指定したピクチャの図形を5倍図にする

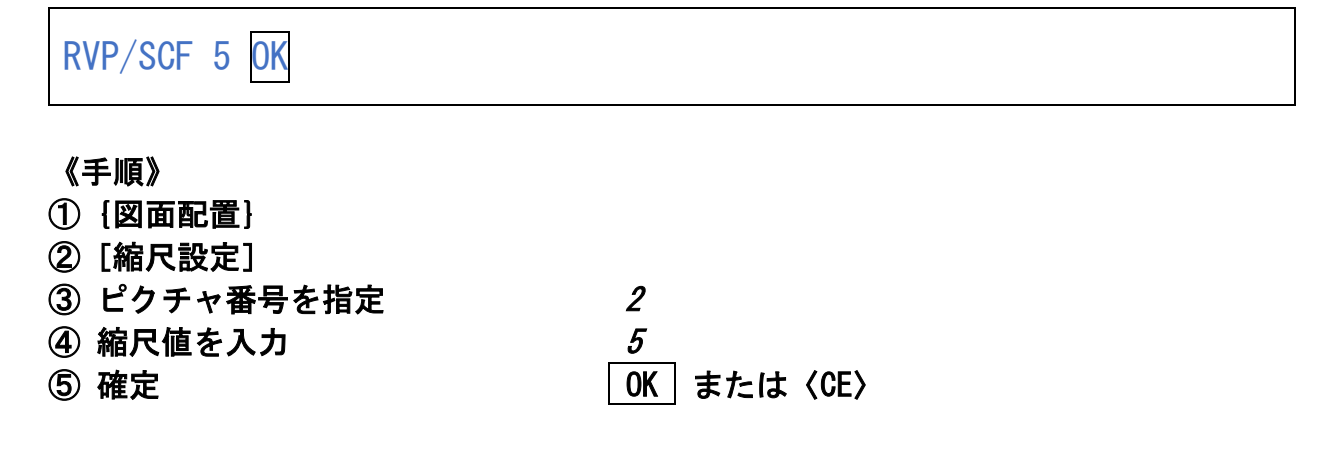

♪ RVP/SCF は、指定したピクチャの縮尺値を変更するコマンドです。

♪ PIC/SCF は、現在表示しているピクチャの縮尺値を変更するコマンドです。

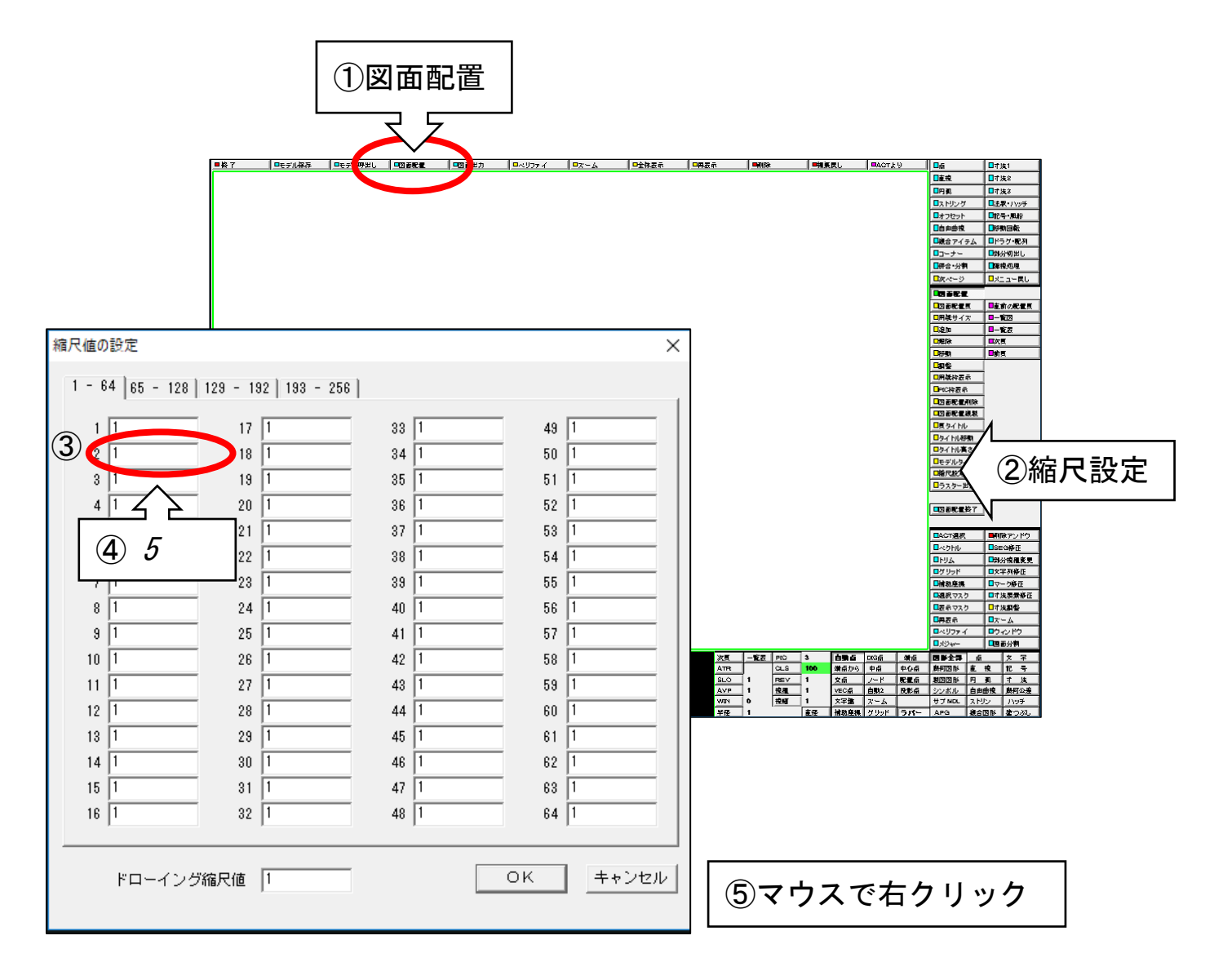

### ☆ 図面の縮尺値を2倍にする

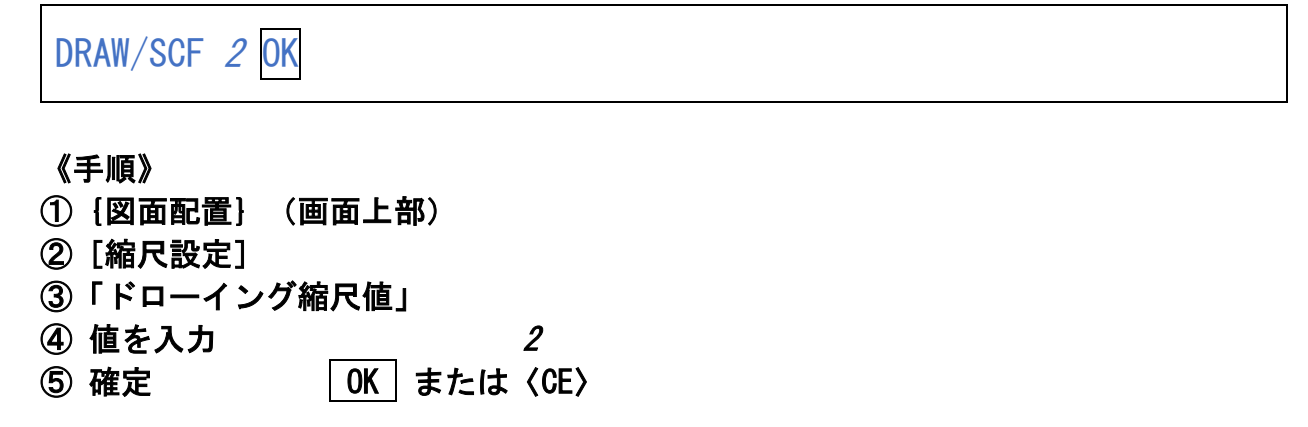

♪ プロッターに出力するときのあるピクチャの縮尺値は、そのピクチャの縮尺値と ドローイング縮尺値を乗算したものになります。

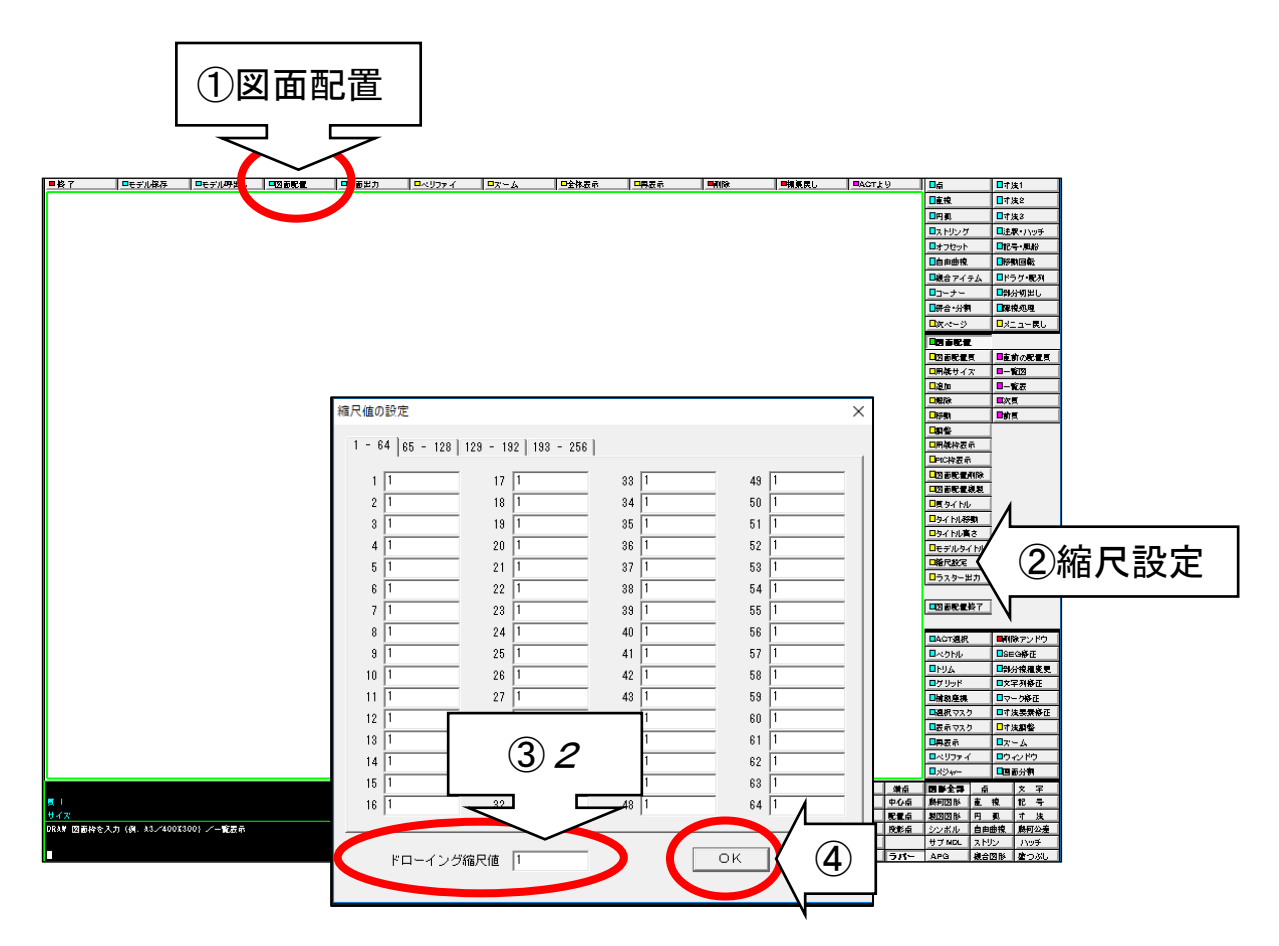

# ☆ 図面枠をA4Yに指定する

DRAW/PAGE 1 A4Y 〈CE〉

《手順》

- ①{図面配置}
- ② 配置頁を入力 インファイル インファイル インファイル しょうかん しゅうしょう
- ③ 図面枠名又は用紙サイズを入力 A4Y
- ♪ 「A4Y」はサンプルとして用意されている図面枠の名前(ファイル名)です。

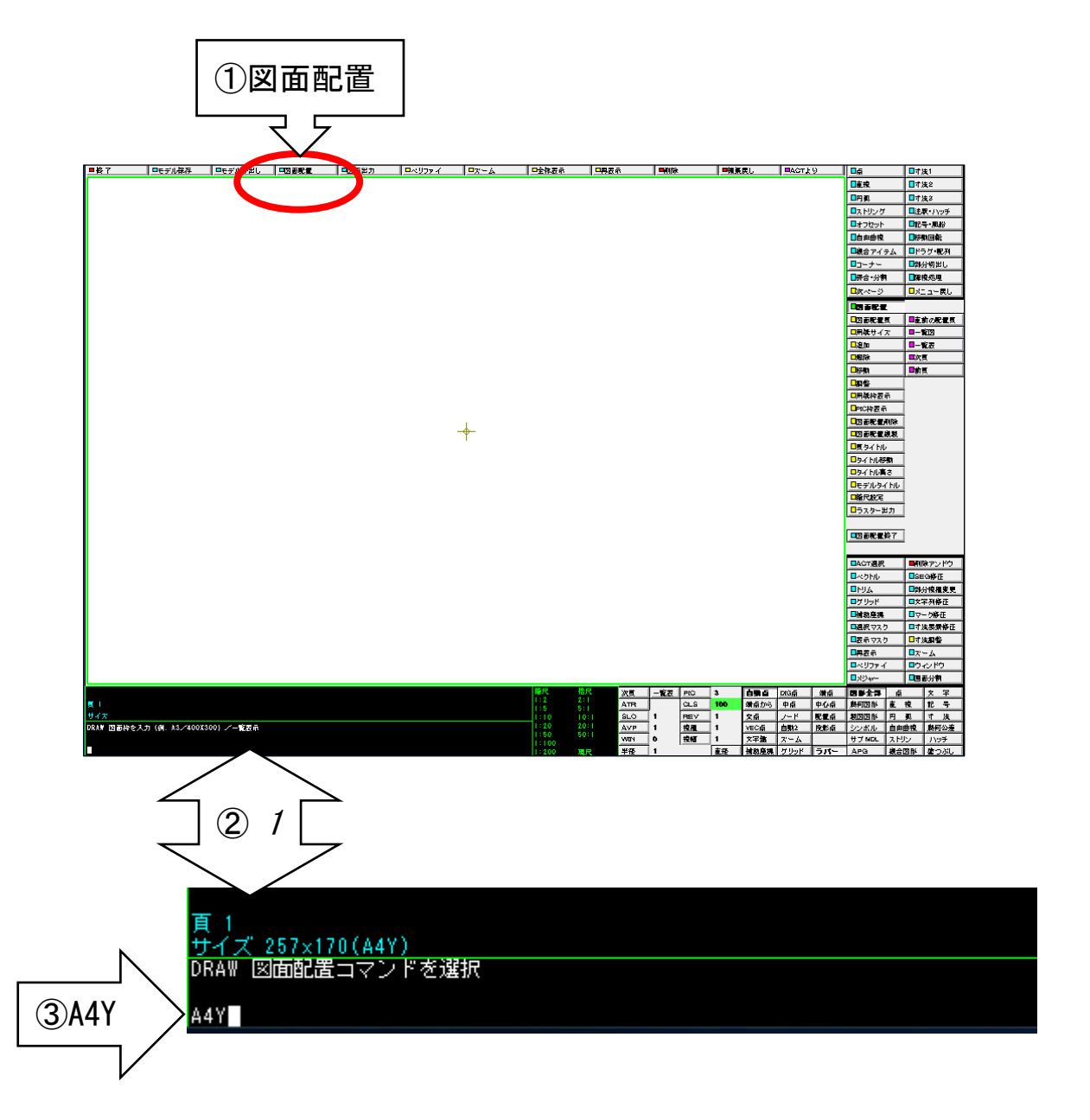

### ☆ 図面枠に図形をレイアウトする(0番のウィンドウ)

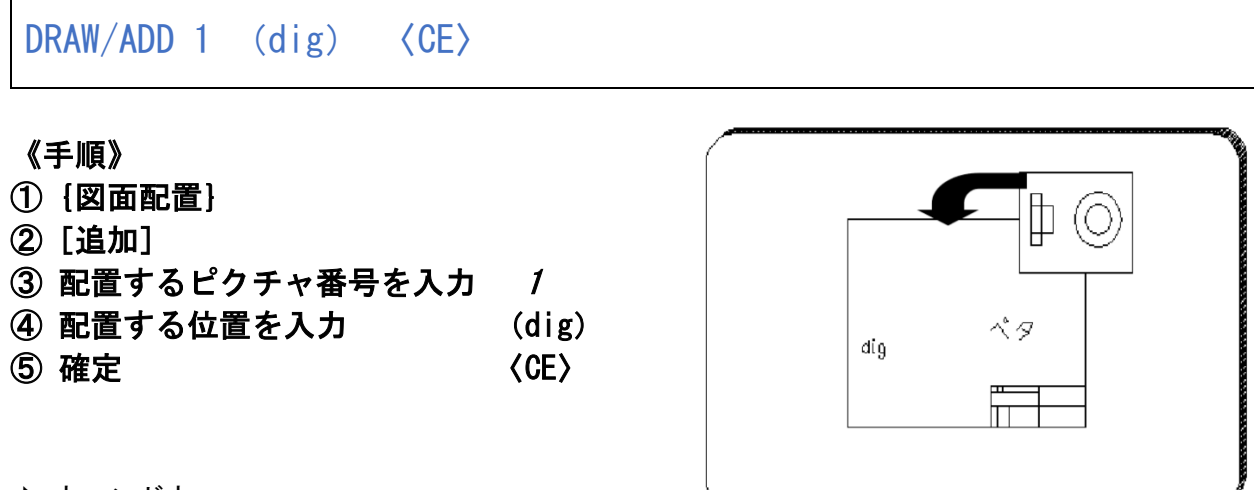

♪ ウィンドウ

ピクチャ内で描画する領域を[ウィンドウ]で設定することができます。 ウィンドウ番号を指定しないと、自動的に「ウィンドウ0番」(全図形描画)で配置されます。 0番以外の領域を配置したい場合には、配置したいウィンドウ番号を入力します。

♪ 図面枠に配置するウィンドウの基準点を変更したい!! こんなときは、次の要領で基準点の移動ができます

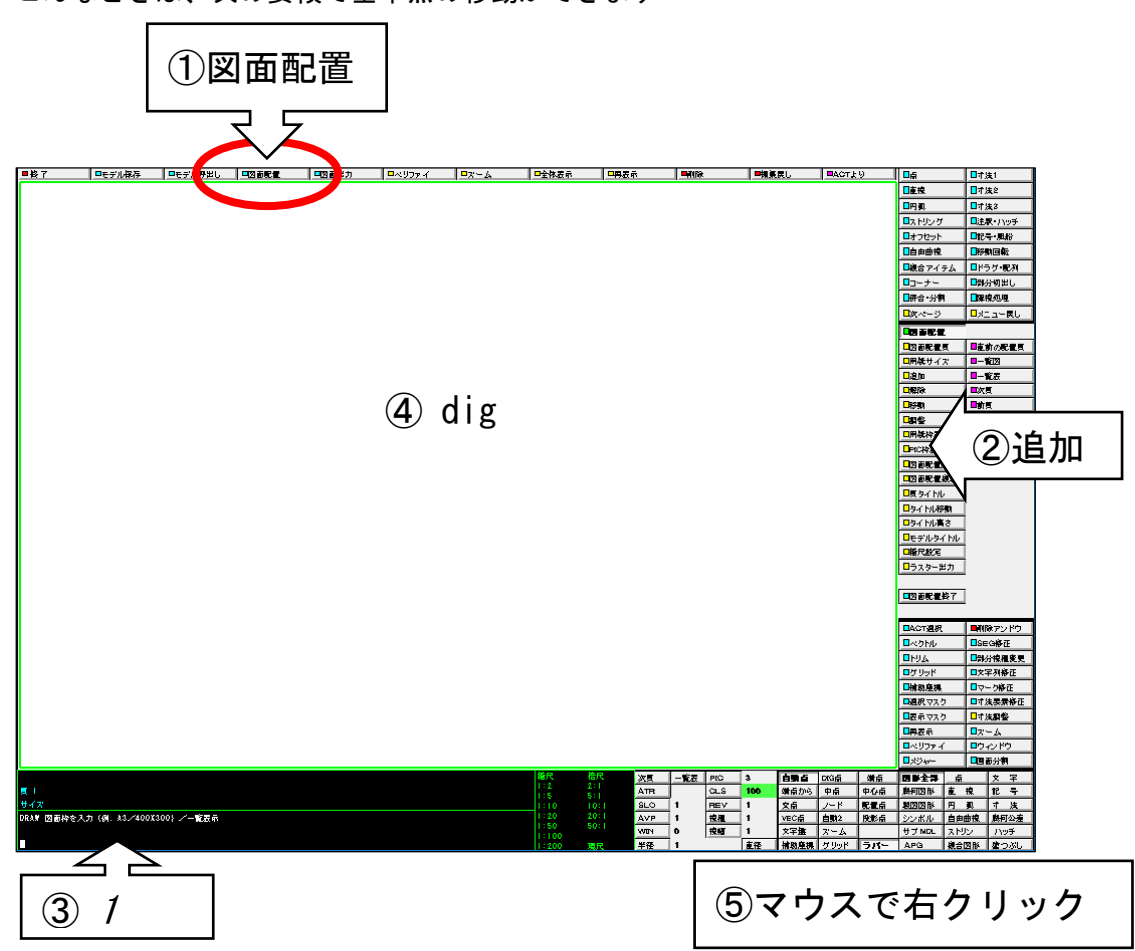

#### ☆ 図形の配置基準点を変更する

 $WIN/ORG$  (dig) (dig)  $\langle CE \rangle$ 

#### 《手順》

- ①[ウィンドウ](割り込みコマンド)
- ②[原点移動]
- ③ 原点移動したいウィンドウを選択 (dig1)

④ 移動先の位置をデジタイズする (dig2)

 $\langle \text{GE} \rangle$   $\langle \text{GE} \rangle$ 

- ♪ 設定すると、配置時のカーソルには④で指定した位置 が割り当てられプレビューされます。 (③は枠の線上であればどこでもかまいません)
- $g$ ig1 2ونه
- ♪ 初期設定時の原点の位置は、ウィンドウ枠の左上角に なっています。

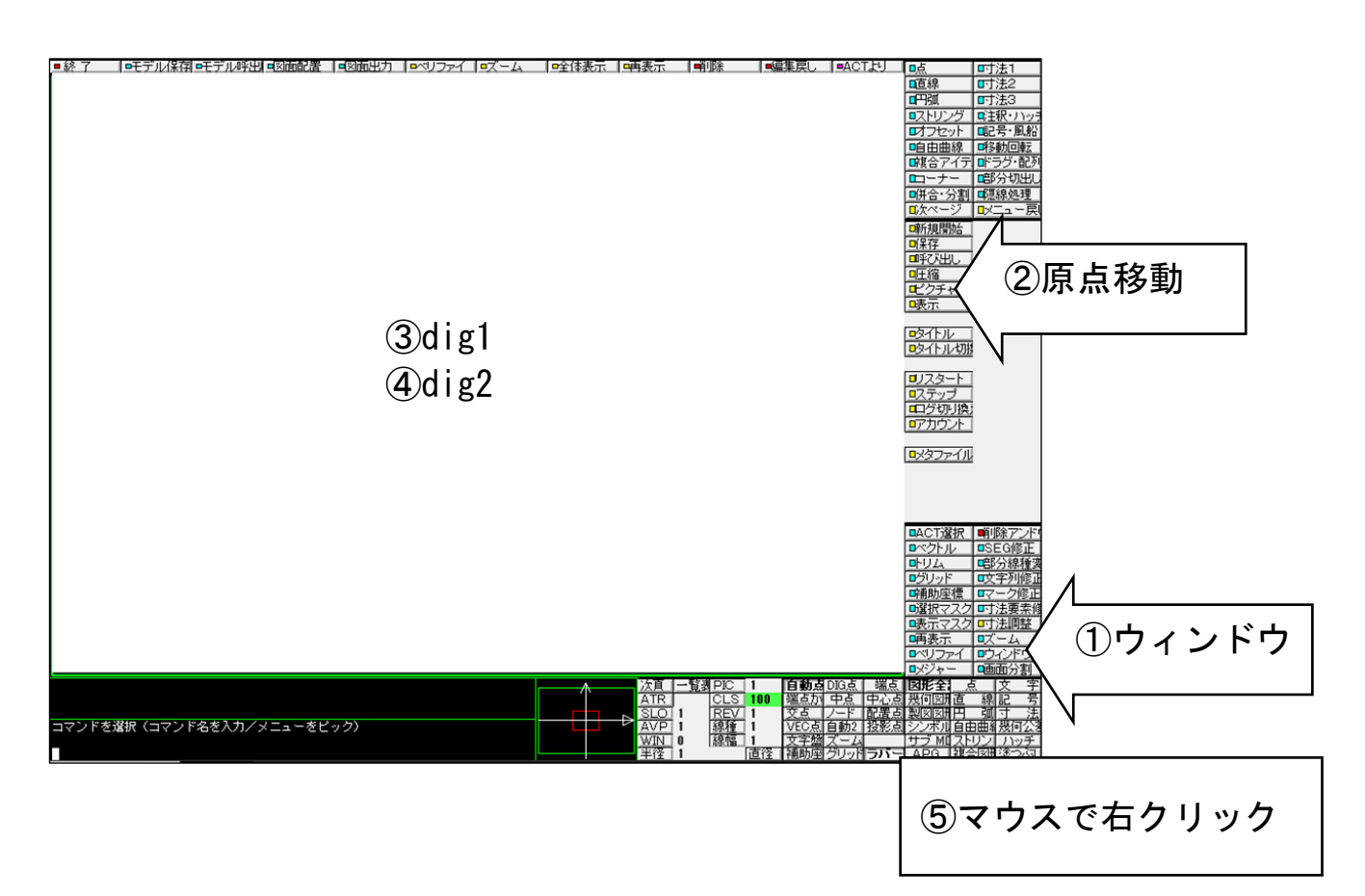

☆ 描画範囲を決めながら図形をレイアウトする(ウィンドウ)

PIC 2 WIN/ADD (dig1)  $\sim$  (dig2)  $\langle$ CE $\rangle$ 

#### 《手順》

- ① PIC(ステータスエリア) ② ピクチャ番号を入力 2 ③ [ウィンドウ] (割り込みコマンド) ④[追加] **⑤ 矩形で範囲指定** (dig1) ~ (dig2)
- ⑥ 確定 〈CE〉

$$
\sim \frac{d \log(2)}{d}
$$

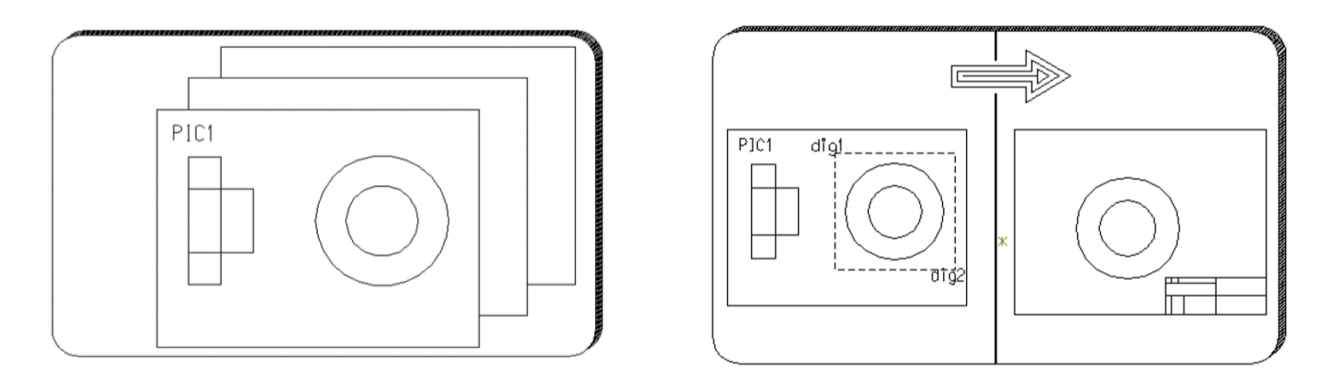

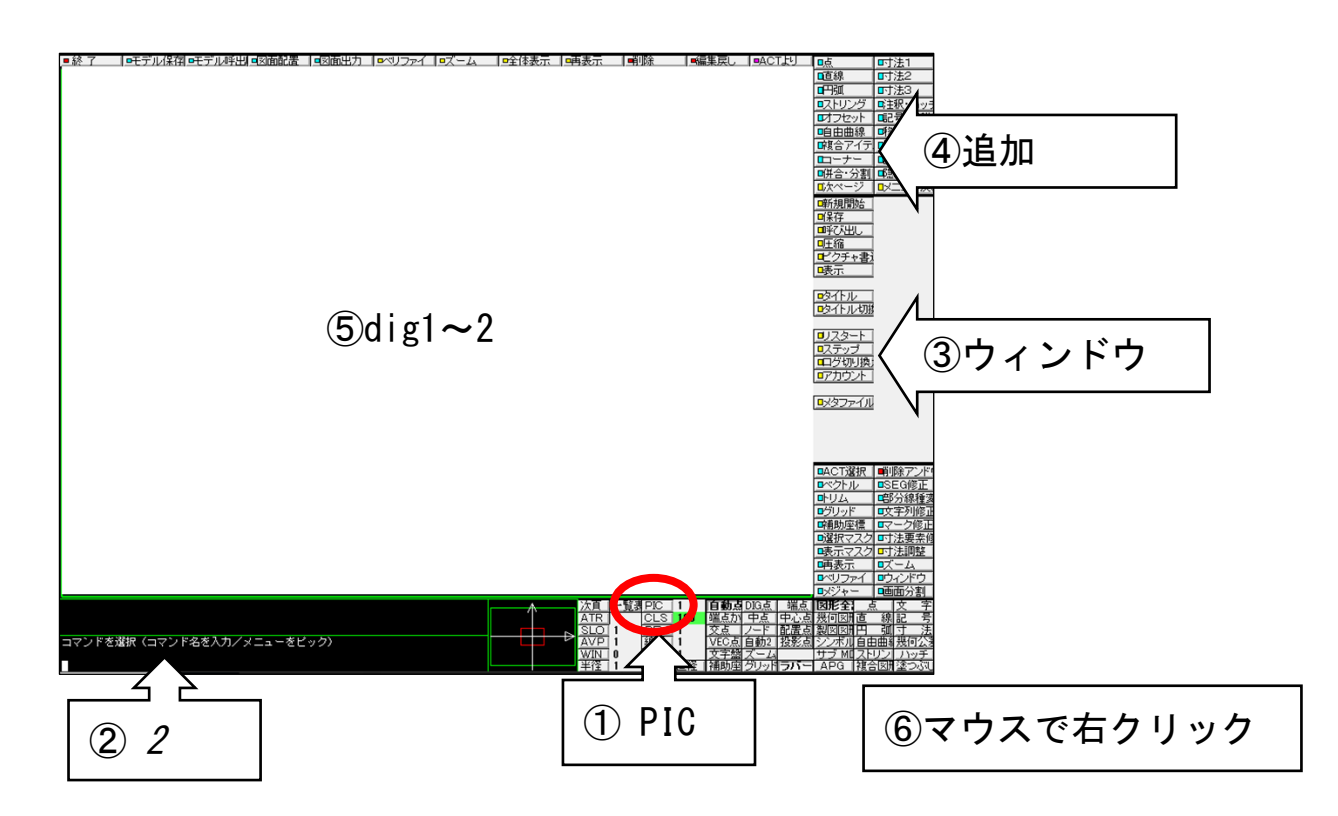

# ☆ 標題欄に文字を入力する

DRAW/TITLE WONN (dig) 佐藤 〈CE〉

《手順》

- ①{図面配置}
- ②[頁タイトル]
- ③【一覧表示】
- ④ TITLE1 欄を選択 (dig)
- ⑤ 内容を入力 けいしゃ ちゅうかん 佐藤
- 

**⑥ 確定 ファイル マイス マイス つく のく または〈CE〉** 

♪ 入力した文字は標題欄に参照されます。

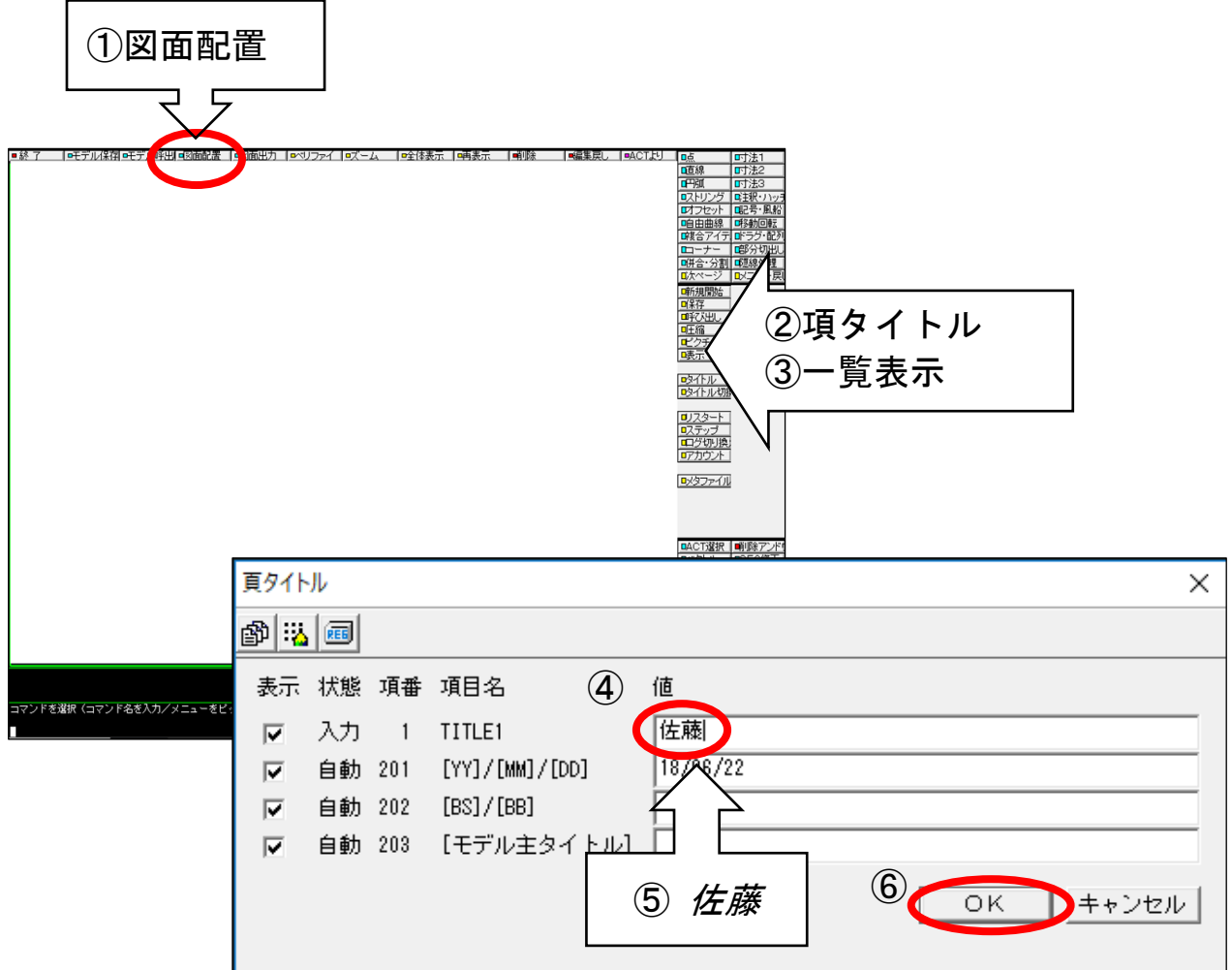

#### AVP (dig)

#### (図面配置頁で作業をします)

以下の例は、図面配置頁上に、ピクチャ1と2を配置した状態です。

《手順》

- ① AVP(ステータスエリア)
- ② 修正するウィンドウを選択 (dig)※ウィンドウ枠内をデジタイズします。
- ③ ウィンドウ内の図形の修正が可能となります。 ※図形の作成も可能です。円や直線を作成してみましょう。
- ♪ 図面配置頁では、図面のレイアウトと出図作業を行いますが、簡単な修正であれば、ウィンドウ 内のピクチャ図形を修正することが可能です。大きな修正が必要な場合には、図面配置頁を終了 して、通常の画面で作業を行ったほうが効率的です。

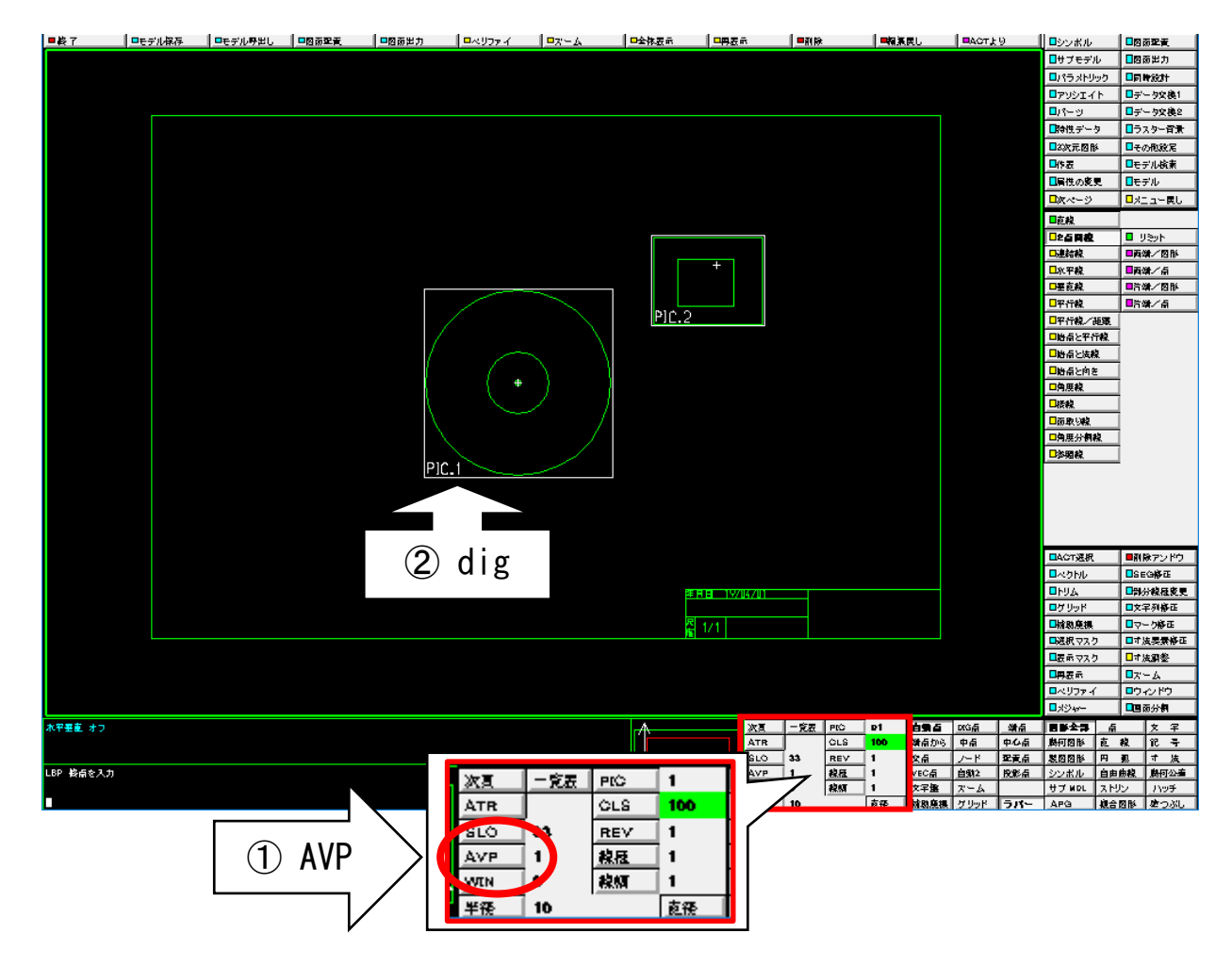

### ☆ 水平寸法を作成する

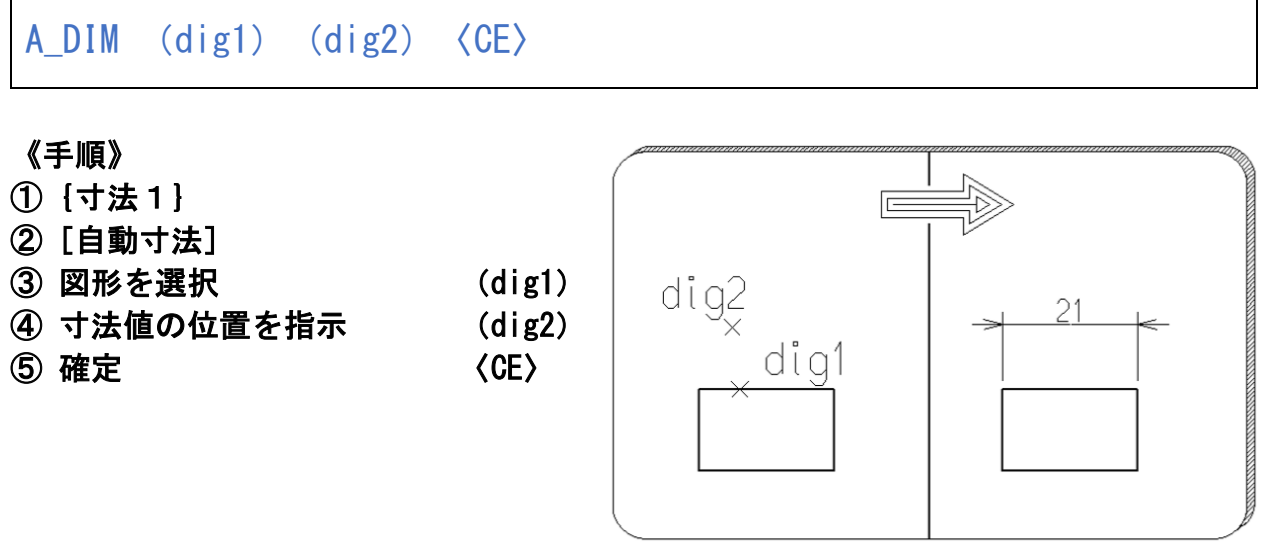

♪「自動寸法」は、テンポラリポイントモードと選択したアイテム要素に基づいて、 寸法線を自動作成する。

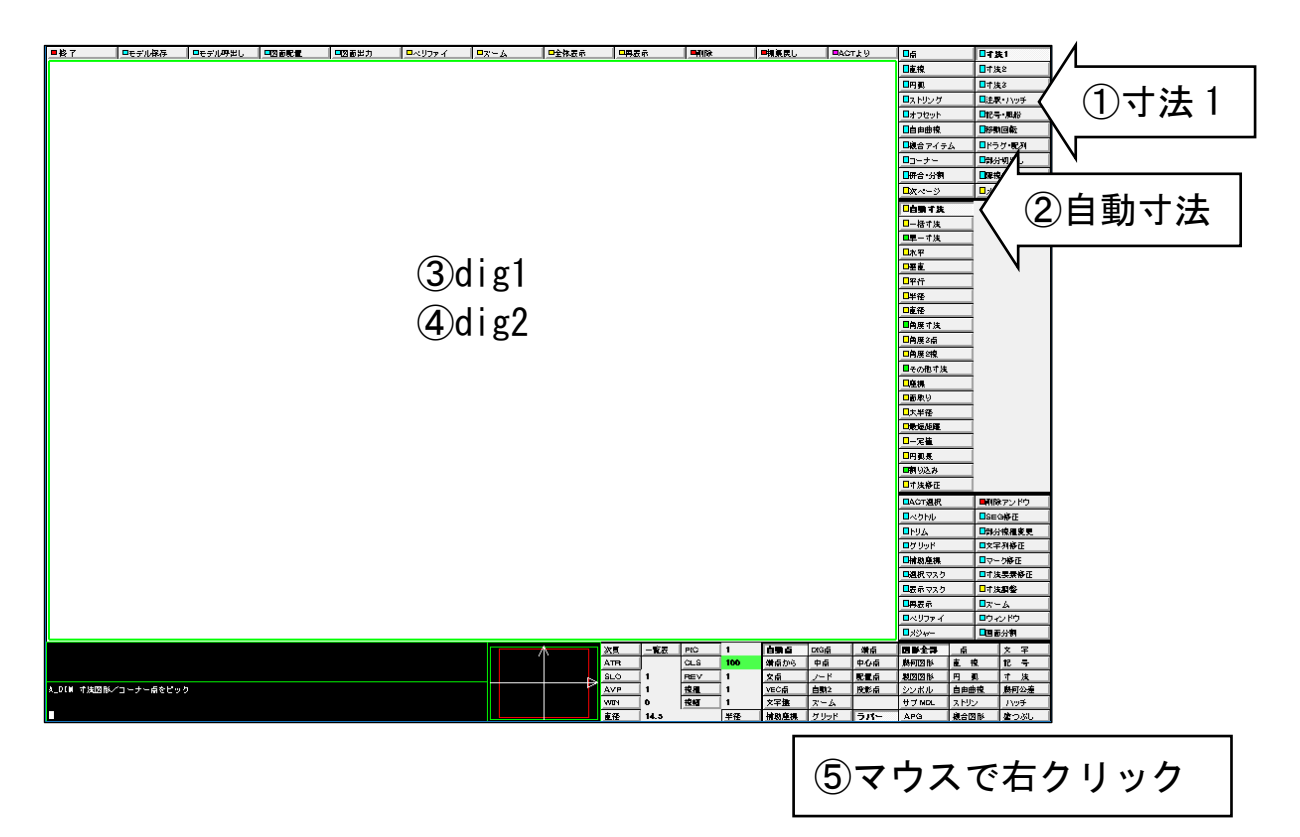
### ☆ 半径寸法を作成する

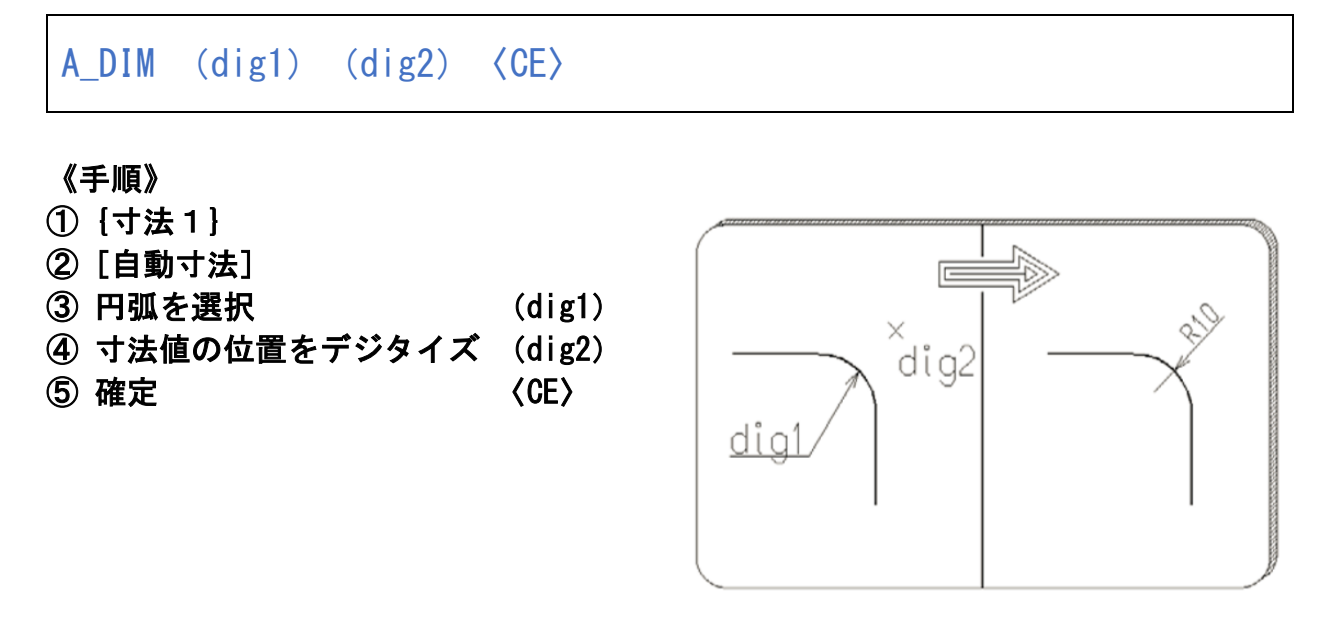

♪「自動寸法」は、テンポラリポイントが「自動点」の場合、選択したアイテム要素に基づいて、 水平寸法/垂直寸法/平行距離寸法/半径寸法/直径寸法を作成する。 テンポラリポイントが「端点」「交点」「中心点」等の場合は、水平寸法/垂直寸法/平行距離寸法 を作成する。

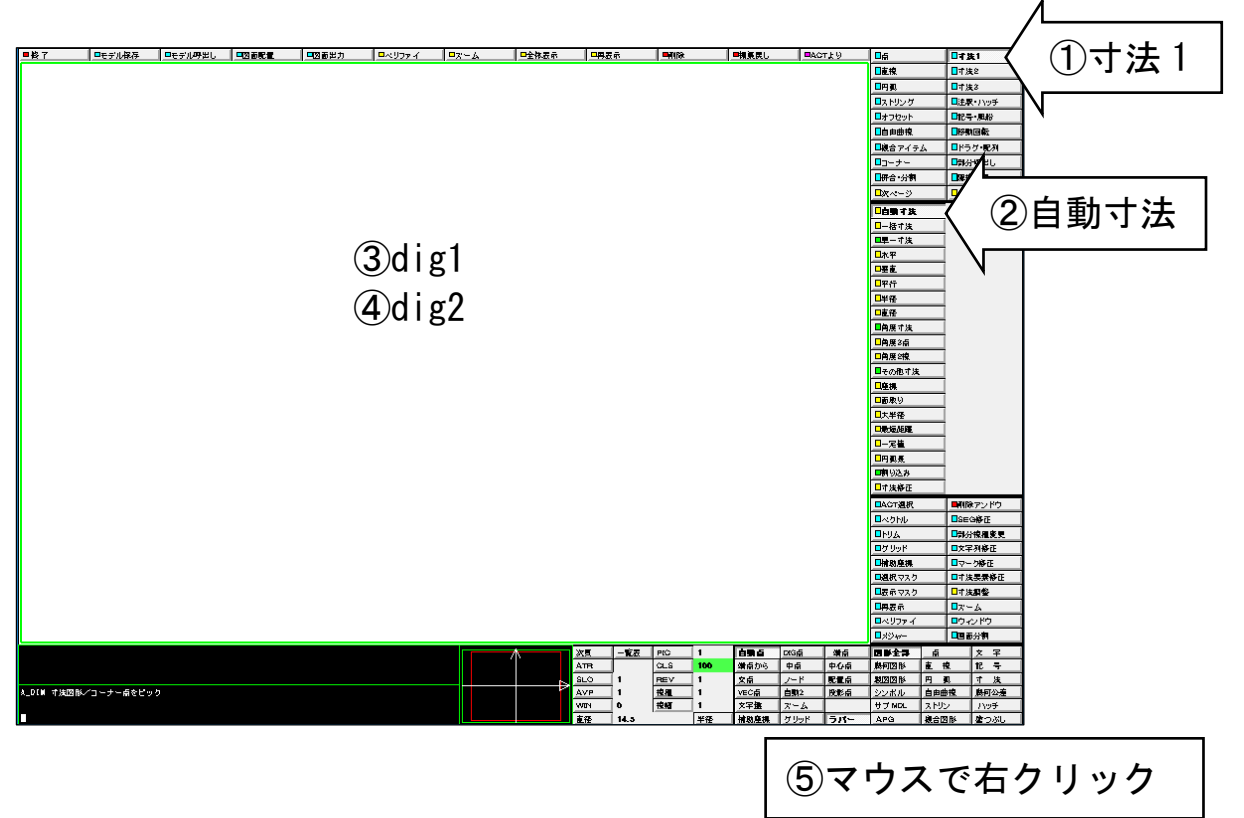

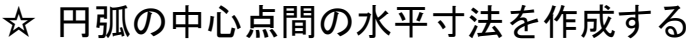

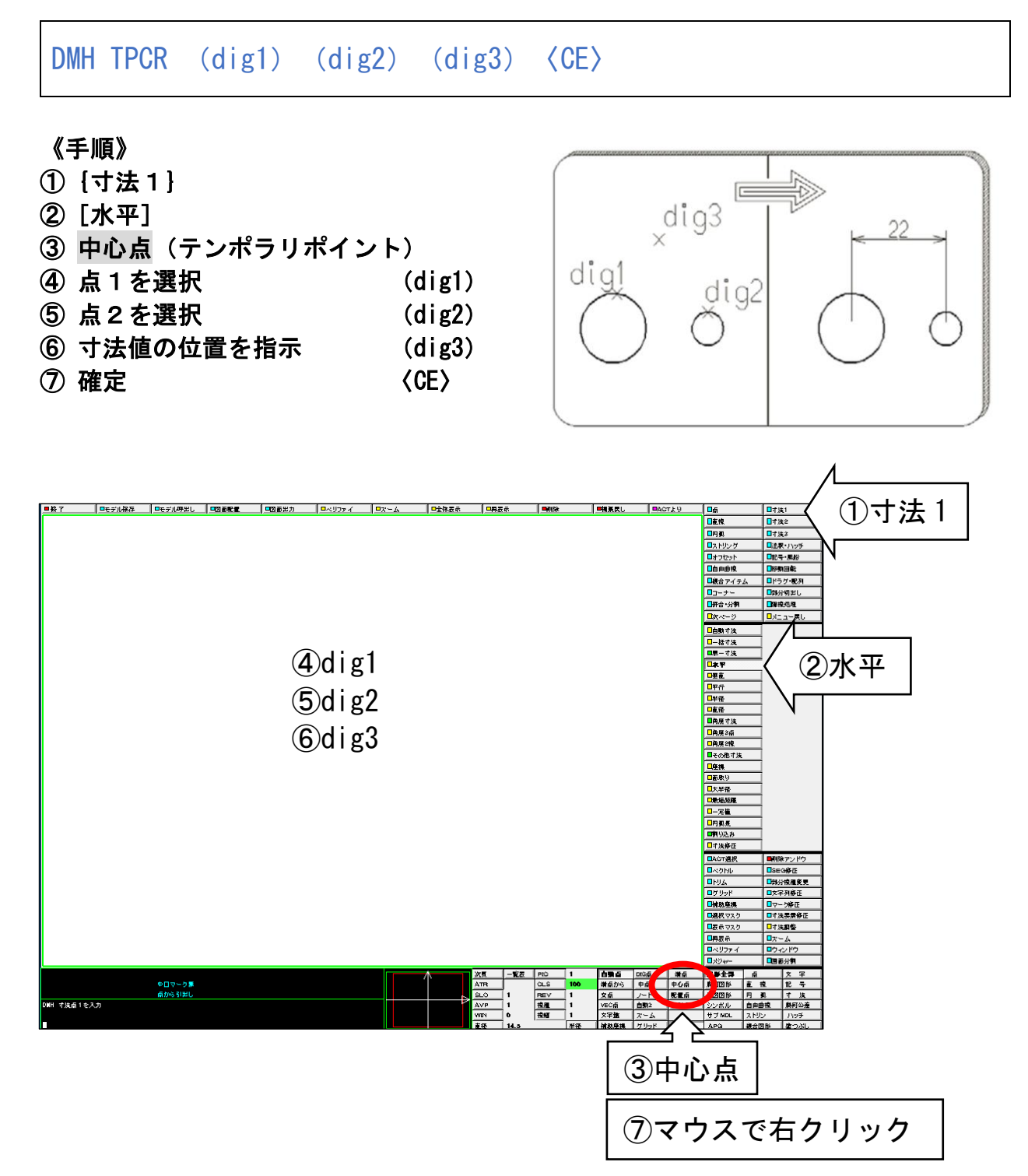

### ☆ 直径寸法を作成する

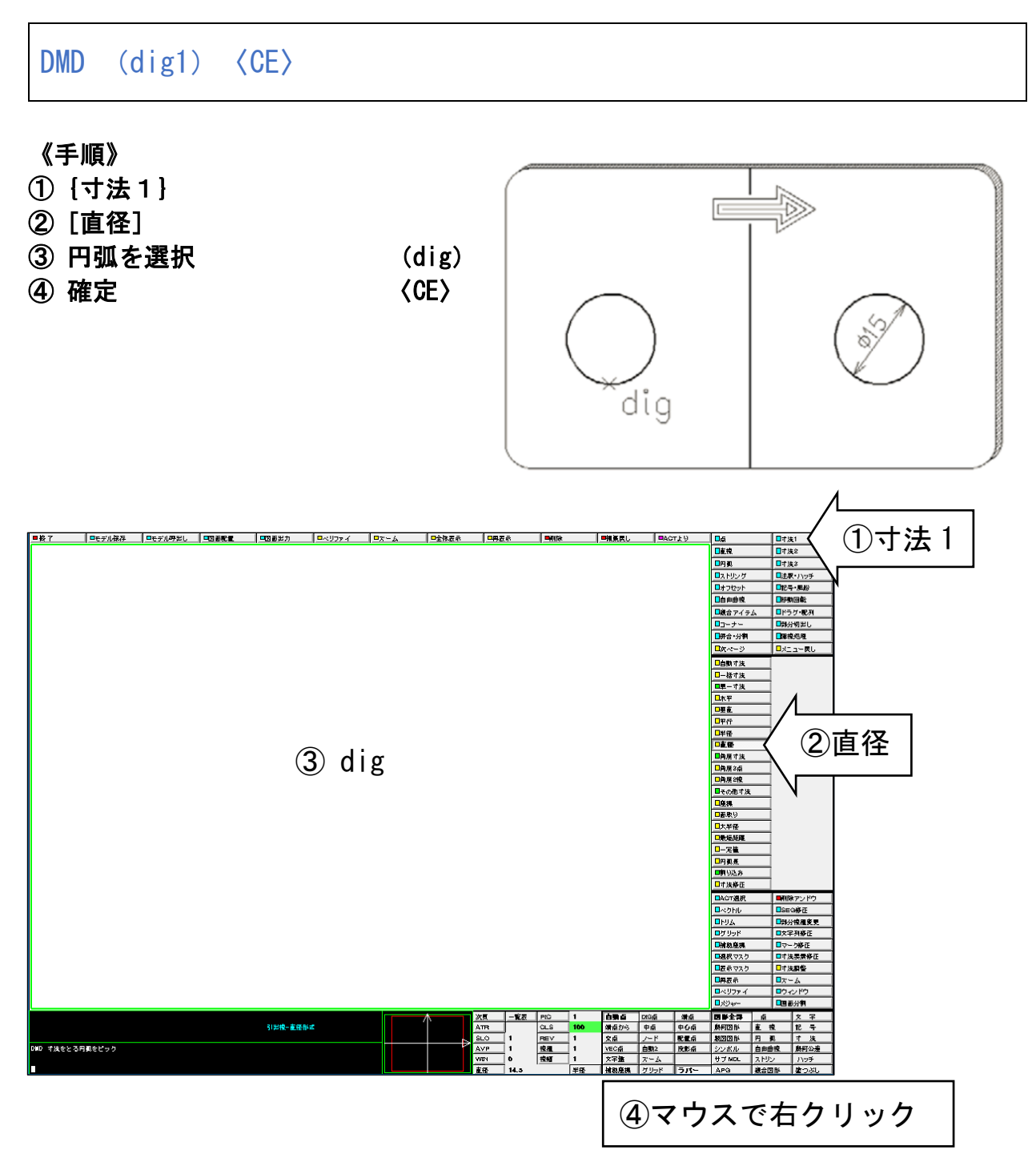

### ☆ 角度寸法を作成する

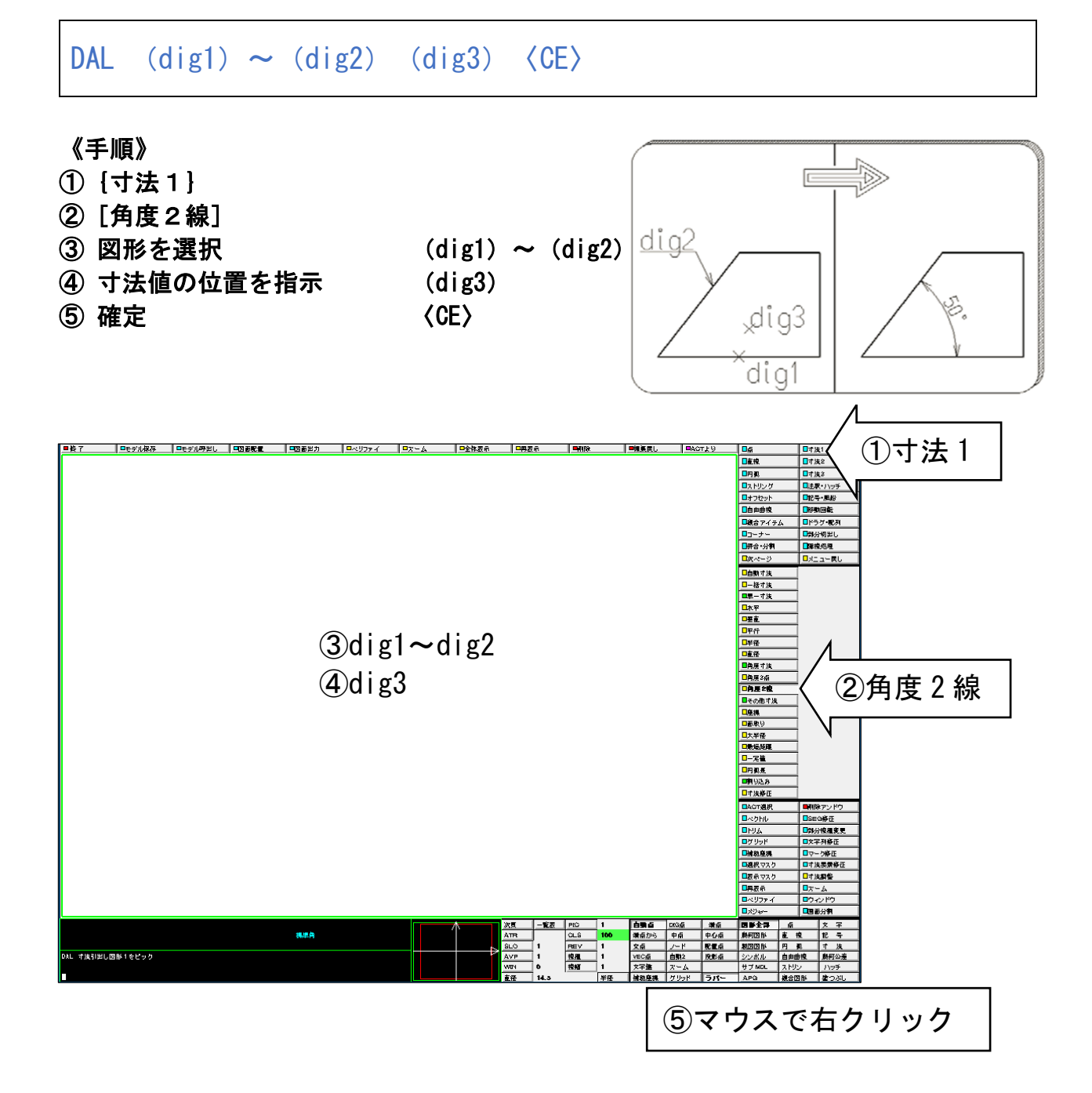

☆ 指示した位置に角度寸法を作成する

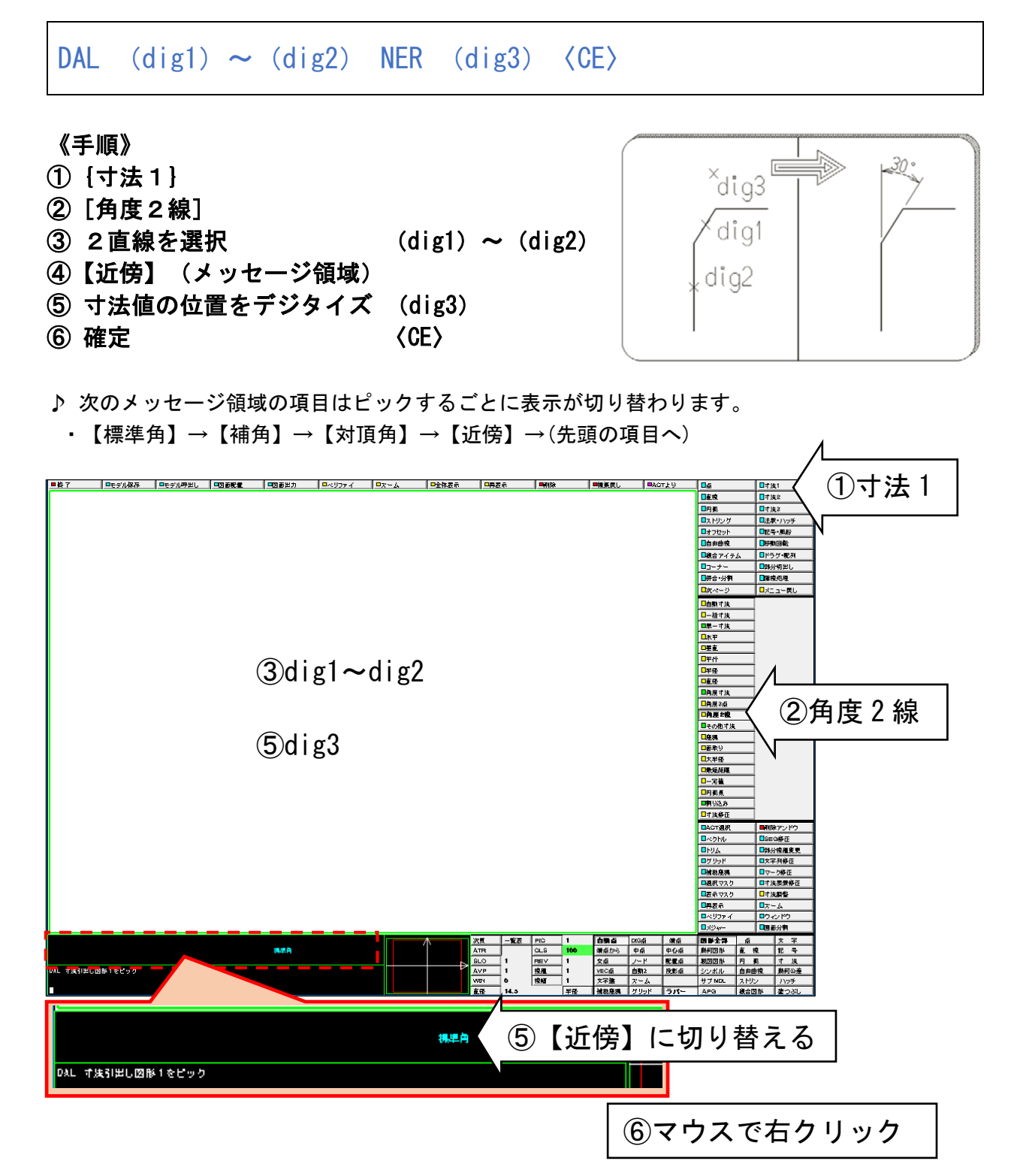

### ☆ 最短距離寸法を作成する

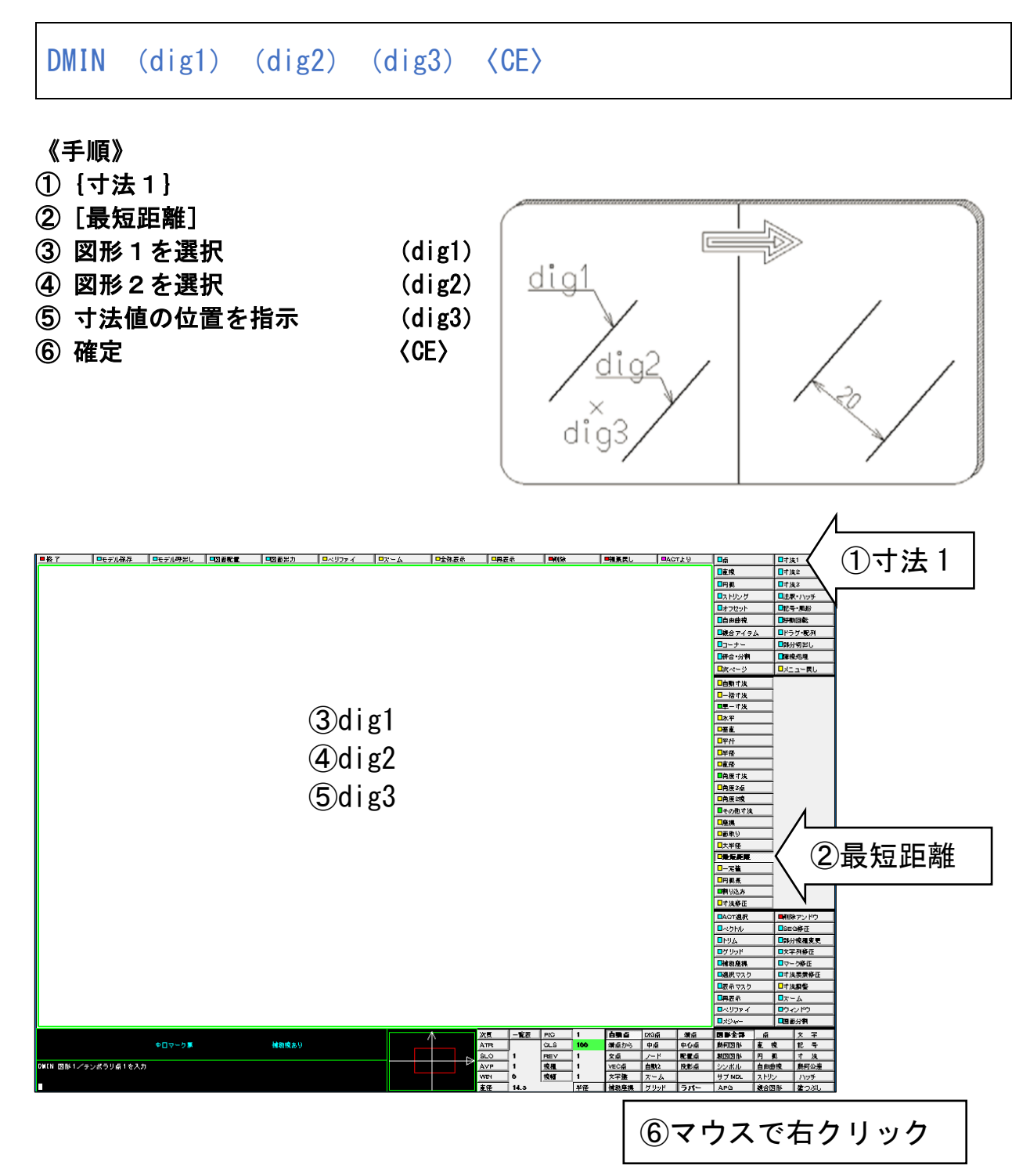

| <b>DMV</b>   |                                                                                                    | (dig1) (dig2) ADDPAI TOL H7 (dig3) |                                                            | $\langle$ CE $\rangle$ |                        |                              |
|--------------|----------------------------------------------------------------------------------------------------|------------------------------------|------------------------------------------------------------|------------------------|------------------------|------------------------------|
| 《手順》<br>⑨ 確定 | 1 {寸法1}<br>② [垂直]<br>3 点1を指示<br>④ 点2を指示<br>⑤【Φマーク追加】(メッセージ領域)<br>6【公差域クラス】 (メッセージ領域)<br>⑦ 公差域クラスを入力<br>8 寸法値の位置を指示 |                                    | (dig1)<br>(dig2)<br>H7<br>(dig3)<br>$\langle$ CE $\rangle$ |                        | $\times$ dig3<br>di g2 | \$20h7( $-\frac{0}{0.021}$ ) |

☆ JIS はめあい公差(公差値) を入力する

♪ 次のメッセージ領域の項目はピックするごとに表示が切り替わります。

- ・【φ□マーク無】→【φマーク追加】→【□マーク追加】→(先頭の項目へ)
- ・【公差入力】→【±公差】→【上公差】→【下公差】→【公差域クラス】→(先頭の項目へ)

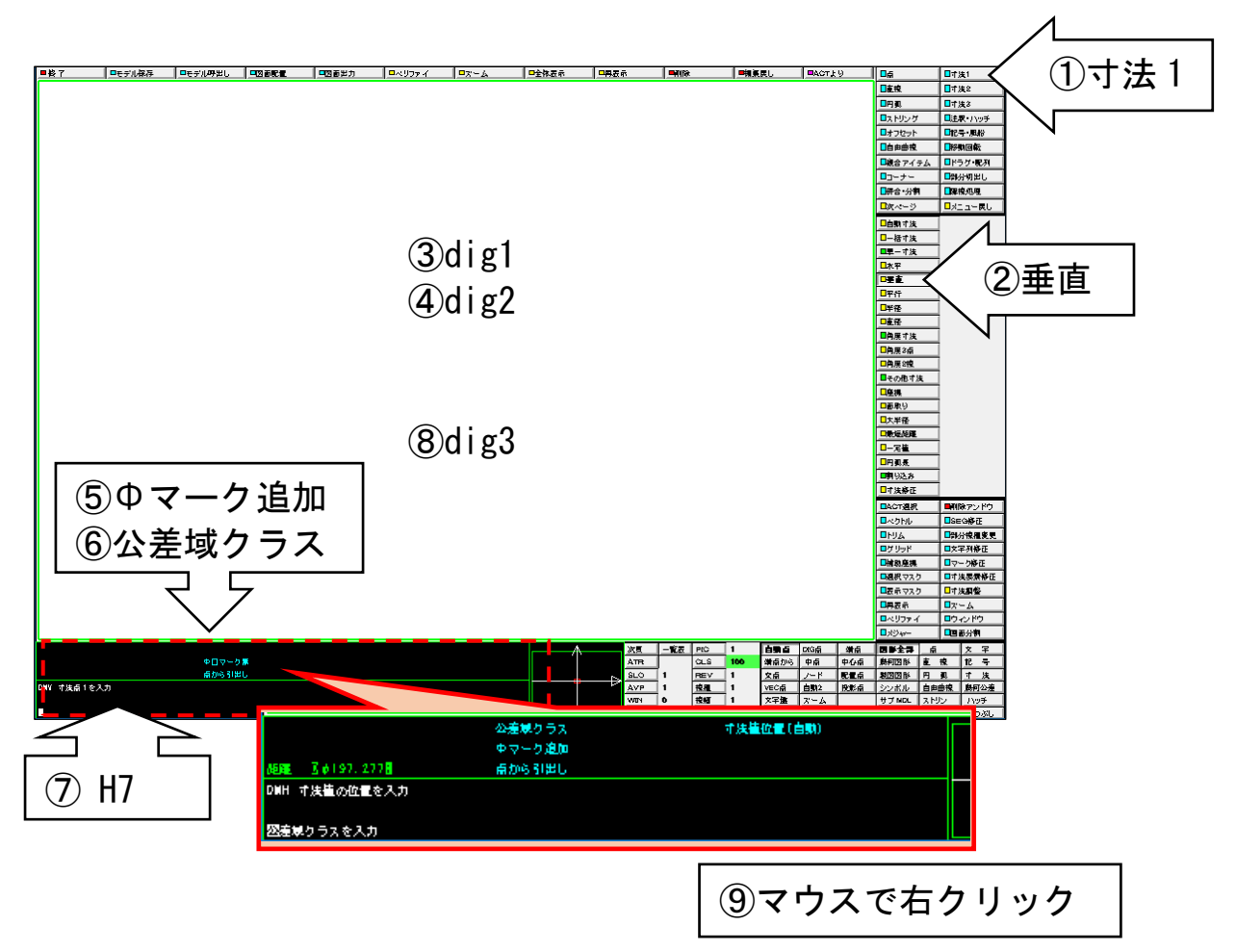

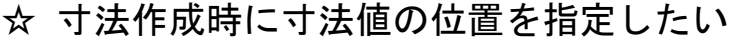

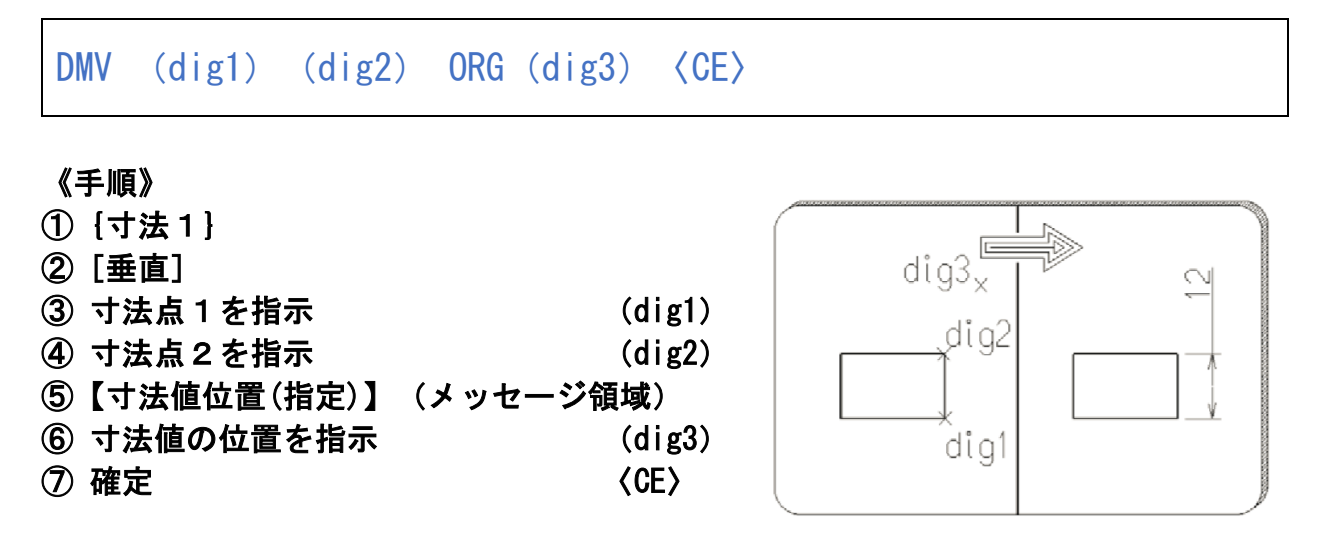

♪ 次のメッセージ領域の項目はピックするごとに表示が切り替わります。 【寸法値位置(自動)】⇔【寸法値位置(指定)】

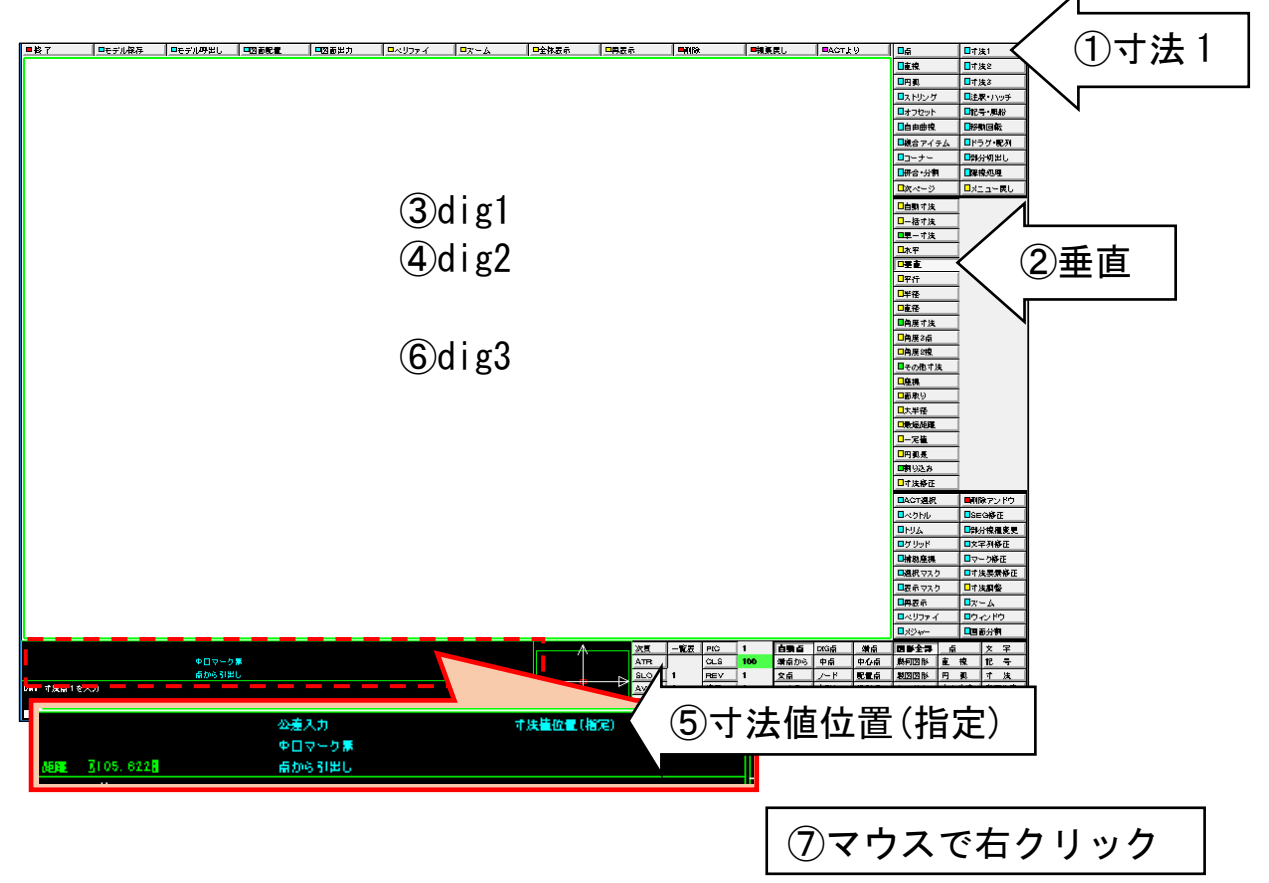

☆ 基準線寸法を一度に作成する

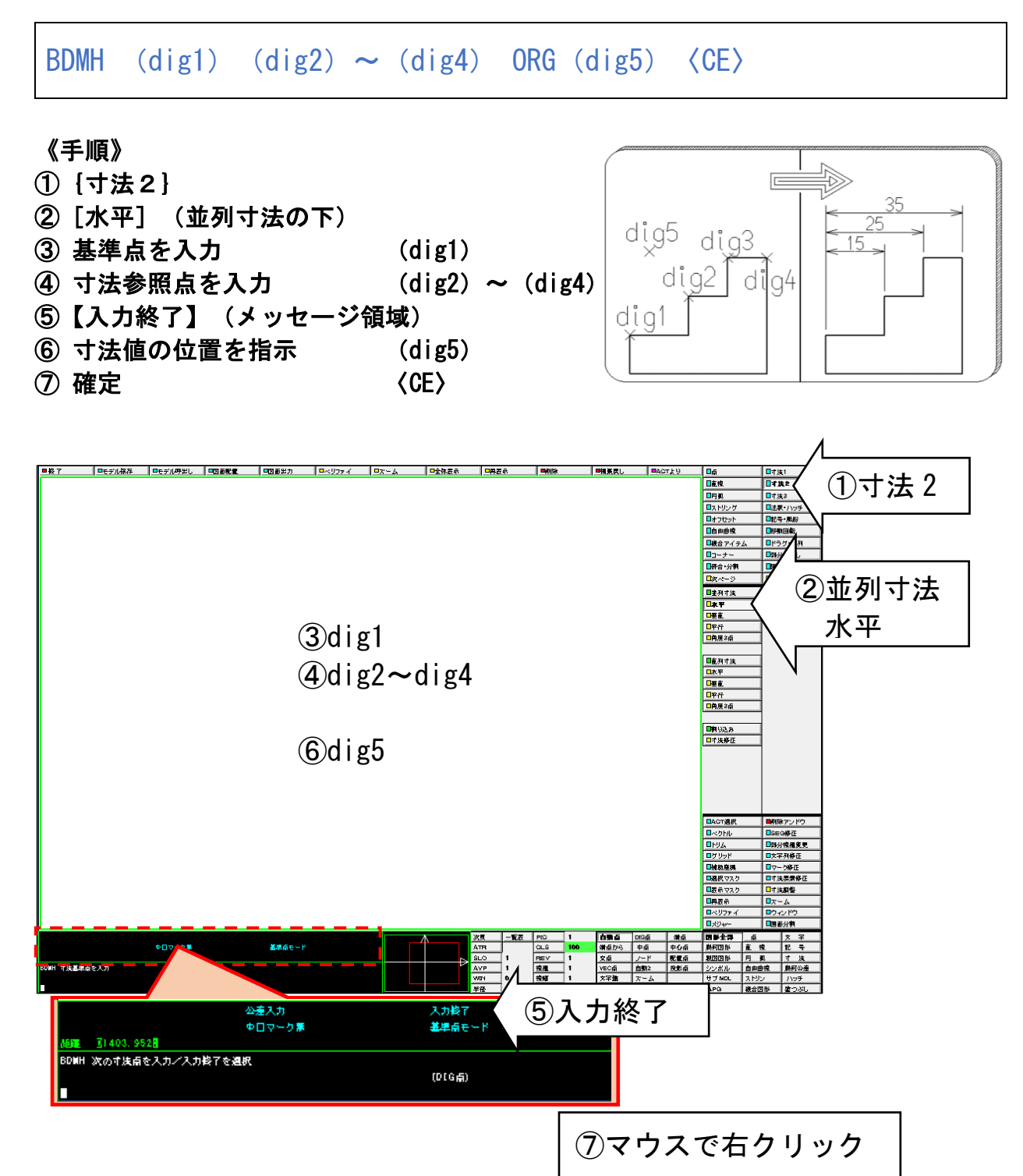

### ☆ 寸法に文字を付加する

DMD (dig1)  $2-*$  (dig2)  $\sim$  (dig3)  $\langle$ CE $\rangle$ 

#### 《手順》

- ①{寸法1} ②[直径]
- ③ 円弧を選択 (dig1)
- 4 寸法付加テキストを入力 2-\*
- 
- 

⑤ 寸法値の位置を指示 (dig2)~(dig3) ⑥ 確定 〈CE〉

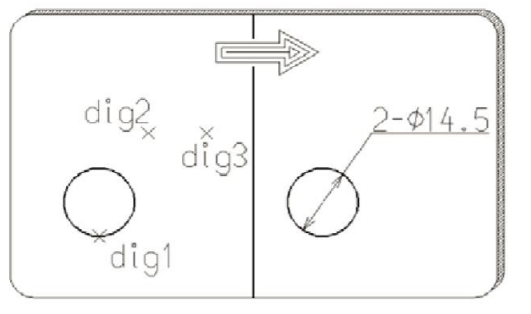

♪ 置き換え文字・・・「\*」は寸法値に置き換わります。

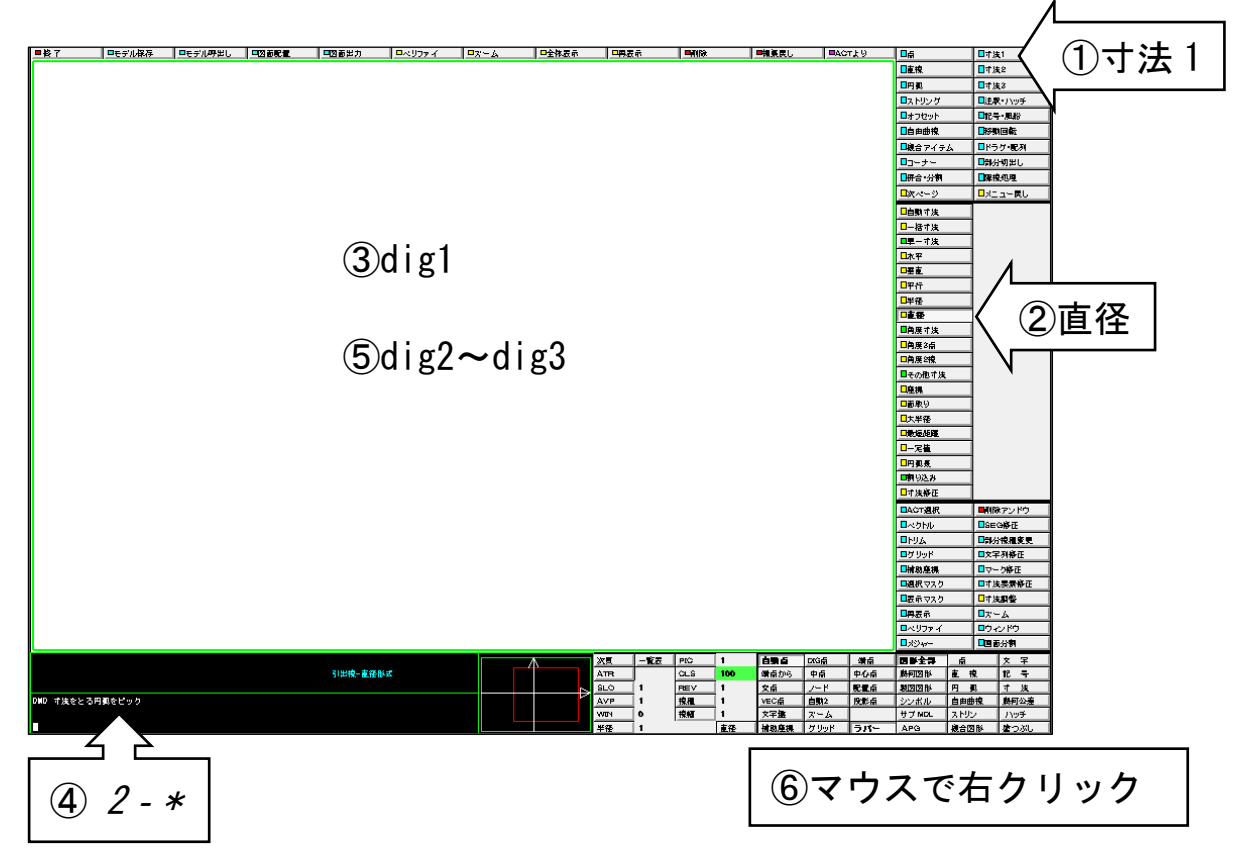

#### ☆ 既にある寸法に注釈を追加する (寸法テキスト変更)

DTEXT/CHG  $dig$   $2 - " \; \; \; \langle \text{CE} \rangle$ 

#### 《手順》

- ①[寸法要素修正](割り込みコマンド)
- ②[変更]

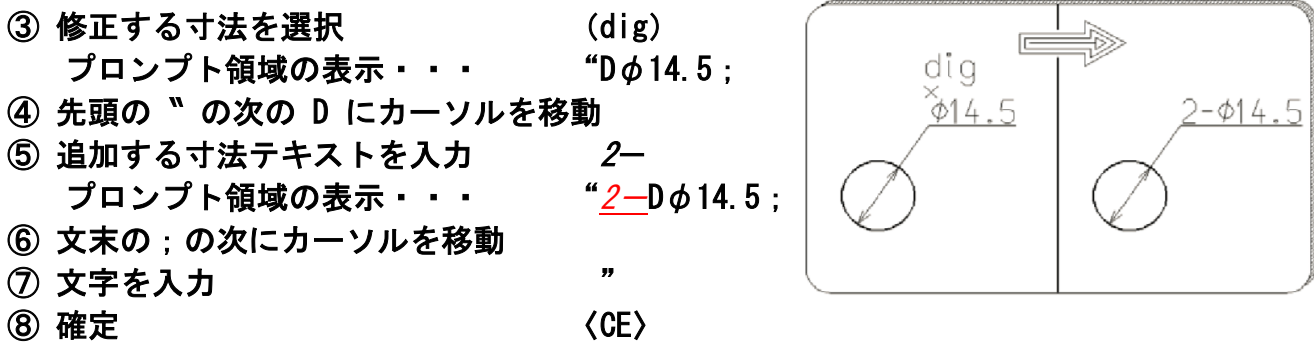

♪ 引き出し線と文字の位置がずれた場合は、次のコマンドにより調整ができます。 [寸法要素修正] (割り込みコマンド)⇒ [寸法自動調整]

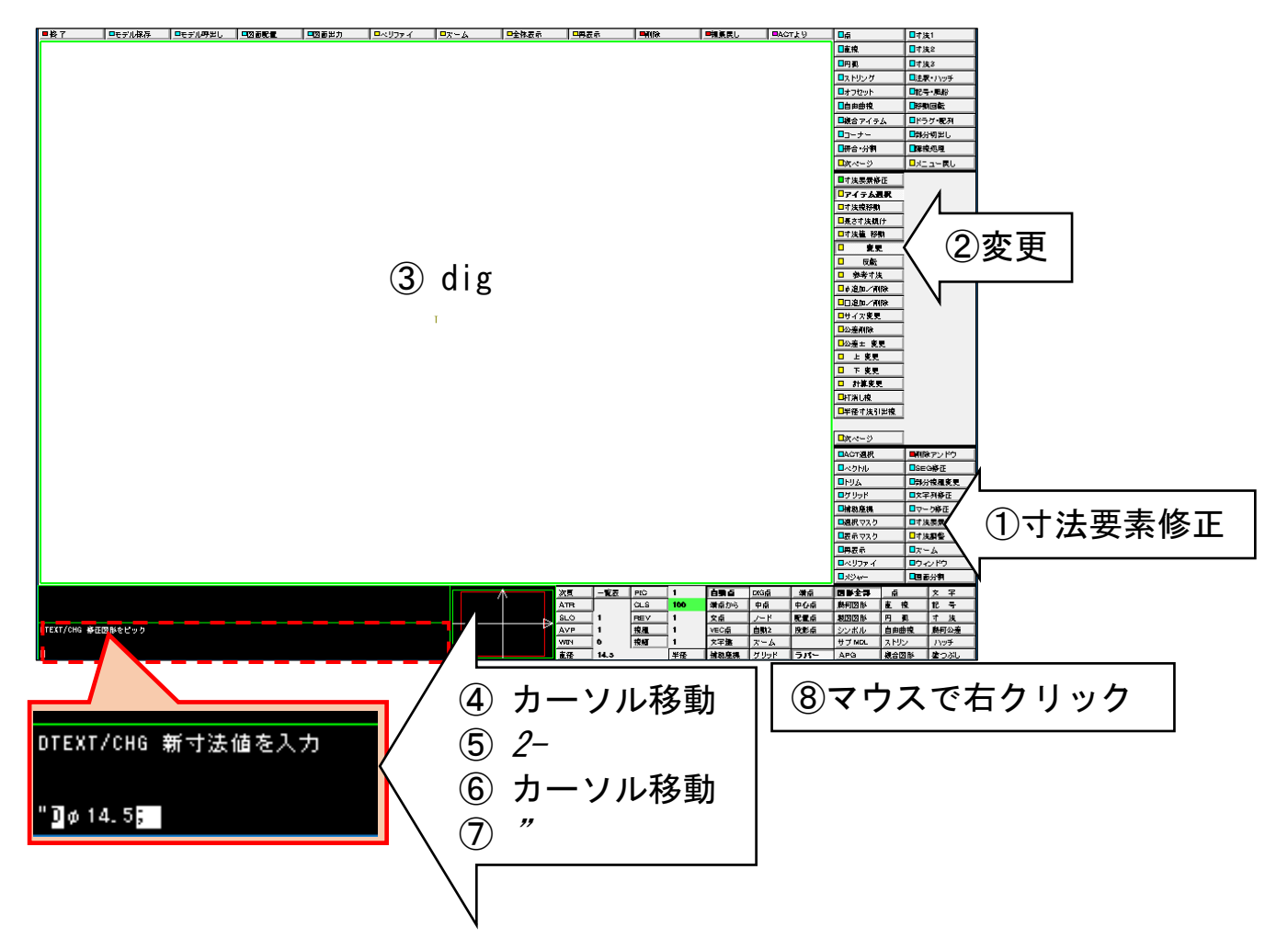

### ☆ 寸法線の位置を揃える

EDIM/ALN (dig1) (dig2)  $\sim$  (dig4)  $\langle$ CE $\rangle$ 

#### 《手順》

①[寸法調整](割り込みコマンド) No.<br>Propinsi Kalendar Perangan Kalendar Perang Kalendar Perang Kalendar Perang Kalendar Perang Kalendar Perang Ka dig2  $E$ ②[寸法整列] dig3 dig1 ③ 寸法を整列させる位置を指示(dig1) LB **4 対象の寸法を選択 (dig2) ~ (dig4)**  $\left\langle \text{GE}\right\rangle$  (Sec. ) dig4 |日点<br>|日記検<br>|日内真<br>|日本ワセット<br>|日本商業フイテム|<br>|日晩合アイテム|<br>|日晩合アイテム| - ロキ決2<br>- ロキ決2<br>- ロキス - アルド<br>- ロドラグ・マン<br>- ロドラグ・マン

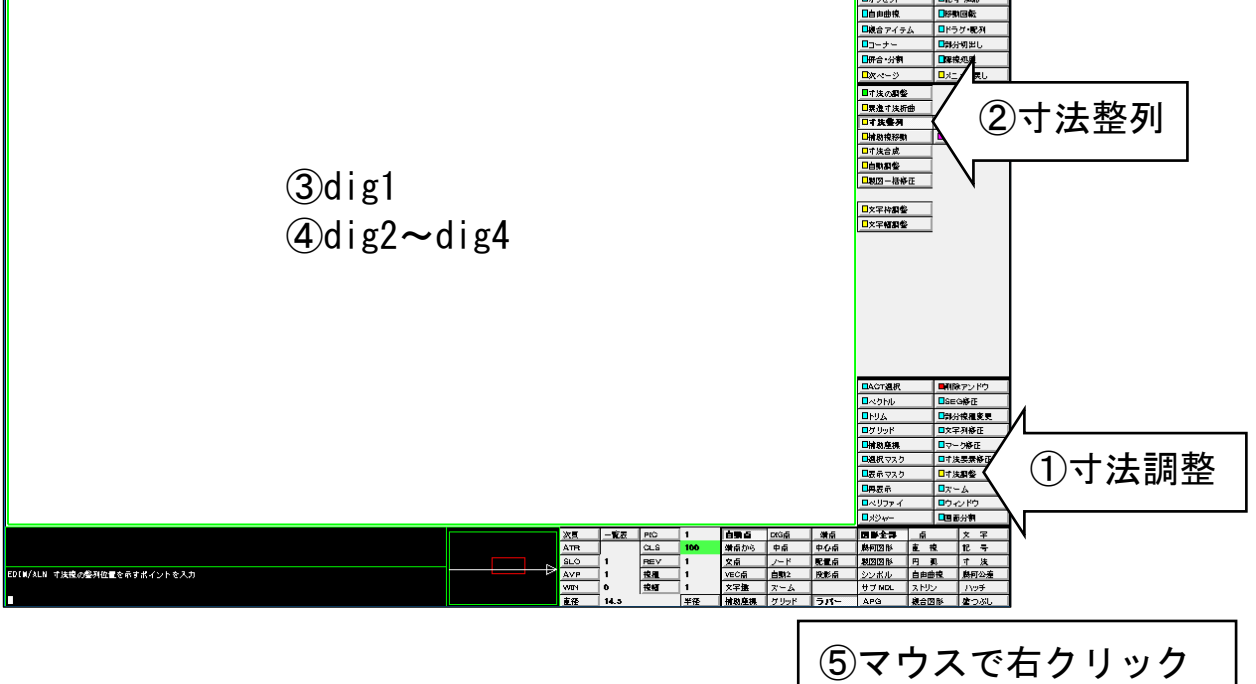

#### ☆ 寸法値の前後に文字を追加する

DMV (dig1) (dig2) ADDPAI TOLUL  $0.1 * \&\mathcal{F} \&\mathcal{1}0$  (dig3)  $\langle CE \rangle$ 

#### 《手順》

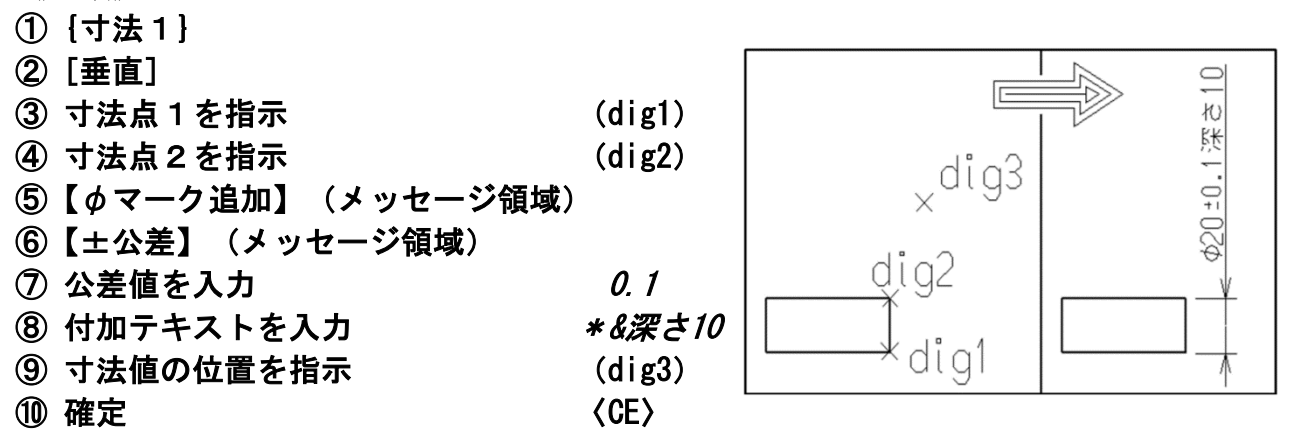

- ♪ 置き換え文字・・・「\*」は寸法値、「&」は公差値に置き換わります。
- ♪ 次のメッセージ領域の項目はピックするごとに表示が切り替わります。
- ・【φ□マーク無】→【φマーク追加】→【□マーク追加】→(先頭の項目へ)
- ・【公差入力】→【±公差】→【上公差】→【下公差】→【公差域クラス】→(先頭の項目へ)

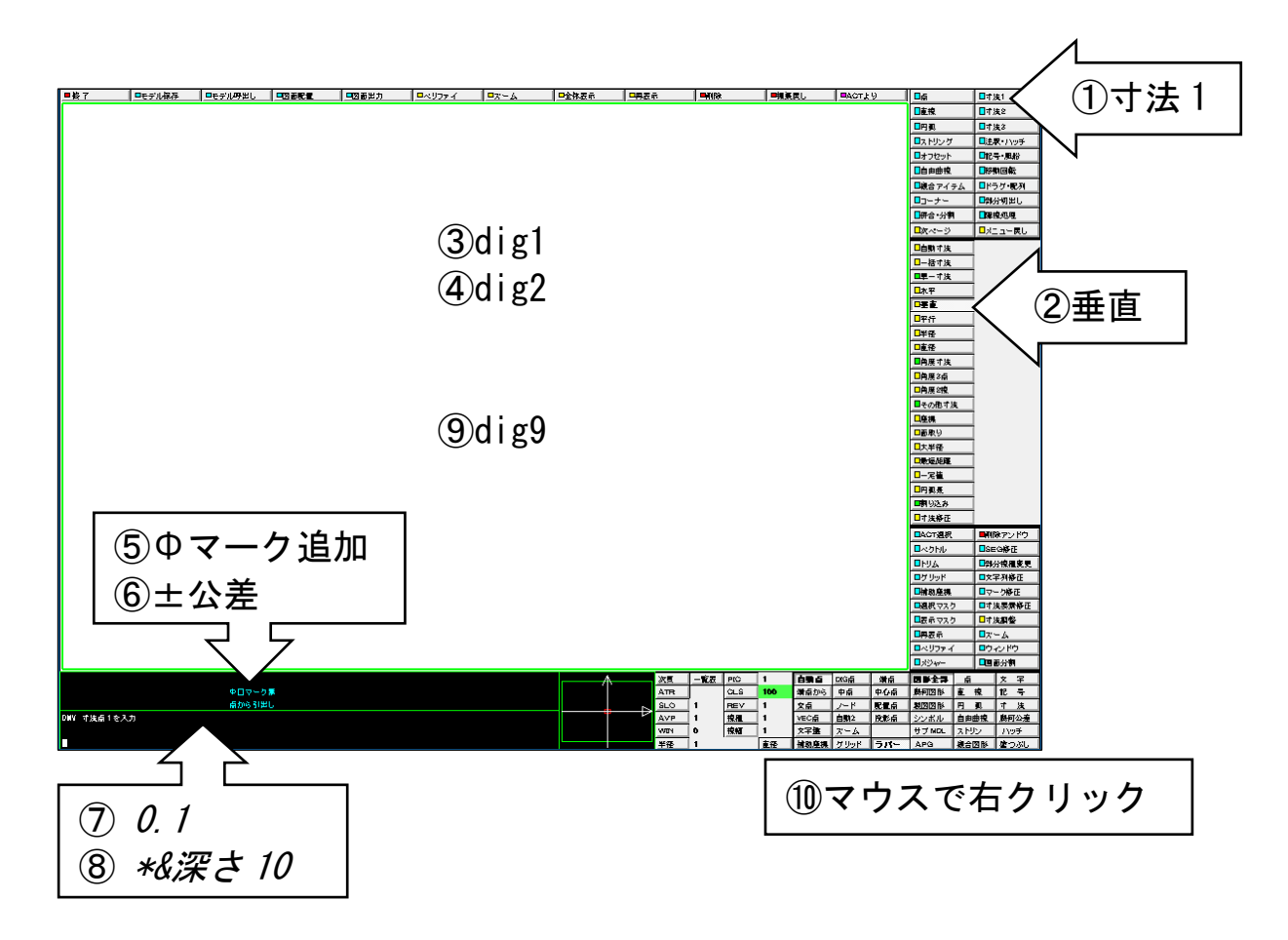

☆ 対称図形の寸法を作成する

NDMH MIRL (dig1) (dig2) (dig3) (dig4) (dig5)  $\langle CE \rangle$ 

#### 《手順》

- ①{寸法3}
- ② [水平] (片側寸法の下)
- ③【対称軸モード】(メッセージ領域)
- ④ 対称軸の線を選択 (dig1)
- ⑤ 点を選択 (dig2)
- ⑥ 寸法値の位置を指示 (dig3)
- ⑦ 次の点を選択 (dig4)
- ⑧ 寸法値の位置を指示 (dig5)
- **③ 確定**  $\langle$  CE $\rangle$

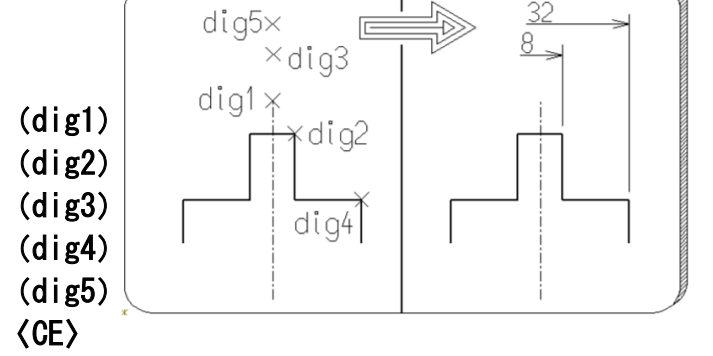

- ♪ 次のメッセージ領域の項目はピックするごとに表示が切り替わります。
- ・【基準点モード】⇔【対称軸モード】
- ♪ 対称軸モードは、起点の代りに対称軸を選択します。片側省略図に寸法を記入するときに使いま す。

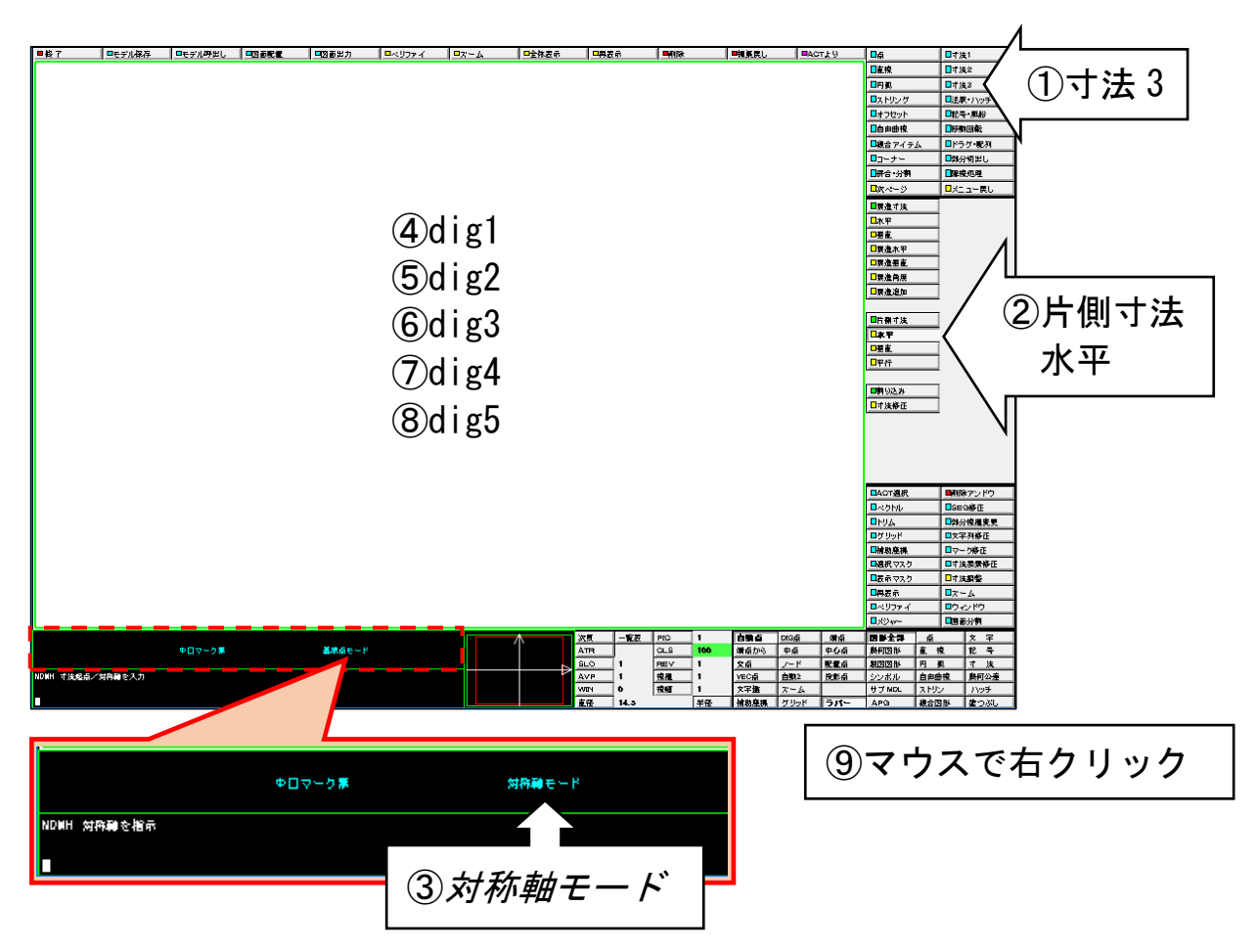

### ☆ 寸法の初期設定を変更する

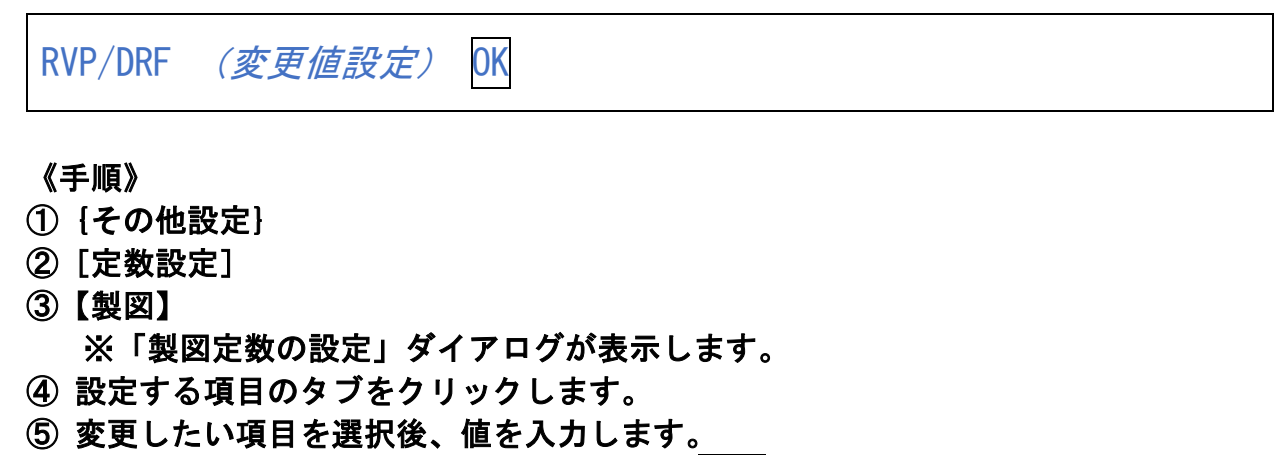

**⑥ 確定 ファイル マイン マイン しょうしゃ しゅうしゃ しゅうしゃ しゅうしゃ しゅうしゃ (GE)** 

♪ モデルファイルには、モデル情報とともにこの定数の内容も保存されます。

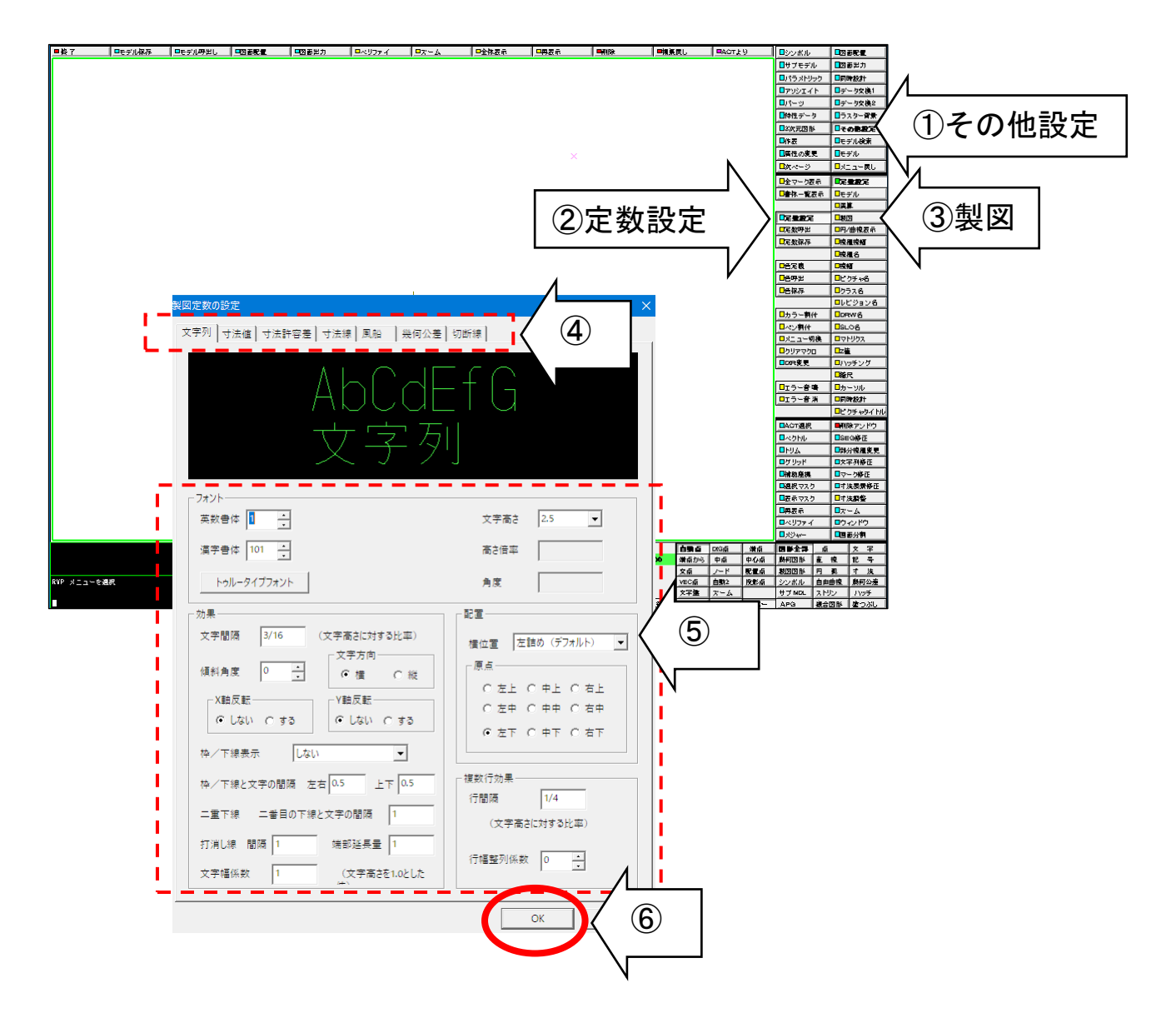

### ☆ 半角英字(小文字)のテキストを作成する

GNT "abcde" (dig)  $\langle CE \rangle$ 

《手順》

- ①{注釈・ハッチ} ②[注釈] ③ 文字列を入力 "abcde"
- ④ 位置を指示 (dig)  $\left( \text{O} \right)$  確定  $\left( \text{C} \right)$
- ♪ 半角英小文字のテキストを作成するには、「"abcde"」のように文字列の先頭と最後を半角文字 「"」(ダブルクォーテーション)で囲います。

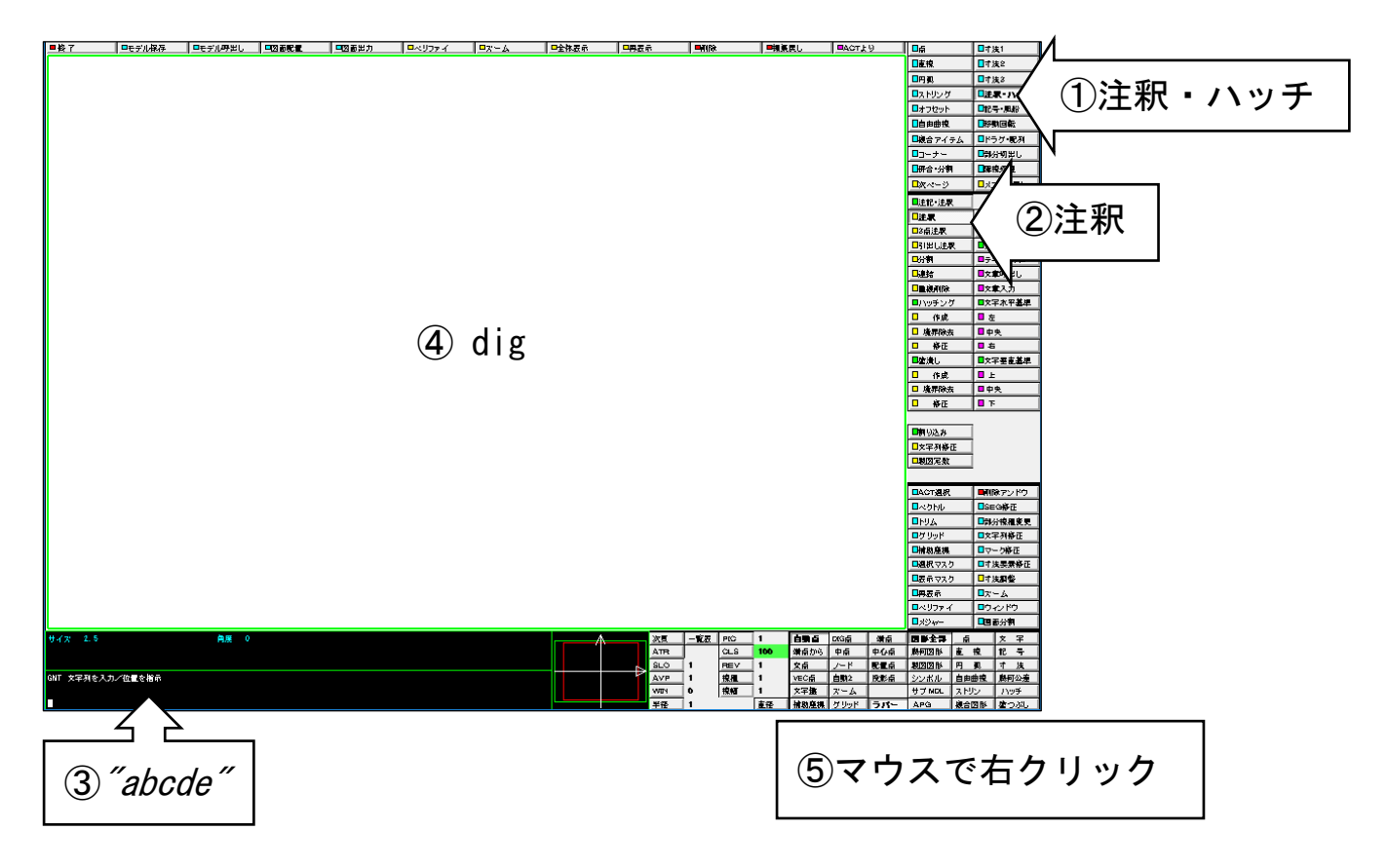

### ☆ 漢字のテキストを作成する

GNT  $\widetilde{\mathbb{E}} \ddot{\mathbb{F}}$  (dig)  $\langle CE \rangle$ 

漢字入力は、Windows での入力方法と同じです。 半角/全角|漢字 キーにより、入力モードを切り替えて行います。

《手順》

①{注釈・ハッチ} ②[注釈] ③ 文字列を入力 "記事" ④ 位置を指示 (dig) **(5) 確定 インストリック くりょう くりょう くりょう** 

♪ 文字列の先頭と最後に半角文字「"」(ダブルクォーテーション)を付けます。

♪「"」で囲わなくても作成できますが、複数行入力時には「"」で囲う必要があり、 文字列の先頭と最後を「"」で囲うようにした方が操作に統一性があります。

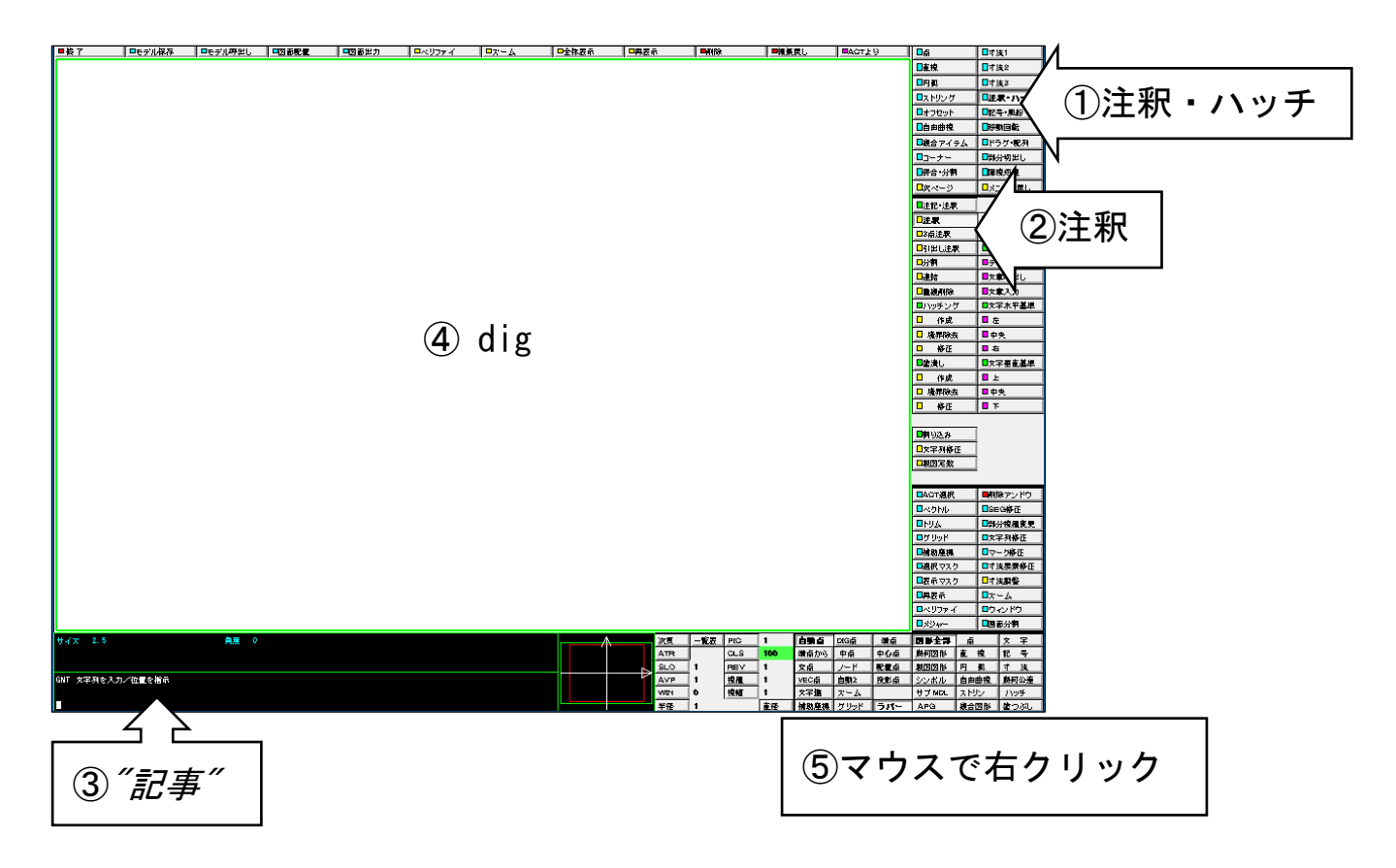

☆ 2~3行の文字列を作成する

GNT *"1行目文字列* Enter 2行目文字列 Enter 3行目文字列"(dig) 〈CE〉

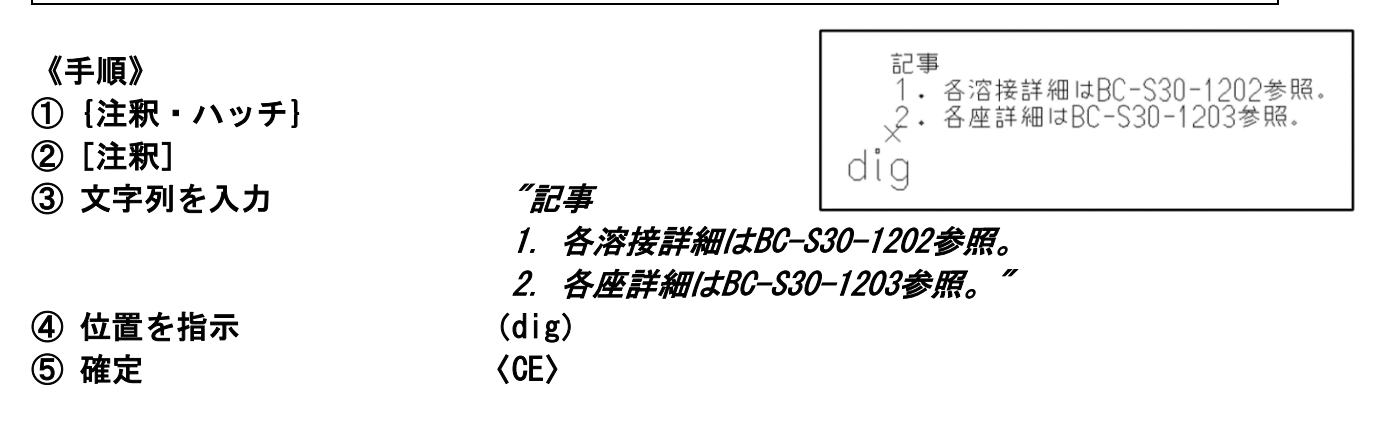

♪ 文字列の先頭と最後に半角文字「"」(ダブルクォーテーション)を付けます。

♪ 文字列の先頭に半角文字の「"」を付け、1行目を入力し、最後に Enter を入力すると、 2行目へ進むことができます。 2行目の先頭は、「2/2 "」と表示されます。続けて2行目を入力し、最後に Enter を入力する と、3行目へ進むことができます。 3行目の先頭は、「3/3 "」と表示されます。続けて3行目を入力し、最後に文字列入力の最後 を示す「"」を入力すると、3行の文字列となります。

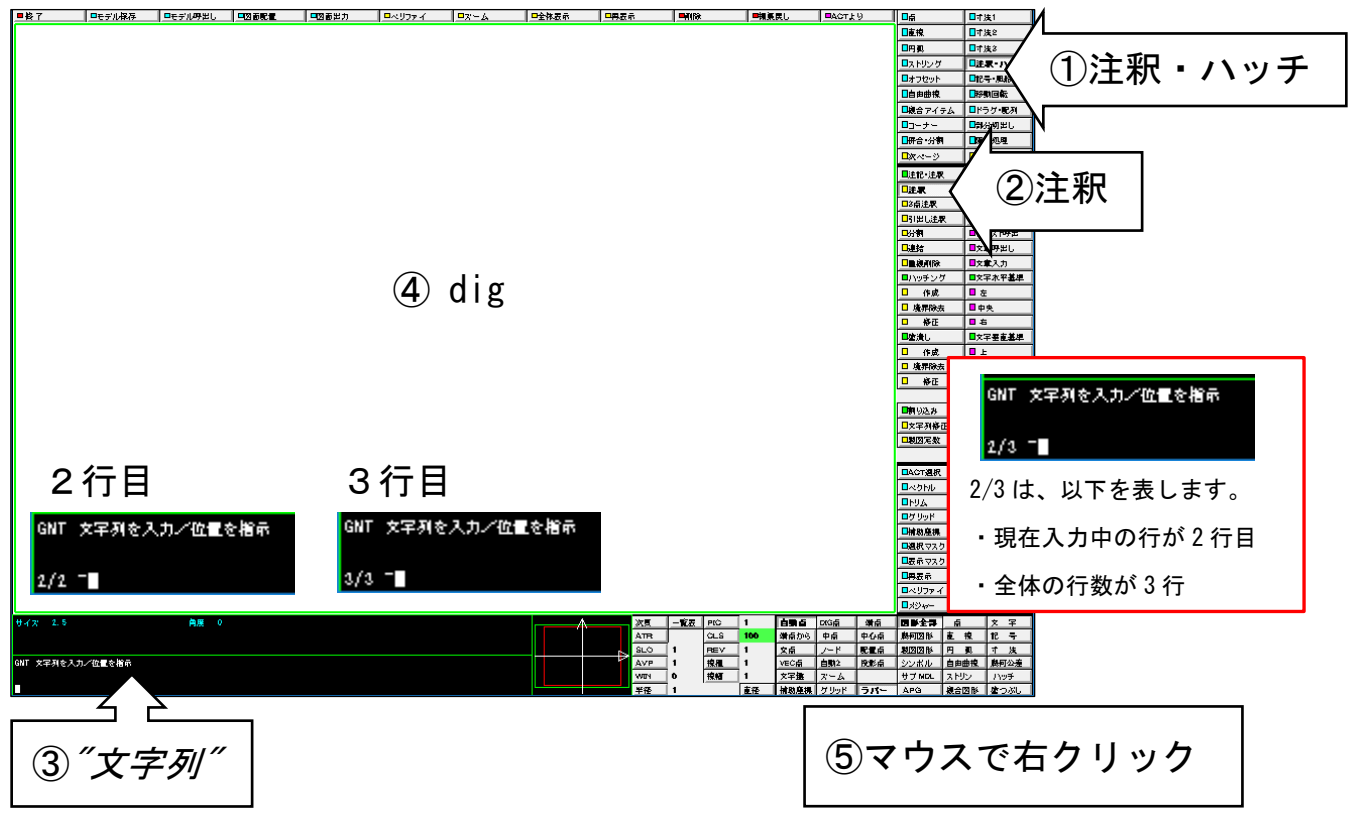

### ☆ 複雑な図形にハッチングをかける

OUTLINE(dig1)(dig2)INSIDE(dig3)〈CE〉 XHT USEACT〈CE〉

ハッチングの境界となる外形線(輪郭線)を作成し その内側にハッチングをかけます。

#### 《手順》

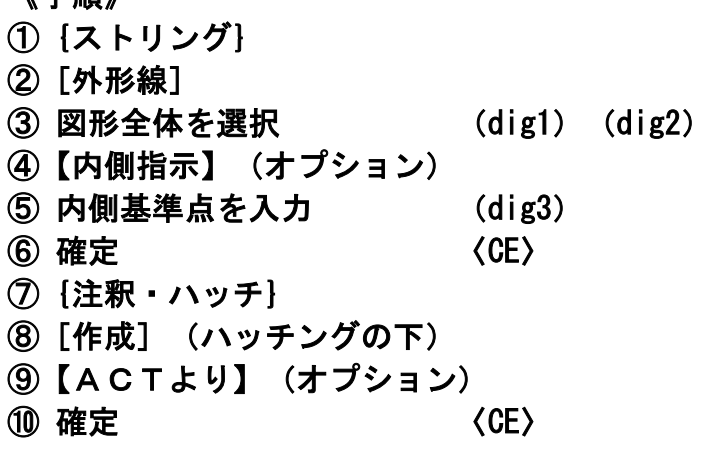

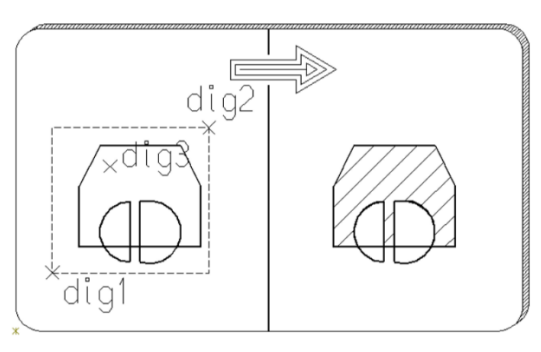

♪ 「外形線」は、⑥でACT(アクティブリスト)に登録されます。 ⑨で登録されたACT図形を対象範囲としてハッチングの作成を行います。

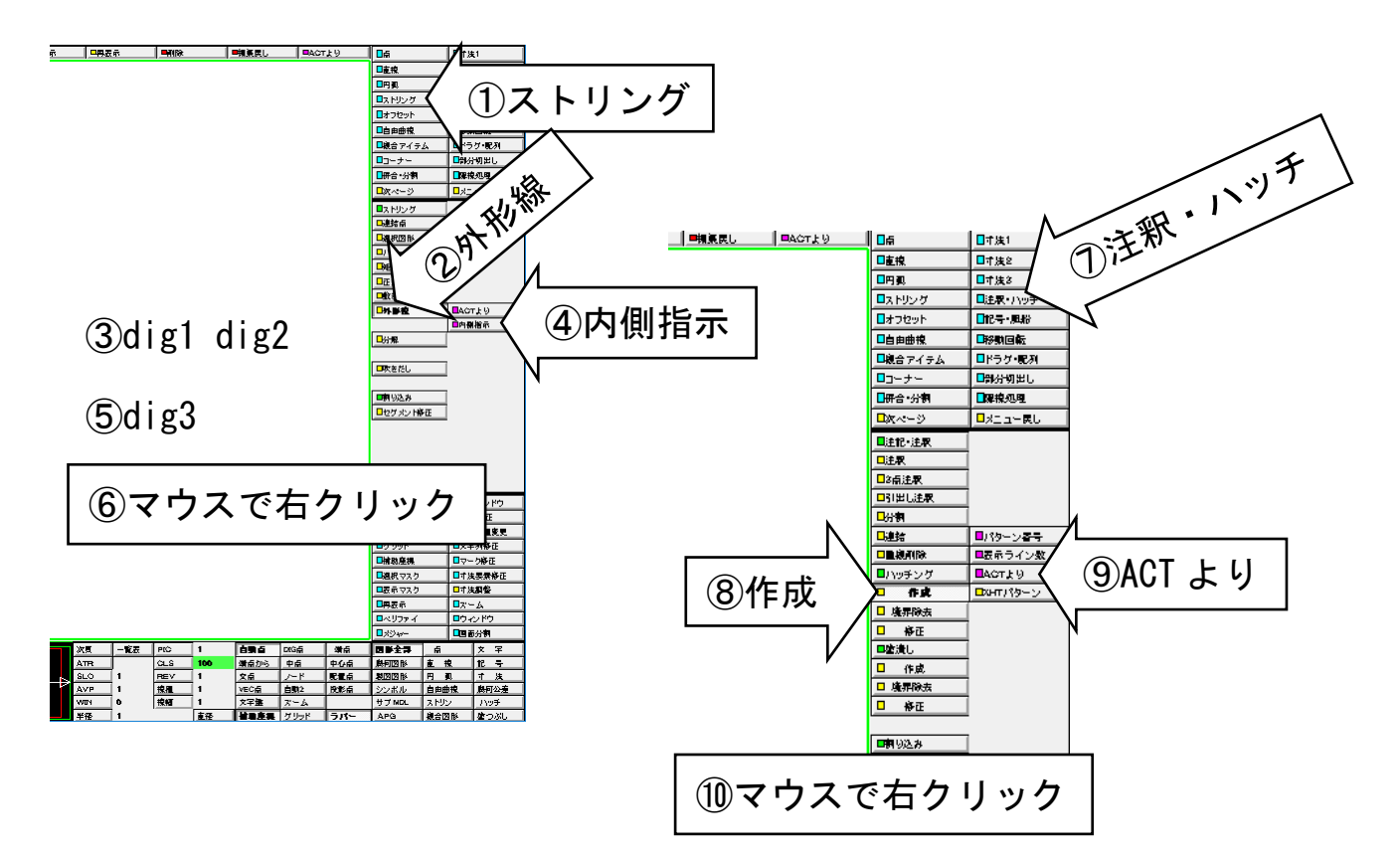

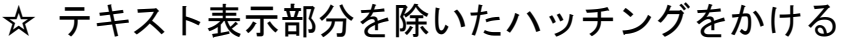

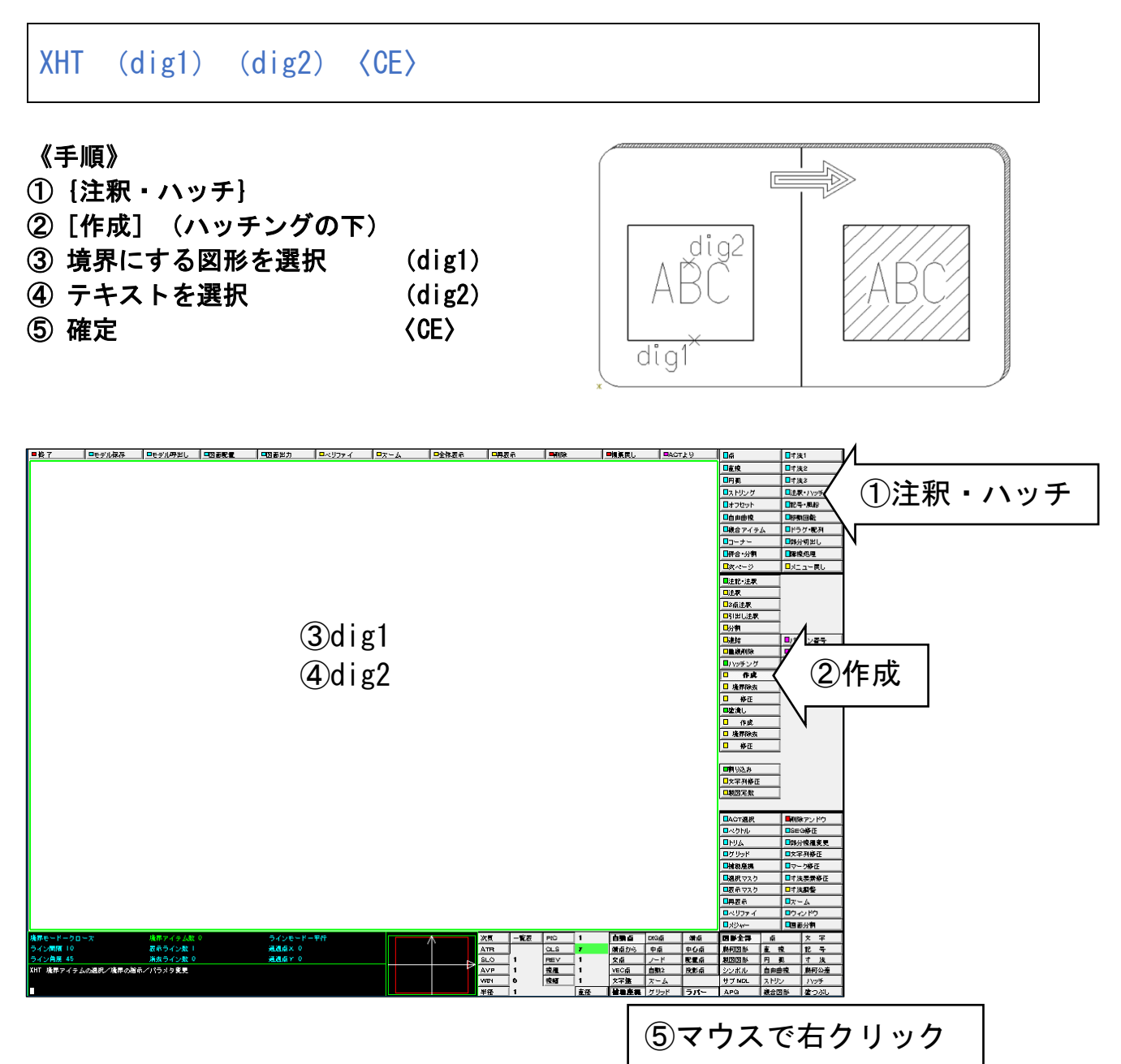

### ☆ 切断線を作成する

SECTION (dig1)  $\sim$  (dig4)  $\langle$ CE $\rangle$ 

#### 《手順》

- ①{記号・風船}
- ②[切断線]
- 
- ④ 確定 〈CE〉

3 通過点を入力 (dig1) ~ (dig4)

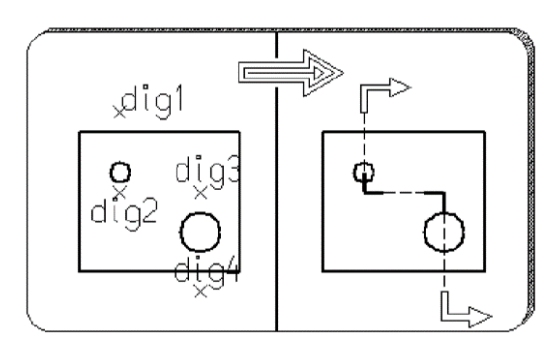

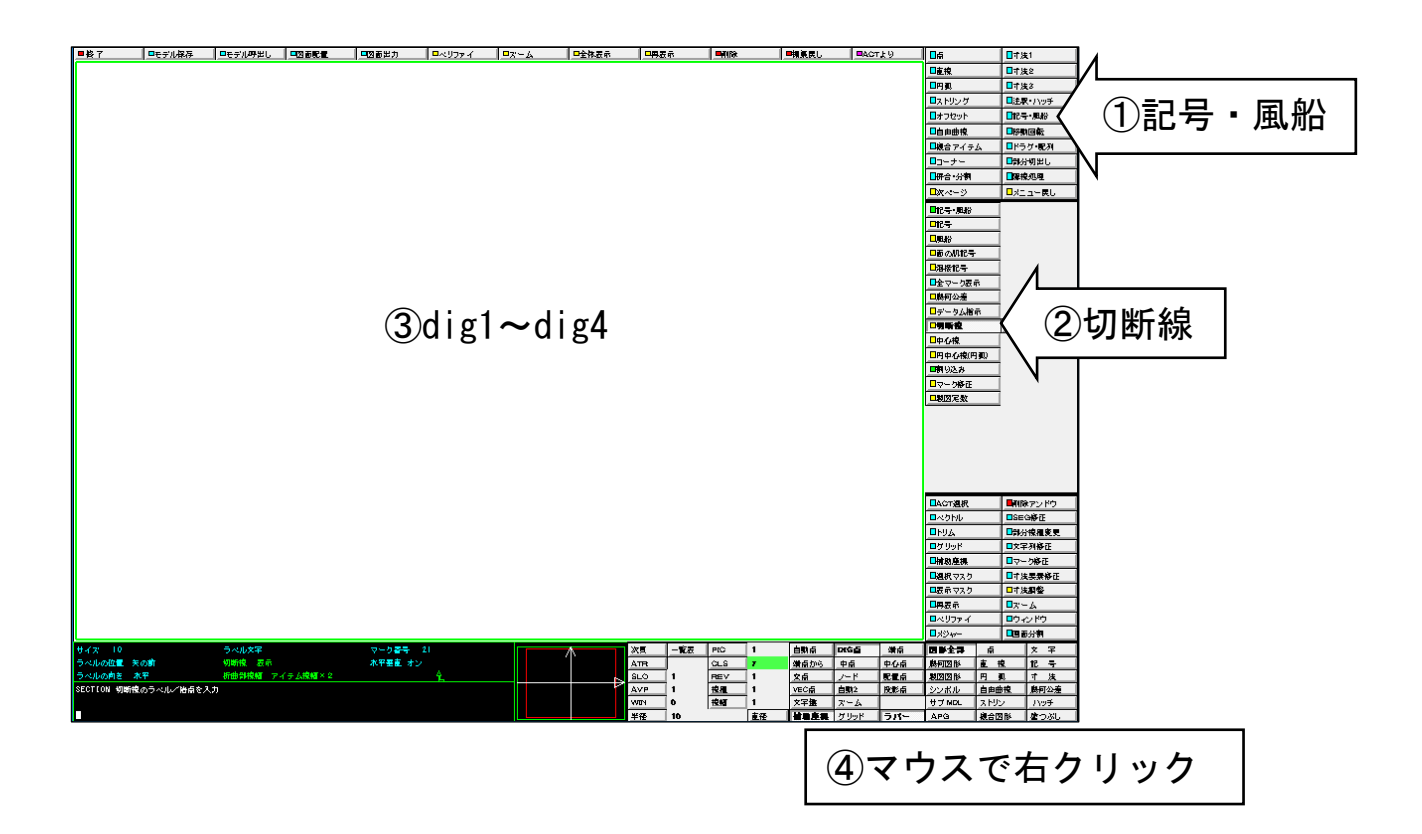

### ☆ 図面を印刷する

PLOT/PRINT 〈CE〉

図面配置頁を Windowsプリンタドライバーを利用して出力します。

#### 《手順》

- ①{図面出力}
- ②[図面印刷] ※「図面印刷」ダイアログが表示します。
- ③ 変更したい項目を選択後、値を入力します。
- ④ 印刷開始

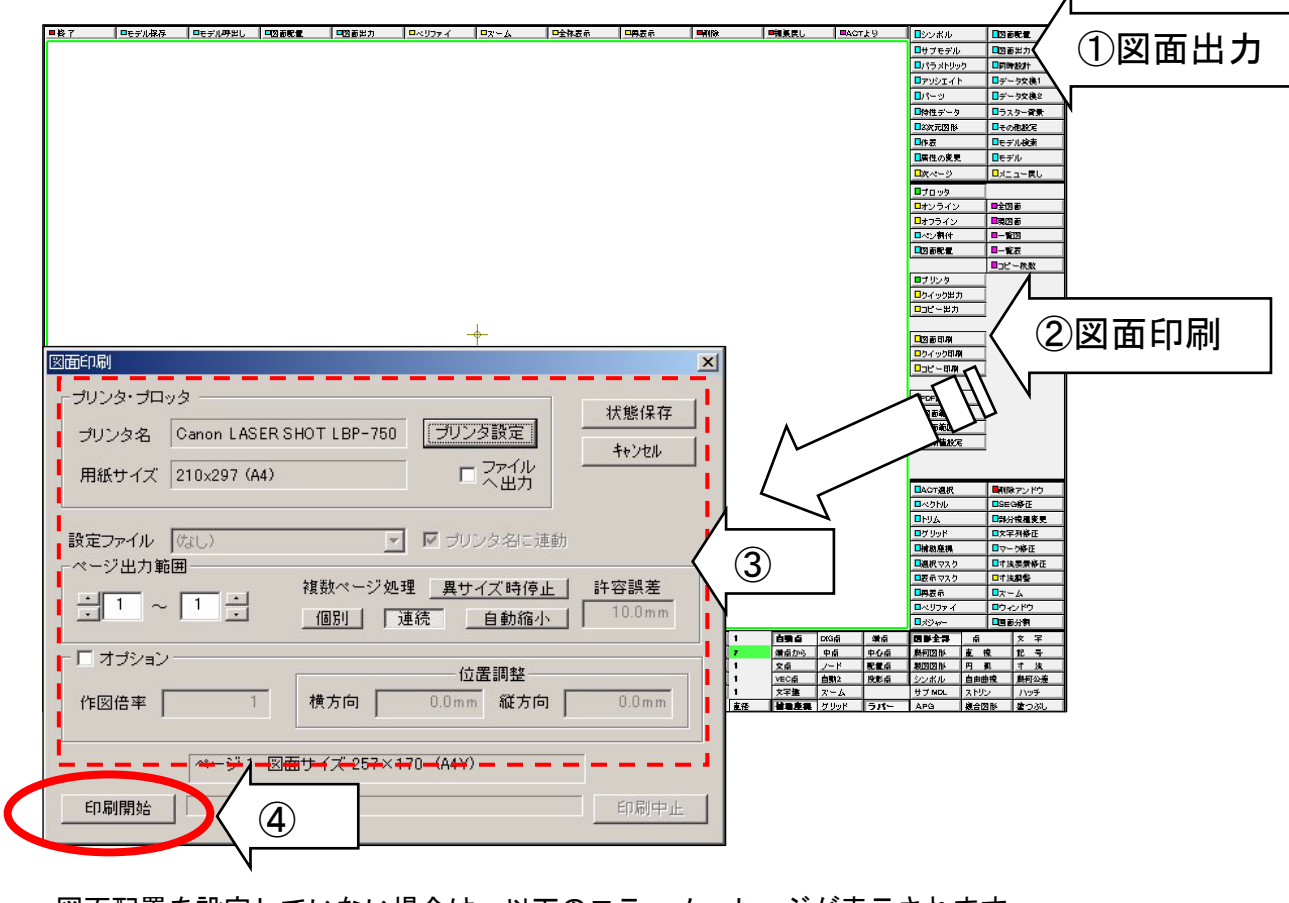

 $\lambda$ 

・図面配置を設定していない場合は、以下のエラーメッセージが表示されます。

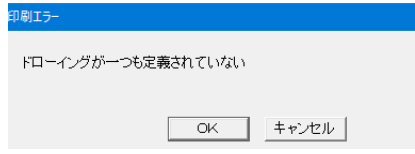

自習問題 1. 次の図面を作成してみましょう

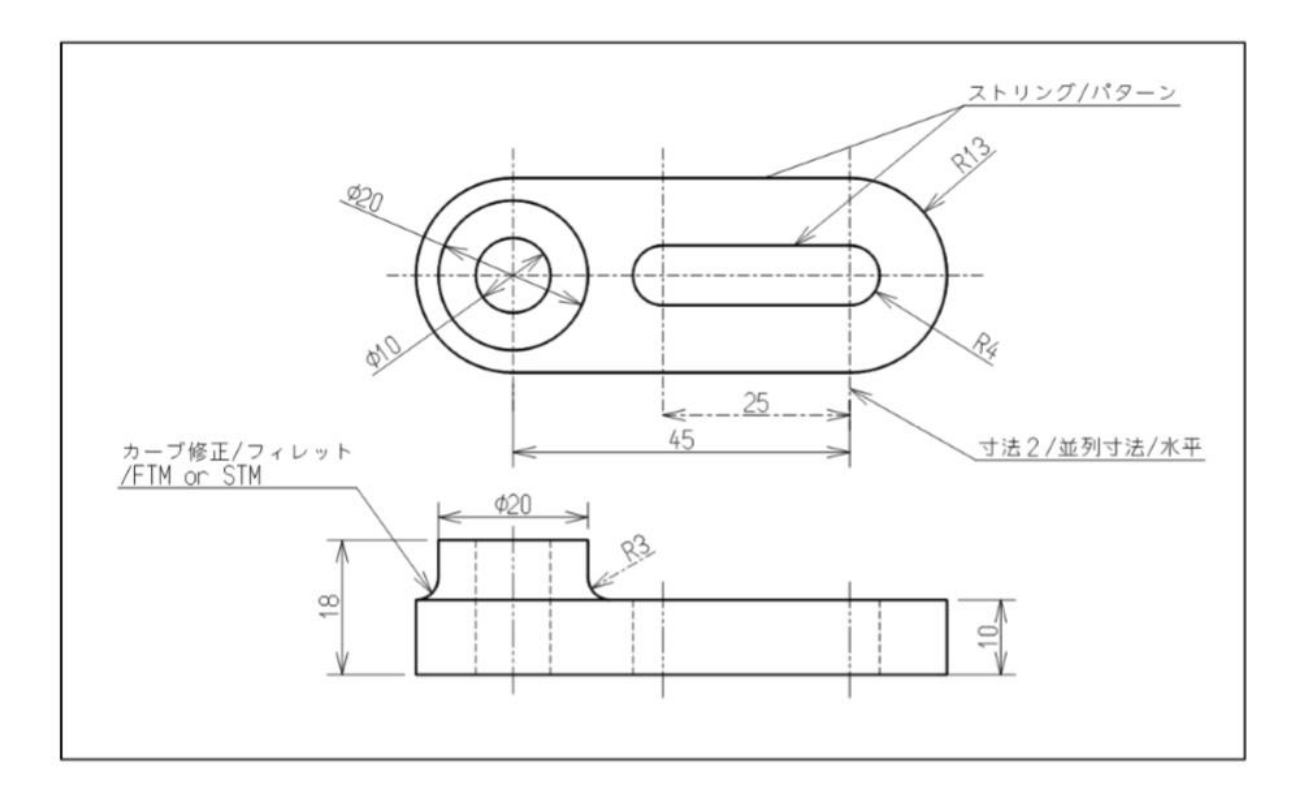

自習問題 2. 次の図面を作成してみましょう

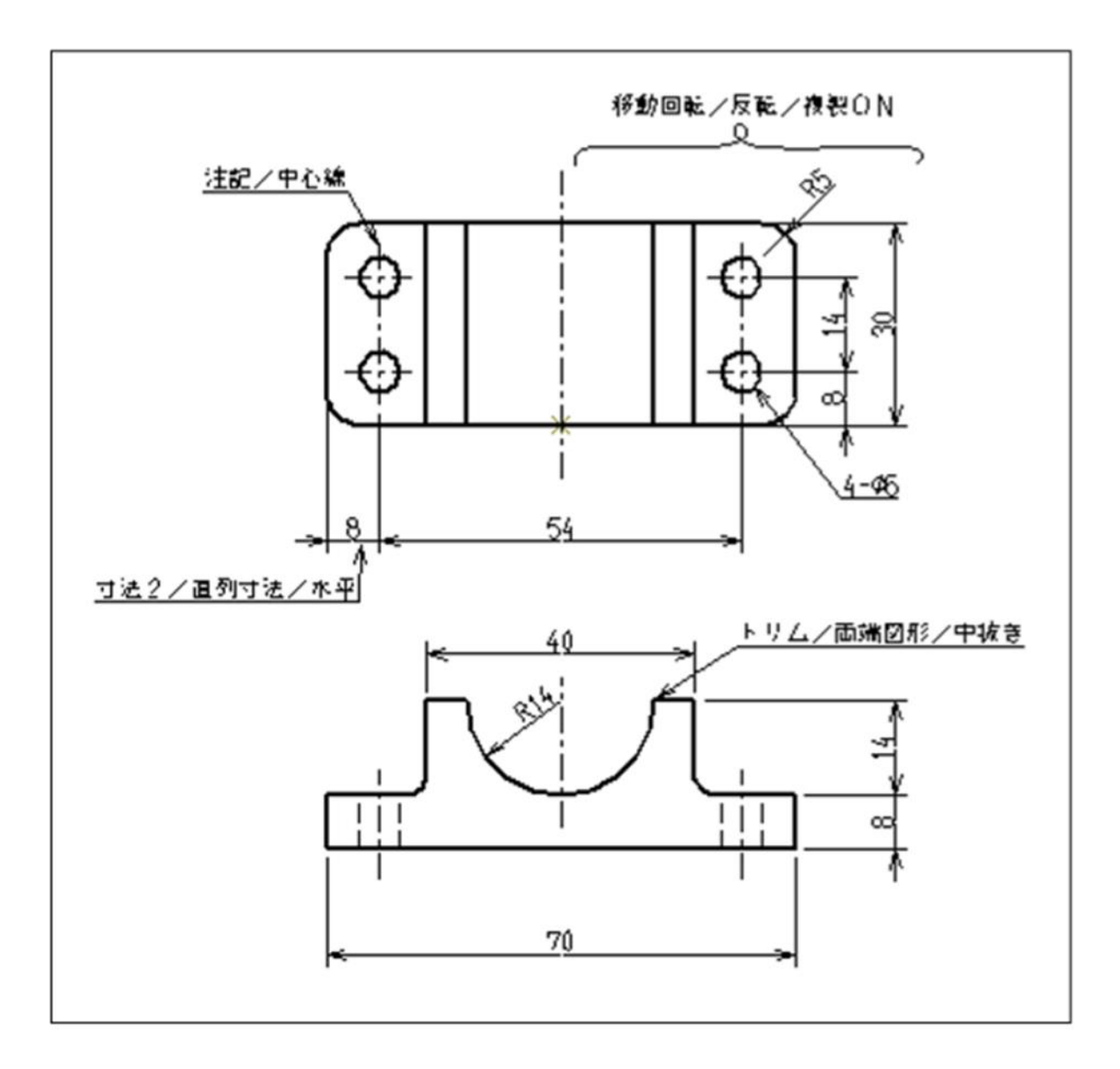

# 5. 索引

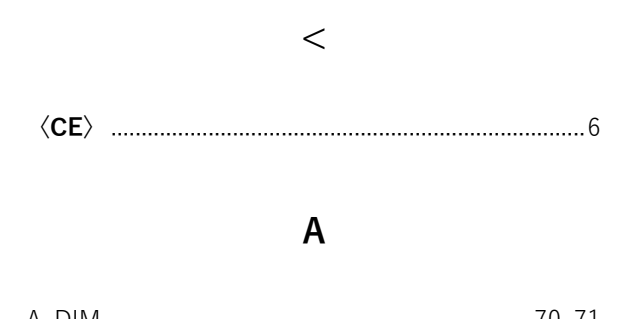

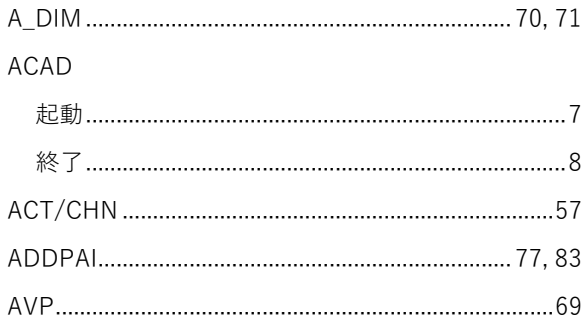

### $\overline{B}$

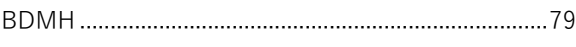

### $\mathbf C$

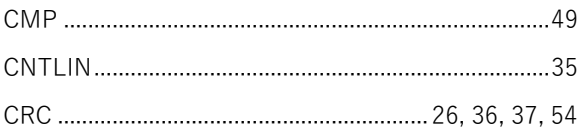

### D

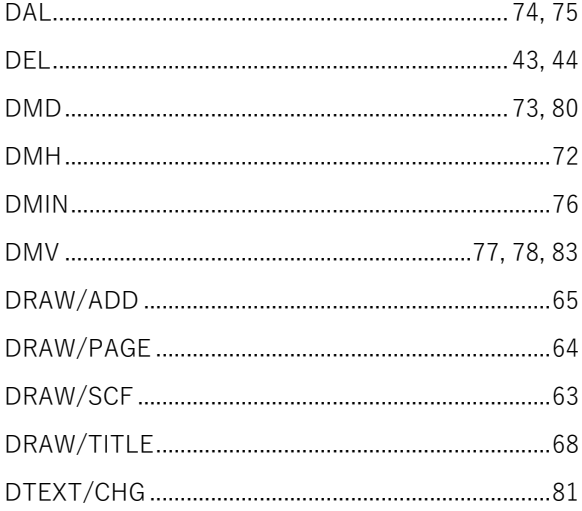

# E  $\mathsf{F}$ G

### 

### $\mathbf{I}$

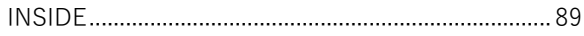

### $\mathsf{L}$

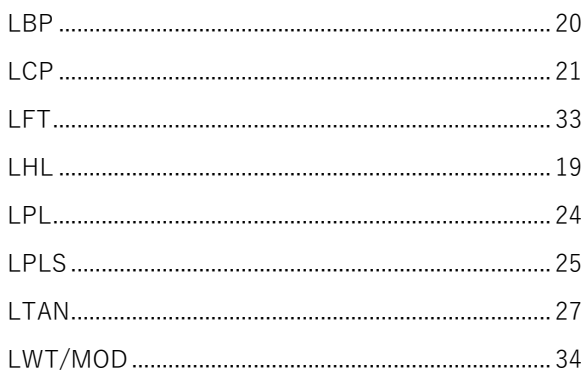

### M

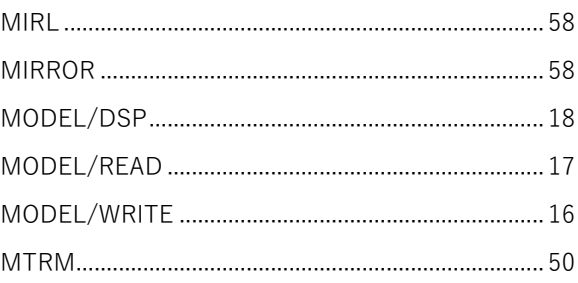

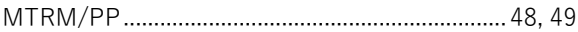

# $\overline{\mathsf{N}}$

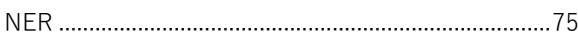

# $\overline{O}$

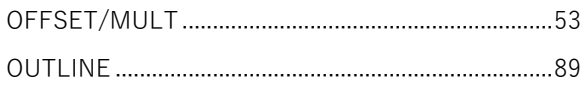

# $\overline{P}$

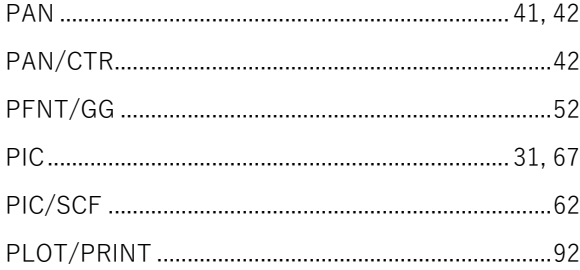

# $\overline{\mathsf{R}}$

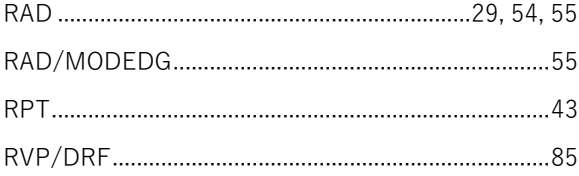

# S

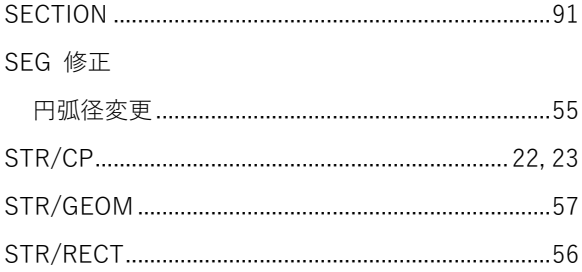

# $\mathsf{T}$

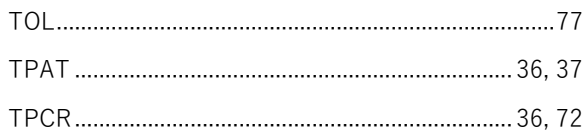

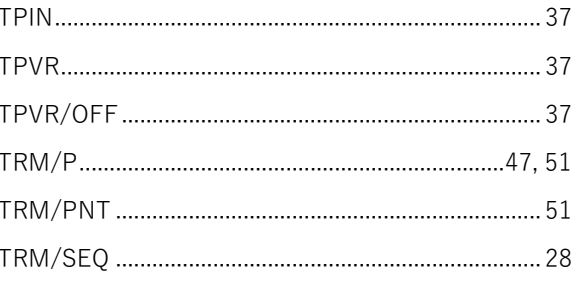

# $\bigcup$

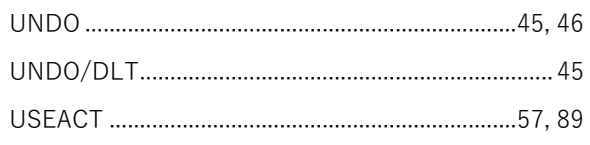

# $\overline{\mathsf{V}}$

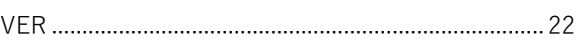

# $\mathsf{W}$

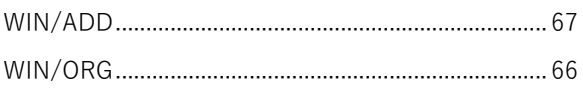

# $\mathsf{X}$

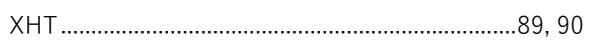

# $\mathsf{Z}$

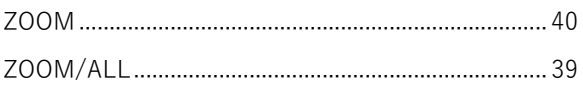

# あ

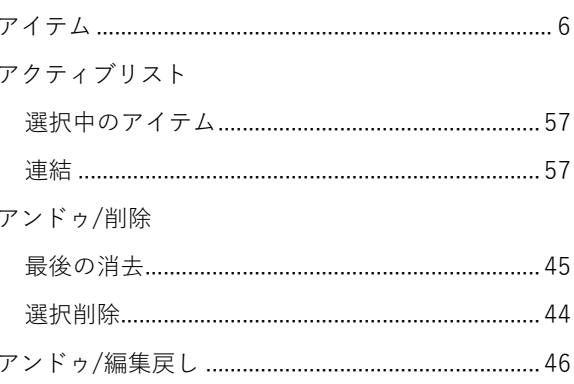

#### $\mathbf{L}$

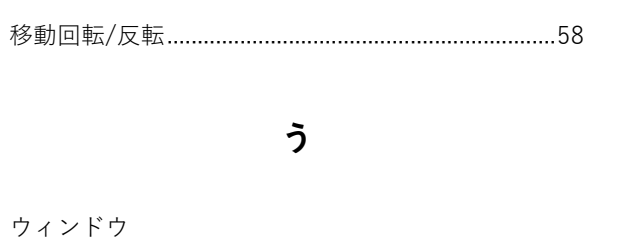

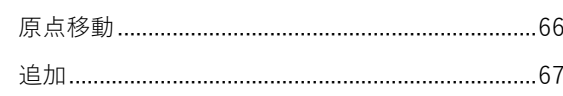

### $\lambda$

#### 円弧

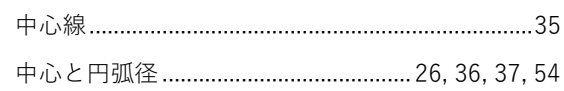

# お

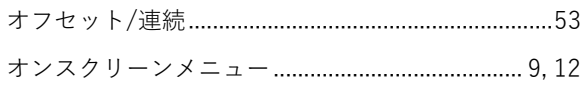

### き

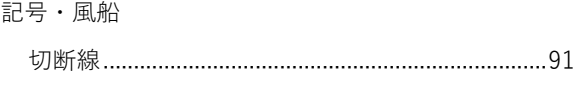

### $\langle$

### $\zeta$

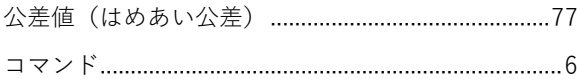

### $\breve{\sigma}$

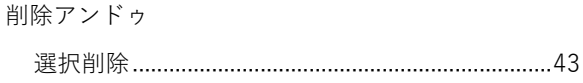

# $\overline{L}$

定数設定 

### す

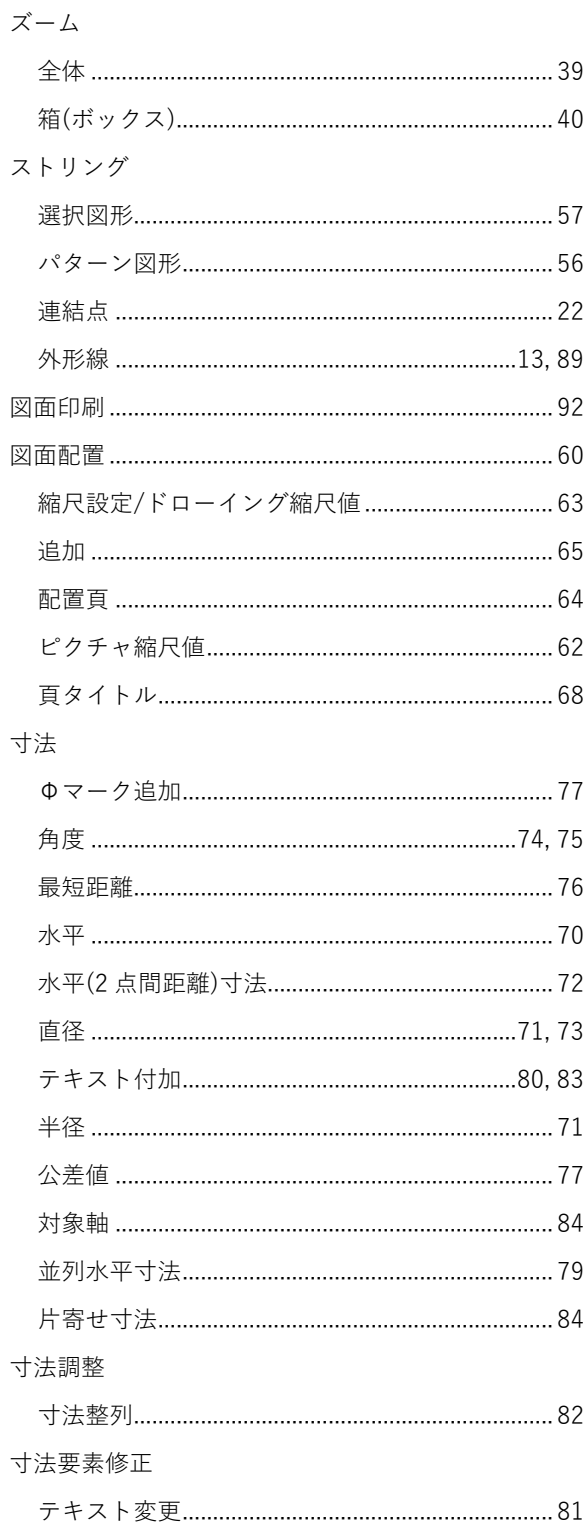

### せ

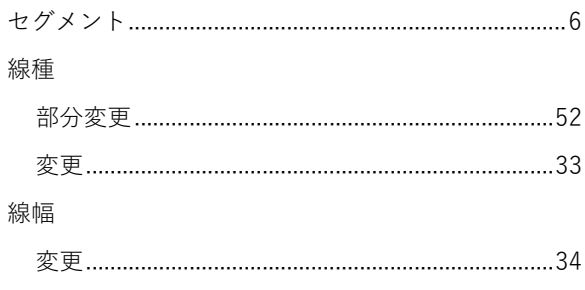

### ち

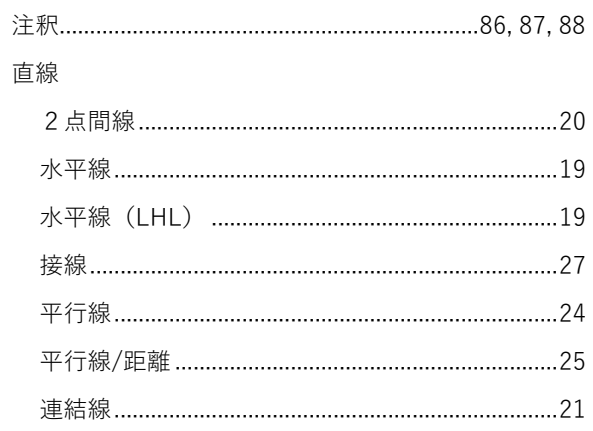

### $\tau$

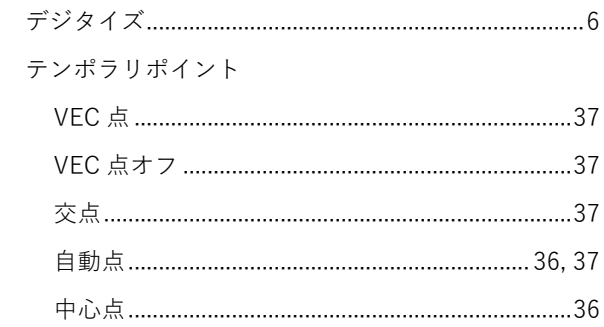

# $\epsilon$

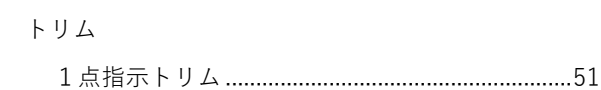

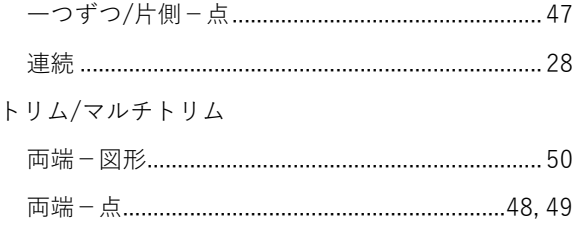

# は

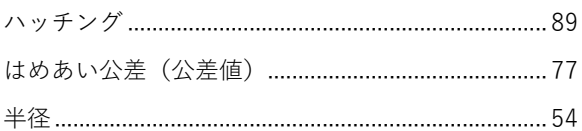

### ひ

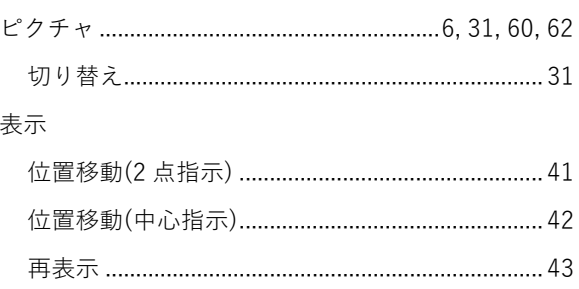

# $\ddot{\mathcal{S}}$

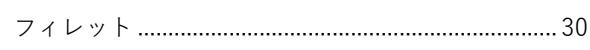

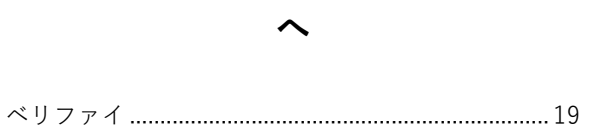

# $\mathbf t$

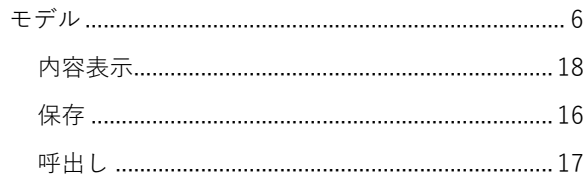